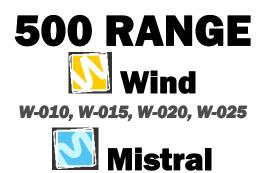

M-510, M-515, M-520, M-525

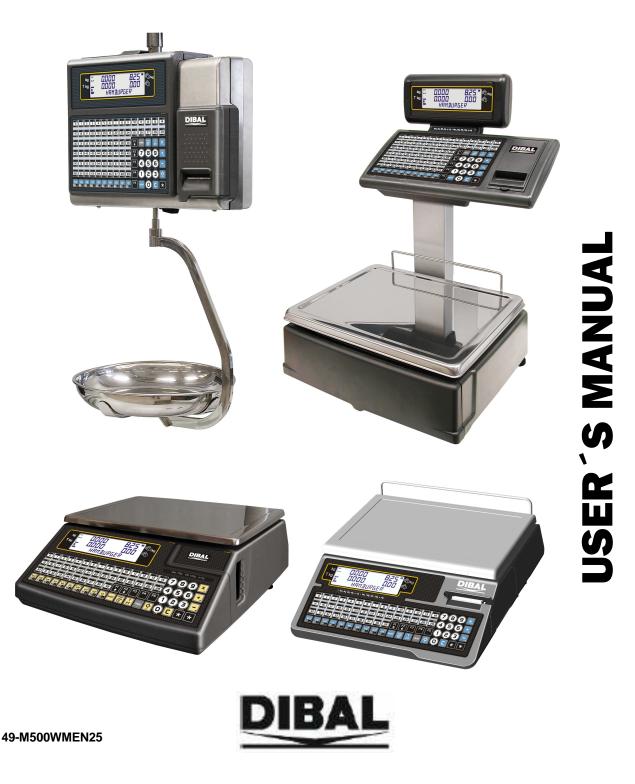

## **CONTENTS**

| 1. | INT            | RODUCTION                                                      | 1          |
|----|----------------|----------------------------------------------------------------|------------|
| 1  | .1.            | PRESENTATION                                                   | 1          |
| 1  |                | MAIN CHARACTERISTICS                                           |            |
| 1  | .3.            | WEIGHING SCALES SPECIFICATIONS                                 | 2          |
|    | 1.3.1          | . General                                                      | 2          |
|    | 1.3.2          | . Accessories                                                  | 2          |
| 1  | .4.            | INSTALLATION OF SCALES                                         | 3          |
| 1  | .5.            | MAINTENANCE ADVICE AND HOW TO LOOK AFTER YOUR 500 RANGE SCALES | 4          |
| 2. | ODE            | RATION                                                         | 5          |
|    |                |                                                                |            |
|    |                | SWITCHING ON                                                   |            |
|    |                | STARTING UP                                                    |            |
| 2  |                | HOW TO OPERATE THE SCALES                                      |            |
|    | 2.3.1<br>2.3.2 | · · · · · · · · · · · · · · · · · · ·                          |            |
|    | 2.3.2          | 8                                                              |            |
|    | 2.3.3          |                                                                | ہ<br>8     |
|    | 2.3.4          |                                                                |            |
|    | 2.3.6          |                                                                |            |
|    | 2.3.7          |                                                                |            |
|    | 2.3.8          | -                                                              |            |
|    | 2.3.9          | 1 1 0                                                          |            |
|    | 2.3.1          | 1                                                              |            |
|    | 2.3.1          | •                                                              |            |
|    | 2.3.1          | •                                                              |            |
|    | 2.3.1          |                                                                |            |
|    | 2.3.1          |                                                                |            |
|    | 2.3.1          | 5. Best Before*                                                | 15         |
|    | 2.3.1          | 6. Batch number*                                               | 15         |
|    | 2.3.1          | 7. Totals labels                                               | 16         |
|    | 2.3.1          | 51 5                                                           |            |
|    | 2.3.1          | 1 5 5                                                          |            |
|    | 2.3.2          |                                                                |            |
|    | 2.3.2          |                                                                |            |
|    | 2.3.2          |                                                                |            |
|    | 2.3.2          |                                                                |            |
|    | 2.3.2          |                                                                |            |
|    | 2.3.2          | 5. Stock Manager                                               | 21         |
| 3. | PRC            | GRAMMING                                                       | 27         |
| 3  |                | ARTICLES [1]                                                   |            |
| 5  |                | Creating/modifying a PLU                                       |            |
|    | 3.1.2          |                                                                |            |
|    | 3.1.2          |                                                                |            |
|    |                |                                                                |            |
| 4. |                | (DORS [ 2] ]                                                   |            |
| 4  | .1.            | REGISTERING VENDORS [2]]                                       | 35         |
|    | 4.1.1          |                                                                |            |
|    | 4.1.2          | . Training model                                               | 36         |
| 4  | .2.            | REMOVING VENDORS [22]                                          |            |
|    | 4.2.1          | . Removing all vendors                                         | 37         |
| 4  | .3.            | CASH DRAWER OPERATION [23]                                     |            |
| 5. |                | IFIGURATION [3]                                                |            |
|    | .1.            | MAIN CONFIGURATION                                             |            |
| 5  | 5.1.1          |                                                                |            |
|    | 5.1.1          |                                                                |            |
|    | 5.1.2          | . Сону. Кеубойна [ ЧЦ ]<br>Present configuration [ 212]        | 4141<br>مە |
|    | 5.1.5          | . Receipt configuration [33]                                   | 42         |

|     | 5.1.4         | Label configuration [34]                                                       |    |
|-----|---------------|--------------------------------------------------------------------------------|----|
|     | 5.1.5         | 8 · <u>5 8 ·</u> · · · · · · · · · · · · · · · · ·                             |    |
|     | 5.1.6         |                                                                                |    |
|     | 5.1.7         |                                                                                |    |
|     | 5.1.8         |                                                                                |    |
| 6.  | TEX           | TS [ 4 ]                                                                       |    |
| (   | 5.1.          | HEADING LINES (FREE TEXT IN LABEL) [ 41] ]                                     |    |
| (   |               | ADVERTISING_TEXTS [ 42]                                                        |    |
| (   |               | SECTIONS [4]]                                                                  |    |
|     | 6.3.1         |                                                                                |    |
|     | 6.3.2         |                                                                                |    |
|     |               | PAYMENT MODE [44]                                                              |    |
| (   | 5.5.<br>6.5.1 | TRACEABILITY [ 45]<br>Definition of PLU Class                                  |    |
|     | 6.5.2         |                                                                                |    |
|     | 6.5.3         |                                                                                | 63 |
|     | 6.5.4         |                                                                                |    |
| (   |               | SHORT MESSAGES [46]                                                            |    |
|     | 6.6.1         |                                                                                |    |
|     | 6.6.2         |                                                                                |    |
| 7.  | CON           | 1UNICATIONS [5]                                                                |    |
|     |               | ETHERNET COMMUNICATION PARAMETER [5]]                                          |    |
|     | 7.1.1         | Configure the Scale's IP Address [ 5]                                          |    |
|     | 7.1.2         |                                                                                |    |
|     | 7.1.3         | Equipment Number [ $5[1]3$ ]                                                   |    |
|     | 7.1.4         | Configure the TCP TX Port [5] 4]                                               |    |
|     | 7.1.5         | Configure the TCP RX Port [5] [1] 5]                                           |    |
|     | 7.1.6         | . MAC Address [ 5 ] 6 ]                                                        | 69 |
|     | 7.1.7         |                                                                                |    |
|     | 7.1.8         |                                                                                | 69 |
|     | 7.2.          | RS-232 COMMUNICATION PARAMETER [52]                                            |    |
| ,   |               | OPERATIONS WITH PC [5]]                                                        |    |
|     | 7.3.1         | Send end of day with totals clearance $\begin{bmatrix} 5 \\ 9 \end{bmatrix}$   |    |
|     | 7.3.2         |                                                                                |    |
|     | 7.3.3         |                                                                                |    |
|     | 7.3.4         |                                                                                |    |
| ,   | 7.3.5<br>7.4. | . BACKUP (LBS) [ 535]                                                          | 1/ |
|     | 7.4.1 /       |                                                                                |    |
|     | 7.4.2         |                                                                                |    |
| 8.  | SCA           | NNER CONNECTION*                                                               |    |
|     |               | SCANNER INSTALLATION*                                                          |    |
|     |               | SCANNER* BAR CODE READING                                                      |    |
| 9.  | FOR           | MATS [6]                                                                       |    |
|     |               |                                                                                | 79 |
|     | 9.1.1         | Program label format [ 6 [1]]                                                  |    |
|     | 9.1.2         | Copying a label format $\begin{bmatrix} 6 \\ 1 \end{bmatrix} 2$                |    |
|     | 9.1.3         | Deleting a label format [ 6 ] 3 ]                                              |    |
| 9   | 9.2.          | RECEIPT [62]                                                                   |    |
|     | 9.2.1         |                                                                                |    |
|     | 9.2.2         | . Copying a receipt format [622]                                               |    |
|     | 9.2.3         | Deleting a receipt format [ $egin{array}{c} 2 & 3 \end{array} \end{bmatrix}$ ] |    |
| 10. | L             | OGOTYPES LOADING                                                               |    |
|     | 10.1.         | PRINTING LOGOTYPES                                                             |    |
|     | 10.2.         | PROGRAMMABLE LOGOTYPES                                                         |    |

| 11. DATA [ 7] ]                                                                                                    | 93  |
|----------------------------------------------------------------------------------------------------|-----|
| 11.1. DATES [7]]                                                                                                    |     |
| 11.1.1. Group Number[ 2 1 ]                                                                                                    | 93  |
| 11.1.2. Wholesalers Limit [ 7 ] 2 ]                                                                                             |     |
| 11.1.3. Vat Typ <u>es [7]]</u> ]                                                                                                |     |
| 11.1.4. Tares [ ] [] [4]                                                                                                    |     |
| 11.1.5. Currencies [ 7 1 5 ]                                                                                                    |     |
| 11.1.6. Date and time [ ] [ 6 ]                                                                                                 |     |
| 11.1.7. Programming Euro [7]17]                                                                                                 |     |
| 11.1.8. Programmable EAN [ ] [] 8] ]                                                                                            |     |
| 11.1.9. Loyalty points [ 2 ] 9 ]                                                                                                |     |
| 11.2. SELF-SERVICE MODE $[72]$ .                                                                                                |     |
| 11.2.1. Self-service Mode Configuration [72]]<br>11.2.2. Self-service Mode. Fix Code [72]                                       |     |
| 11.2.2. Self-service mode. Fix Code [ [ 2 2 ]                                                                                   |     |
| 11.3.1. Master Password [ $737$ ].                                                                                              |     |
| 11.3.2. Programmation Password [2]2]                                                                                            |     |
| 11.3.3. Vendors Passwords [ $733$ ]                                                                                             |     |
| 11.3.4. Communications <u>Password</u> [ ] 3 4 ]                                                                                |     |
| 11.3.5. Lists Password [735]                                                                                                    | 101 |
| 11.4. PRINTING PARAMETERS [ ] 4 ]                                                                                               |     |
| 11.4.1. Label parameters [ $\overline{747}$ ]                                                                                   | 101 |
| 11.4.2. Receipt parameters [ 2 4 2 ]                                                                                            |     |
| 12. REPORTS [8]                                                                                                    |     |
|                                                                                                    |     |
| 12.1.       LISTS [ 8 1] ]         12.1.1.       Report of Articles by Code from 00000 to 99999 [ 8 7] ]                        | 100 |
| 12.1.1. Report of Articles by Code from 00000 to 99999 [ $[\square I]$ ]<br>12.1.2. Report of Articles by PLU [ $[\square I]$ ] | 100 |
| 12.1.2. Report of Articles by PLU [ 8 2 ]<br>12.1.3. Report of Articles by Equivalence PLU / CODE [ 8 2 ]                       | 106 |
| 12.1.3. Report of Article by Equivalence ( $1207 \text{ CODE}$ [ $010$ ]                                                        | 100 |
| 12.1.5. Sales per Artcile by PLU [ $875$ ]                                                                                      |     |
| 12.1.6. Sales by Vendor/Article [ 8 1 6 ]                                                                                       | 108 |
| 12.1.7. Big Total Group [ 8 ]                                                                                                   | 108 |
| 12.1.8. Sales per Article by Code [Extended] fom 00000 to 99999 [8] 8]                                                          | 109 |
| 12.1.9. Big Total Group [ 8 ]                                                                                                   | 110 |
| 12.1.10. V.A.T Totals [ 8 1 10 ]                                                                                                | 111 |
| 12.1.11. Sales per Section [8] $111$ 1                                                                                          | 112 |
| 12.1.12. Hourly Sales Report [ 8 1 12 ]                                                                                         | 112 |
| 12.1.13. Last PLU modified [ 8 1 13 ]                                                                                           | 112 |
| 12.1.14. Cash Drawer Report [ 8 1 1 4 ]                                                                                         | 113 |
| 12.1.15. Traceability Report [8][15]                                                                                            |     |
| 12.1.16. On Credit Customers Report [8][16]                                                                                     |     |
| 12.1.17. Fiscal Report [ $8/1/17$ ]                                                                                             |     |
| 12.1.18. Stock Report [ 8 ] [8]<br>12.2. LOGOS [ 8 2 ]                                                                          |     |
| 12.2. FONTS [ 8 3 ]                                                                                                    |     |
|                                                                                                    |     |
| 13. DELETIONS [9]                                                                                                    |     |
| 13.1. Z DELETION [9]] <u></u>                                                                                                   | 115 |
| 13.2. DELETING LEVELS [92]                                                                                                    | 115 |
| 13.3. PARCIAL DELETINGS [93]                                                                                                    | 116 |
| 13.3.1. Articles Deletion [93]]                                                                                                 |     |
| 13.3.2. Formats Deletion [932]                                                                                                  |     |
| 13.3.3. Traceability Deletion [933]                                                                                             | 116 |
| 13.3.4. Configuration Deletion [934]                                                                                            |     |
| 14. MACROS [ 10 ]                                                                                                    |     |
| 14.1. PROGRAM. MACROS [10]]                                                                                                    | 118 |

| 14.2.                    | COPYING MACROS [ 10 2 ]                                                              | 119 |
|--------------------------|--------------------------------------------------------------------------------------|-----|
| 14.3.                    | DELETING MACROS [ 10 3 ]                                                             |     |
| 14.4.                    | EDITING MACROS [104]                                                                 | 120 |
| 15. API                  | PENDIX                                                                               |     |
| 15.1.                    | TROUBLESHOOTING                                                                      |     |
| 15.1.1.                  |                                                                                      |     |
| 15.1.2.                  |                                                                                      |     |
| 15.1.3.                  |                                                                                      |     |
| 15.1.4.                  | 0                                                                                    |     |
| 15.1.5.                  |                                                                                      |     |
| <i>15.1.6</i> .<br>15.2. | Programming Problems<br>COMMUNICATION CONNECTORS                                     |     |
| 15.2.                    | TURNOMATIC                                                                           | 124 |
| 15.4.                    | CASH DRAWER OPENING CABLE                                                            |     |
| 15.5.                    | CHANGE OF PAPER                                                                      |     |
| 15.5.1.                  |                                                                                      | 125 |
| 15.5.2.                  | - 3 81 1 8                                                                           |     |
| 15.6.                    | FORMATS                                                                              |     |
| 15.6.1.<br>15.6.2.       | 5                                                                                    |     |
| 15.0.2.                  | Voucher formats<br>KEYBOARDS                                                         |     |
| 15.7.1                   |                                                                                      |     |
| 15.7.2.                  |                                                                                      |     |
| 15.8.                    | DISPLAY                                                                              |     |
| 16. BA                   | CK-UP AND RESTORE (LBS)                                                              | 130 |
| 16.1.                    | BACKUP COPY                                                                          |     |
| 16.1.<br>16.2.           | RESTORE FILE (RESTORE)                                                               |     |
|                          |                                                                                      |     |
|                          | JE GRAPHIC DISPLAY                                                                   |     |
| 17.1.                    | INTRODUCTION                                                                         |     |
| 17.2.<br><i>17.2.1</i> . | DISPLAY FORMATS<br>Display Formats                                                   |     |
| 17.2.1.                  | MENUS                                                                                |     |
| 17.4.                    | ITEM DETAILS                                                                         |     |
| 17.5.                    | VENDORS                                                                              |     |
| 17.6.                    | LABEL FORMAT EDITION                                                                 | 145 |
| 17.7.                    | TOTAL SCREENS                                                                        |     |
| 17.8.                    | SUBTOTAL SCREENS                                                                     |     |
| 17.9.                    | DISPLAY SETUP MENU.                                                                  |     |
| 17.9.1.                  | Display Standby [ 5] 8 [I] J.                                                        | 14/ |
| 17.9.2.                  | Display Standby [ 3 8 [] ]<br>Logo Start Up [ 3 8 2 ]<br>Change Display [ 3 8 3 ]    | 14/ |
| 17.9.3.<br>17.9.4.       | Change Display [ 5] 6 5 J<br>Clock section logo [ 3 8 4 J                            | 147 |
| 17.9.4.                  | WARNING SCREENS                                                                      |     |
| 17.10.                   | STANBY SCREEN                                                                        |     |
|                          |                                                                                      |     |
|                          | PENDIX ON BATTERIES                                                                  |     |
| 18.1.<br>18.2.           | RECOMMENDATIONS FOR SCALES WITH BATTERIES<br>WORKING MODES OF THE 500 SERIES BATTERY |     |
| 18.2.                    | BATTERY CONTROL PARAMETERS                                                           |     |
| 18.4.                    | OPERATION DEPENDING ON THE BATTERY CONTROL PARAMETER VALUE                           |     |
| 18.4.1.                  |                                                                                      |     |
| 18.4.2.                  |                                                                                      |     |
| 18.4.3.                  |                                                                                      |     |
| 18.5.                    | MESSAGES AND INDICATORS IN BATTERY-RUN SCALE                                         |     |
| 18.5.1.                  | · · · · · · · · · · · · · · · · · · ·                                                |     |
| 18.5.2.<br>18.5.3.       |                                                                                      |     |
| 18.6.                    | ANTI BLACK-OUT BATTERY                                                               |     |
| 18.7.                    | OPERATION WITH EXTERNAL BATTERY                                                      |     |
| 19. LIN                  | ERLESS APPENDIX                                                                      |     |
| LIN LIN                  |                                                                                      | 133 |

## 500 Range

| 19.1. | MODELS                 |  |
|-------|------------------------|--|
| 19.2. | LABELLING ASSEMBLY     |  |
|       | . LINERLESS CASSETTE   |  |
|       | . INCOMPATIBILITIES    |  |
| 19.3. | CONFIGURATION          |  |
|       | RECOMMENDATIONS OF USE |  |

## **1.INTRODUCTION**

## 1.1. PRESENTATION

The **500** weighing scale Range are the top of the DIBAL range, especially designed for use in direct sales to the public.

**DIBAL's 500** weighing scale Range are a powerful work tool that will permit you to reap maximum benefit from your business.

This manual should always be kept with the weighing scales in order to ensure maximum performance from your scales in any work situation.

## 1.2. MAIN CHARACTERISTICS

The Table below shows the characteristics of all the models in the **DIBAL 500 Range**, and the sections in which the main functions are described.

Furthermore, all the scales in the 500 Range offer:

- Graphic LCD Display with background light.
- Possibility of manual, fixed and pre-programmed net weights.
- Programmable formats for receipt and label.
- Possibility of working with 99 sections.
- BACK-UP operations through the LBS programme.
- 5 VAT rates.
- Connection to cash drawer or turnomatic.
- Logos on receipt / label.
- Different range types (see characteristics chart on scales):

| MONO-RANGE |          | MULTI-INTERVAL |          | MULTI-RANGE |          |
|------------|----------|----------------|----------|-------------|----------|
| Range (kg) | Step (g) | Range (kg)     | Step (g) | Range (kg)  | Step (g) |
| 3          | 1        | 3/6            | 1/2      | 3/6         | 1/2      |
| 6          | 2        | 6/15           | 2/5      | 6/15        | 2/5      |
| 15         | 5        | 15/30          | 5/10     | 15/30       | 5/10     |
| 30         | 10       |                |          |             |          |
| 12         | 2        |                |          |             |          |

## 1.3. WEIGHING SCALES SPECIFICATIONS

## 1.3.1.General

| POWER SUPPLY 110/230 VAC,50Hz, 1,3A                                                                                      |
|----------------------------------------------------------------------------------------------------|
| PRINTING METHOD THERMAL PAPER                                                                                            |
| DISPLAYAccording to model*<br>* DISPLAY SUPERLUX or DISPLAY BLUE L                                                       |
| PAPER SIZE OF LABELLING MACHINE Dimensions: Width x Length                                                               |
| Maximum Length: 100*mm<br>Max. 80mm. Models:W-010 W-015, M-510, M-515.<br>Max. 100mm. Models: W-020, W-025,M-520, M-525. |
| Minimum Length: 30mm<br><i>Models: W-015, W-025, M-515 &amp; M-525.</i>                                                  |
| Minimum Width: 30mm<br><i>Models: W-015, W-025, M-515 &amp; M-525.</i>                                                   |
| Width with support: 63mm<br><i>Models: W-015, W-025, M-515 &amp; M-525.</i>                                              |
| PAPER SIZE OF RECEIPT External diameter 100* mm                                                                          |
| *According to model                                                                                                    |
| • External diameter: 57mm. Models: W-010, W-020, M-510 & M-520                                                           |
| • External diameter: 62mm. Models: W-015, W-025, M-515 & M-525                                                           |
| • Big Roll: 100mm. <i>Models W-015, W-025, M-515 &amp; M-525</i>                                                         |
| COMMUNICATION TO SCALESEthernet*<br>*Wireless, Homeplug                                                                  |
| COMMUNICATION TO PCEthernet*<br>*Wireless, Homeplug                                                                      |
| CANAL DE COMUNICACIÓN OPCIONALUSB*<br>*Only models: W-010, W-015, W-020, W-025                                           |
| TEMPERATURE FOR OPERATION10°C to +40°C                                                                                   |
| PRECISION 1/3000    1/6000 MAX. RANGE                                                                                    |

1.3.2. Accessories

POWER SUPPLY CABLE ADHESIVE LABEL ROLL RECEIPT ROLL USER'S MANUAL

### 1.4. INSTALLATION OF SCALES

- Follow the instructions below to ensure correct installation and operation of the scales.
- 1. Check that the mains voltage corresponds to that stated on the specifications label on the scales and that it does not fluctuate in excess of 10% of nominal voltage.
- 2. Make sure that the scales can be connected to a nearby socket that is easy to access. We recommend that the socket should be provided with differential breaker, thermal-magnetic trips, and ground.
- **3.** Make sure that other equipment such as refrigerators, cutting machines, etc. are not connected to same socket.
- 4. If the scales have a battery option, see Annex Battery operation.
- 5. Only use the scales in areas that comply with the room temperature values stated on the specifications label (-10°C to  $40^{\circ}$ C).
- **6.** Peripheral devices connected to the equipment must be protected against fluctuation peaks of above 8A 100VA.
- 7. The scales must be placed on a stable, level surface.
- 8. No objects must come into contact with the dish.
- **9.** Avoid extreme temperatures. Do not place the scales in direct sunlight or close to air conditioning vents.
- **10.** These scales have not been designed as waterproof scales. Therefore, avoid high levels of humidity since this might cause condensation. Protect from rain and avoid direct contact with water. Do not spray water on the scales or submerge in water. If the scales get wet, switch off the power supply immediately.

#### 1.5. MAINTENANCE ADVICE AND HOW TO LOOK AFTER YOUR 500 RANGE SCALES

- By following these recommendations, your scales will remain in perfect working order, thus obtaining a better performance and a longer life.
- 1. Never place a weight on the scales that exceeds the maximum limit.
- 2. Do not place weights suddenly on the dish if they exceed a sixth of the maximum limit.
- 3. Do not exert sideways pressure on the dish
- **4.** Always keep the keypad and dish clean. Use a dry cloth (and a suitable cleaning product) to clean the scales.
- 5. Never pour or spray water on the scales. If the scales get wet, switch off the power supply immediately.
- 6. Do not move the printer when it is switched on.
- 7. Do not modify the scales' mechanical or electrical characteristics.
- 8. Clean the thermal head with the scales switched off. Do not use blades or sharp objects for this purpose.
- **9.** Only have the scales repaired by authorised persons, with suitable training.
- 10. Always use original parts.
- **11.** It is recommended to keep the scales out of direct sunlight, protected from rain; avoid excessively humid conditions.
- **12.** If the scales are operated with a battery, follow the recommendations given in Annexe Battery operation.

The scales leave the factory prepared for **retail sales**. Therefore, labels can be printed at below the minimum limit.

In the case of **pre-packaging** activities, in accordance with legislation in force (Standard EN 45501 and Directive 2009/23/EC), this type of equipment may only be used if packages are above the minimum limit.

The scales can be set up for specific use for pre-packaging tasks. Consult your supplier or technical assistance service.

## WARNING:

Disconnect the cable of the mains supply of the scale from the electrical socket if the scale needs to be opened or manipulated.

## 2.OPERATION

## 2.1. SWITCHING ON

Check that the weighing scales are correctly installed and then turn on the switch on the bottom of the scales.

While the scales are checked for any possible errors, the display shows a countdown from 9 to 0, and information on the model, programme version and maximum range of the scales is shown.

When the countdown is complete, and no errors have been detected, articles and ingredients are checked, and the display shows some dashes to indicate the scale range.

When the scales are switched on, there should not be anything on the plate, because when the object is removed, the scales will consider that weight as the net weight.

If the message, CONNECT THE COMPUTER appears after countdown, press any key to enter the scales' normal operation mode.

If the scales are programmed as SLAVE (*see section. 3.1 INTRODUCTION*) and the corresponding MASTER is not working the message LOADING DATA will appear, and the scales will remain in this status, press any key for the scales to enter *normal operation mode*.

| 99999 |     | 99999 |
|-------|-----|-------|
| 99999 |     | 99999 |
| H5XX  | ESP | VOION |
|       |     |       |
|       |     |       |
|       |     |       |
| ALC   |     | 15kg  |

| 0.000<br>0.000 | 0.00 |
|----------------|------|
| 0.000          | 0.00 |
|                |      |

Each of the following steps must be completed to start operating the scales:

- **STEP 1:** Install the scales as described in sect 1.4.INSTALLATION OF SCALE and switch on as described in sect. 2.1.SWITCHING ON.
- **STEP 2:** Programme the weighing scale communications, i.e., set up the scales as MASTER or SLAVE and assign the corresponding address (See *sect.7.4.1.1* Set up as MASTER-SLAVE)
- **STEP 3:** If the scales are being used for the first time, or you wish to programme them again, the memory should be deleted. (See *sect. 7.3.4. INITIALIZATION OF SCALE*)
- STEP 4: Assign each of the sales assistants who is to use the scales one of the 20 available memories, i.e. register the employees (See sect. 4 REGISTERING VENDORS)
- **STEP 5:** Programme the articles. (See sect. 3.1ARTICLES )
- **STEP 6:** If the scales are for operation in a EU country, check that the current EURO PHASE is set up correctly. (See sect. 11.1.7 PROGRAMMING EURO)
- **STEP 7:** Select the receipt format or programme a new one (See sect 9.2 RECEIPT).
- **STEP 8:** Programme printing parameters (See *sect. 11.4. PRINTING PARAMETERS*).
- **STEP 9:** Set up the label formats (See sect. 9.11 PROGRAM LABEL FORMAT)
- **STEP 10:** Start to work with the scales, referring to the next section 2.3 HOW TO OPERATE THE SCALES.

### 2.3. HOW TO OPERATE THE SCALES

**DIBAL 500 Range** weighing scale are specially designed to simplify the sales assistant's work, ensuring a high level of speed and reliability on the part of the system, whether the latter is one set of weighing scales or a network of MASTERS and SLAVES connected to a PC.

The starting point of all explanations is the work status when the weight, prince and amount is 0.

### 2.3.1.Direct price

The direct price must be activated in order to enter a price with the number keys. To do this:

- 1. Check that the scales have been set up correctly. (See Sect.. 5.1.2.4, *DIRECT PRICE*)
- 2. Press **F4** until the words **DIRECT PRICE** appear on the display.
- **3.** Thus, when a weight is placed on the platform, the number keys can be used to enter the price.
- To deactivate the direct price, simply press F4 until DIRECT PRICE disappears from the display.

#### 2.3.2.Normal weight

In order to weigh a product, proceed as follows:

1. Place the product to be weighed on the platform.

2. Enter the price using one of the following methods:

-Directly with the number keys and then by pressing the corresponding memory key. To do this the *DIRECT PRICE* must be activated. (See 5.1.2.4. *DIRECT PRICE*)

-By entering the article code (check that it is in the corresponding department and be careful to enter all the digits in the code: code 212 is not the same as 000212!!). To do this the *DIRECT PRICE* must be deactivated. (See *sect*. 5.1.2.4 *DIRECT PRICE*)

-Press the corresponding direct key (check that it is in the corresponding department of the corresponding PLU).

In the event of an error, press **C** to set the price to zero.

**3.** If you wish to see the price and amount in the secondary currency, press keys **SHIFT** and **F3**.

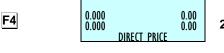

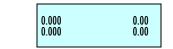

| 0.000          |              | 0.00         |
|----------------|--------------|--------------|
| 0.410<br>0.000 | DIRECT PRICE | 0.00<br>0.00 |

0 00

| 0 0 0 2 0.410<br>1 2 | 0.00<br>0.00<br>000212 |
|----------------------|------------------------|
|----------------------|------------------------|

0 000

| 0.410  | 5.00    |
|--------|---------|
| 0.000  | 2.05    |
| ∠Artic | e name> |

SHIFT F3

F4

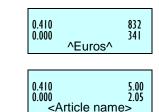

**4.**Memorise the operation for the corresponding sales assistant by pressing one of the, V1, V2..., Vxx keys. These memory keys must have been registered beforehand. (See sect. 4.1. REGISTERING VENDORS ).

5. Remove the article and then start again with the next one.

If you want to to check the total amount of sale before totalizing, hold pressed the vendor's key of the corresponding sale for 2 seconds. The display will show for a few seconds the number of sales the vendors has until that moment.

# 2.3.3. Non-weight operations (adding, subtraction and multiplication)

The scales are able to function with articles that are not sold by weight (price/kg), but which have a price per article, such as a bottle of milk.

The scales must be programmed to enable adding, subtraction and/or multiplication operations. (See sect. 5.1.2.5 MULTIPLICATION , 5.1.2.7 SUBTRACTION and 5.1.2.6 ADDITION).

The method of operation is as follows:

- 1. Press + or depending on whether you wish to add or subtract.
- Enter the price/unit of the product, as explained in section 2.3.2 NORMAL WEIGHT. In the event of an error, press
   C to set the price to zero.
- 3. Memorise the operation for the corresponding sales assistant by pressing one of the V1,..., Vxx keys. These memory keys must have been registered beforehand. (See sect. 4.1. REGISTERING VENDORS)

If more than one unit is to be added or subtracted before being memorised, press  $\mathbf{X}$  and enter the number of products.

If the MULTIPLICATION parameter is set to "2", then the units must be indicated in all unit sales. Therefore, if an attempt is made to memorise a unit sale that is not multiplication, the scales will beep and the following message will appear on the display:

"Enter units".

#### 2.3.4.Manual zero

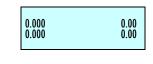

Units

The scales are equipped with a manual reset to zero mechanism. If, for any reason the value of the weight is not zero, but it is within a certain range, press keys **SHIFT** and **O**, to reset the weight to zero.

÷

V1

120 (+) <u>V1</u>

X 4

SHIFT 0

## 2.3.5. In line discount

In **receipt mode**, this option permits a percentage discount to be applied to a certain article. Proceed as follows:

- 1. Check that the parameter for applying discounts has been set up correctly. (See *sect. 5.1.3.6. DISCOUNT IN LINE*)
- **2.** Press **PRINT** until the symbol E **disappears** from the display. This indicates that the scales are in receipt mode.
- **3.** Effect the normal weight operation as far as the memorisation step, without actually memorising.
- 4. Press -.

0.00 0.00

dct 00 2.00

dct 50 2.00

Article name>

<Article name>

- 5. Enter the PERCENTAGE discount to be applied. (For example 50 represents 50%) This discount will be directly reflected in the amount on the display and it will be applied to the receipt on the corresponding article line.
- 6. Memorise and continue with normal operation.

## 2.3.6.Receipt printing: calculation of change and discount

To print the total operations effected by a sales assistant, proceed as follow:

- **1.** Press **PRINT** until the symbol E **disappears** from the display. This indicates that the scales are in receipt mode.
- 2. Effect a memorisation operation in accordance with the sections above. For example, with sales assistant V4.
- To print the receipt press 
   The scales will request the number of the sales assistant with which the last operation is to be printed.
- **4.** Press the corresponding sales assistant key for whom the operation is to be printed. For example V4.
- 5. If the option <u>DISCOUNT ON TOTAL</u> is activated (See sect . 5.1.3.5 DISCOUNT ON TOTAL), then the memory number, number of articles and sum total will be shown. The scales will request the discount percentage to be applied to the receipt. Enter the desired value (for example 20%) and press \*. If no operation is effected with the scales for 15 seconds, the receipt is directly printed.

If parameter 335 is programmed (Discount on Total) as "2", i.e., discount on request, the discount can be applied by pressing **\* F1** and the corresponding sales assistant key Vx.

If the discount on total is not activated, the selected memory number, number of articles and sum total will be shown, and when \* is pressed, the receipt will be printed..

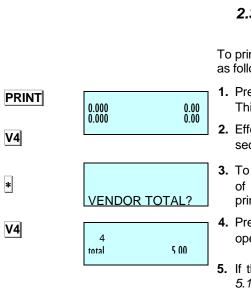

0.000 0.000

0.410 0.000

0.410 0.000

PRINT

-

50

V1

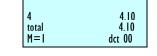

| 4     | 4.10   |
|-------|--------|
| total | 3.28   |
| M=I   | dct 20 |

2 0 \*

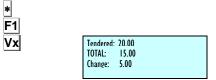

6. If the option <u>CALCULATE EXCHANGE</u> is activated (See sect . 5.1.3.1 CALCULATE EXCHANGE), TYPE the amount tendered by the customer. The display will then show the amount tendered by the customer, the amount to be returned by the sales assistant or the change, and the amount to pay. If the amount tendered by the customer is not entered for 15 seconds and the \* key is not pressed, the receipt is directly printed.

If no other operation is effected using the same memory, the receipt may be printed as many times as required (See *sect. 5.1.5.3. COPIES OF RECEIPT*), and the following text will appear on the receipts:

#### \*\*\* Copy \*\*\*

If other data is memorised in the same memory, it is presumed that the operation corresponds to a new customer, and data will be reset to 0.

## 2.3.7. Review receipt

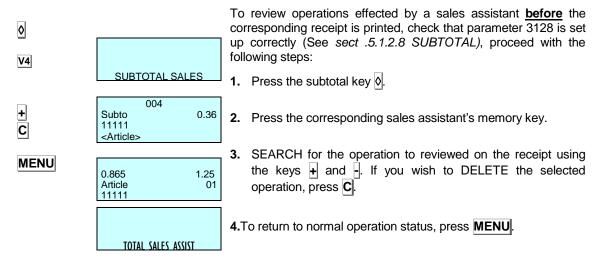

#### 2.3.7.1. Complete deleting receipt

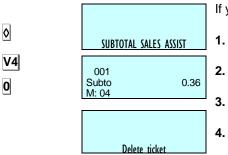

SUBTOT VENDOR

If you wish to cancel the entire ticket, Follow the next steps:

- 1. Press the subtotal key 0.
  - Press the corresponding sales assistant's memory key.
  - Press 0.
- The scale will ask if you wish to delete the receipt. In order to delete press\*, if not press C.

#### 2.3.8. Receipt reopening

It is possible to reopen the receipt when it has already been printed. Parameter 3154 must be activated.(See sect. 5.1.5.4: RECEIPT REOPENING).

To do this, and after effecting the operation with the customer:

- 1. Press the subtotal key 0.
- 2. If you wish to reopen the last receipt printed by one particular sales assistant, press the corresponding memory key (for example  $\boxed{V4}$ ) and then press  $\boxed{X}$ . The receipt will then be reopen in order to delete or add sales.

If after printing the receipt for one transaction, the scales are changed to *label mode*, it will not longer be possible to reopen the receipt.

When another operation is memorised in the same memory, the previous receipt can no longer be reopened.

If the RECEIPT REOPENING parameter is set to 9, the scales will allow any receipt to be reopened.

Working at "Reopening receipt" set to 9, if you wish to reopen a closed receipt in order to modify it, a menu with two options will appear:

- '1' Last receipt.
- '2' Other receipts.

Option "1" permits the last closed receipt to be reopened.

If option "2" is selected, other receipts can be opened and the scales will request the number of the receipt to be reopened.

If the receipt number is in the memory and it is reopen able, a "recover receipt" message will be displayed and the receipt may be modified. Otherwise, the scales will show a "non-valid receipt" message.

## PRINT

٥

V4X

0.000 0.000 E To print one label for each memorisation operation (*label mode* operation) proceed as follows:

2.3.9.Operation in label mode

- 1. Press **PRINT** until the symbol LABEL appears on the display.
- 2. Effect the desired operation (weight, etc...).

\*

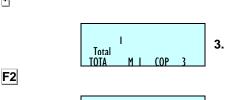

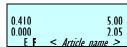

The label will be printed when the memory key is pressed corresponding to the sales assistant who has effected the operation.

If you wish to make a certain number of COPIES\* of the last label issue, press 
 ★, then press the sales assistant key where the operation has been saved, enter the number of copies required, and press 
 ★.

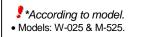

If you wish to work in *automatic labelling* mode, check that the corresponding parameter has been set correctly (See *sect.* 5.1.4.3 AUTOMATIC WEIGHING ), then select the required article and press F2 until the symbol F appears on the display.

If parameter 343 is set to 1, the memory in which the sales are accumulated will have to be selected. If parameter 343 is set to 2, sales will be automatically accumulated in memory  $\boxed{V1}$ .

If there is any variation in the weight after a stable weight has been attained, a label can be printed after a stable weight is attained again, without having to press any article or sales assistant key.

If you want to have reflected on the label the amount and the total in EUROS see the section 5.1.3.8 Type of ticket and label.

## 2.3.10. Fix price

This process is used to effect operations with the same article, and to do this the corresponding parameter must be set up correctly (See *sect .5.1.2.2 FIX PRICE*). Proceed as follows:

- 1. Place the required article on the platform.
- 2. Select the article to be fixed.
- 3. Press F2 to fix the price, and the symbol F will appear.
- Now weigh the next article. To deactivate the fixed price press
   F2 until symbol F disappears.

## SHIFT 1

F2

F2

SHIFT 3

#### 2.3.11.Increase or decrease price

After having entered a price, either defined in PLU, or as an offer price or a direct price, press **SHIFT** and then **1** to enter the percentage value to increase the price, or press **SHIFT** and **3** to enter a percentage value to decrease the price. To do this, parameter 5.1.7.6 must be activated (See sect. 5.1.7.6 *INCREASE PRICE*).

If you do not wish to enter any percentage, press **C** to resume normal weighing mode.

To memorise the operation, effect the same procedure as that without the percentage, i.e., after having entered the percentage, press the memory key of the corresponding sales assistant.

## 0.410 0.00 0.000 0.00 0.410 5.00 0.000 2.05 01 - M 0.410 5.00 0.000 2.05 F MILK 0.000 0.00

0.00

0.000

- This procedure is compatible with adding and subtraction of one or more articles to be weighed.
- In-line discount is not compatible (See sect. 5.1.3.6. IN LINE DISCOUNT) with this procedure.

Effect the following procedure:

- 1. Place the required article on the platform and select the article to be fixed.
- 2. Press **SHIFT** + **1** to increase the price or **SHIFT** + **3**, to decrease the price of the article.
- 3. Enter the percentage to be applied, using the number keys.
- 4. Press the key of the sales assistant who has made the sale.

#### 2.3.12. Net weight operations

It is possible to work with net weight values associated to each PLU, either through the corresponding programmable net weight keys or those obtained through manual net weights. The net weight is shown at the bottom left corner of the display.

The <u>NET WEIGHT ASSOCIATED TO EACH PLU</u> is programmed in the net weight field in the PLU creation or modification section. (See *sect. 3.1 ARTICLES*).

To work with <u>PROGRAMMABLE NET WEIGHTS</u>, place the article to be weighed on the platform, select one of the programmable net weights by pressing **SHIFT** X and the key of the desired net weight (**1**, **2**, **3**, **4**, **5**), enter the price and memorise the weight.

To use the NET WEIGHT KEYS check that they have been correctly programmed. (See sect 11.1.4 TARES).

To effect MANUAL NET WEIGHT:

- Place the weight to be fixed as net weight on the platform.
- Press T/FT.
- . If you wish to fix the net weight, press SHIFT and then T/FT.
- I. To cancel the net weight, make sure there is not anything on the platform, press T/FT.

If the fixed net weight mode is being used, when the weight is removed from the platform, a negative net weight value will be shown on the weight display.

|       | 0.415<br>0.000 | 0.00<br>0.00 | Тс<br>1. |
|-------|----------------|--------------|----------|
| T/FT  |                |              |          |
|       | 0.000<br>0.415 | 0.00<br>0.00 | 2.       |
| SHIFT |                |              | -        |
| T/FT  | 0.415          | 0.00         | 3.       |
| T/FT  | 0.000          | 0.00         | 4.       |

0.590

0.000

0.590

0.000

0.590

0.000

0.590

0.000

01

SHIFT 1

1 0

V1

01

SERLOIN

SERLOIN

01 - SERLOIN

inc

inc

7.89 4.69

.00

.10

0.00

0.00

5.16

4.69

## 2.3.13. Free price

| 0.00<br>0.00  | <ol> <li>Check that configuration parameter 323: FREE PRICE has the default value (See sect. 5.1.2.3 FREE PRICE) and place the product on the platform.</li> <li>The article should have enabled Modify Price.(See section 3.1.1 point 24. Modify Price) Press the product direct key or enter its code with the number keys.</li> <li>To allow releasing the price, the item selected should be the "Modify Price" set to "YES " (see par. 3.1.1, Create / Modify a PLU, point 24 Modify Price).</li> </ol> |
|---------------|----------------------------------------------------------------------------------------------------|
|               | <ul> <li>point 24. Modify Price) Press the product direct key or enter its code with the number keys.</li> <li>To allow releasing the price, the item selected should be the "Modify Price" set to "YES " (see par. 3.1.1, Create / Modify a PLU,</li> </ul>                                                                                                    |
|               | "Modify Price" set to "YES " (see par. 3.1.1, Create / Modify a PLU,                                                                                                    |
|               |                                                                                                    |
|               | P Check that it is in the corresponding department and be careful to                                                                                                    |
|               | enter all the digits in the code: code 212 is not the same as 000212                                                                                                    |
|               | 3. Press <b>F3</b> .                                                                                                    |
| 0.00<br>0.00  | <ul><li>4. Enter the new price and proceed with normal operation for the product.</li></ul>                                                                                                    |
| 0.60<br>0.12  | 2.3.14.Return weight                                                                                                    |
|               | If you wish to return a product that has already been weighed and                                                                                                    |
| 0.00<br>0.00  | the corresponding amount has been accumulated, the associated parameter must be set up correctly (See <i>sect. 5.1.2.1 RETURN WEIGHT</i> ). Then proceed as follows:                                                                                                    |
| 1.00          | 1. Replace the article on the platform.                                                                                                    |
| 1.00<br>0.43  | 2. Select the corresponding PLU.                                                                                                    |
| 0.435<br>0.00 | <b>3.</b> Press <b>F1</b> .                                                                                                    |
| 0.435<br>0.00 | <b>4.</b> Press the key of the corresponding sales assistant.                                                                                                    |
|               | 0.00<br>0.60<br>0.12<br>0.00<br>1.00<br>0.435<br>0.0435                                                                                                    |

F3

**F1** 

V1

 $Downloaded \ from \ \underline{www.Manualslib.com} \ manuals \ search \ engine$ 

## 500 Range

## 2.3.15.Best Before\*

If in the expiry configuration there is a value set up that allowes the global expiry date,(See Sect. 5.1.7.3. BEST BEFORE) it will be possible to select the global temporary expiration data.

To do this:

- **1.** Make sure that the weighing scale is a MASTER and it is in the working possition.
- 2. Press F5.

Program the expiration data. The Format of the expiration data can be changed by pressing T/FT:

- Absolute date in the format dd/mm/yyyy (day/month/year).

- - Number of days from the date of printing the label. .+000
- -00:00 hora concreta/ time concrete.

With the  $\mathbf{C}$  key The expiry date is deleted. To save press  $\mathbf{x}$ , and passed to set the expiry global date.

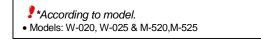

## 2.3.16.Batch number\*

In the **Dibal 500 Range** scales it is possible to programme a batch number, which can be alphanumeric with a maximum of ten digits, in which a global reference to labels of articles may be assigned when the scales are in label mode.

To programme the batch number press **SHIFT**  $\diamond$ , and enter the batch number. By default this value will be the number of days passed from the beginning of the year, for example batch number 252 will correspond to day 9/9.

To exit the data input dialog box, press  $\bullet$ . To delete editing press

- \*According to model.
- Models: W-020, W-025 & M-520, M-525

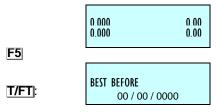

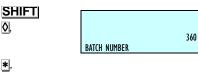

C

#### 2.3.17.Totals labels

With this procedure it is possible to issue a label with the totals of the previously issued labels.

There are two modes of operation:

#### 2.3.17.1.Normal Accumulation Label

After issuing several labels, you can request a label with the totals of the previous operations. To do this:

- Working in label mode, Press 0.
- 2. Press the key of the sales assistant who effected the operations.

In this case, the totals will be calculated from the labels issued from this memory key since the last time a totals label was printed.

#### 2.3.17.2. Totals Label For One Article

The weight and amount values will be accumulated for one particular code. If a different code is selected, totals accumulated until then will be reset to zero. To select this accumulation mode, review parameter (See sect .5.1.4.1. ONE ARTICLE). To do this:

- 1. Press Ø
- 2. Press the key of the sales assistant who effected the operations.

#### 2.3.17.3.Totals Levels

The 500 Range scales have three totals levels. When a totals label is printed for one level, the data automatically accumulates on the totals label on the next level up.

Each accumulated level has an associated label format and EAN code format.

To select the totals level, proceed as follows:

- 1. In label mode, press 0,
- 2. Press the **1 2 3** keys to select the level accumulated you are looking for (level 1 press 1 level 2 press 2 level 3 press 3)
- 3. Finally press the sales assistant's key.

If there is not EAN TOTAL CODE defined, is taken the label default value "Ean-13 format label"

If the article is not changed at accumulation level 1, the label fields that correspond to the PLU itself (code, name, price, etc.) will show PLU data.

In this case too (even if the article is not changed) level 1 labels will show the expiry date even if "One article" is not set to 1 ART OBL (See sect. 5.1.4.1. ONE ARTICLE).

However, if the article has changed, nothing will be shown in these fields, except in the name field, which will show "Accumulated total".

If parameter "One article" has a value of 1 ART OBL, then plu data will be shown at all levels. Furthermore, in this case, when an article is changed, the accumulative totals at all three levels will be deleted.

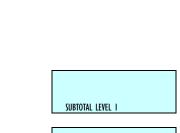

0.00

0.00

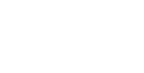

0.000

0.000

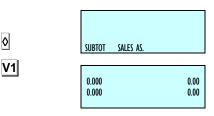

٥

٥

1

V1

## 2.3.18.Forms of payment

This Function permits sales to be associated with a form of payment so that later they can be listed separately. There are nine forms of payment, four of which are defined:

| PLU1 | Cash              | PLU4 | To account   | PLU7 | Programmable |
|------|-------------------|------|--------------|------|--------------|
| PLU2 | Card or<br>cheque | PLU5 | Others       | PLU8 | Programmable |
| PLU3 | Credit            | PLU6 | Programmable | PLU9 | Programmable |

The operation is as follows:

- 1. When the receipt is to be printed, after pressing \*, select the form of payment (PLU1,...,PLU9).
- 2. Press the key of the corresponding sales assistant.

#### 2.3.19.Account payment form

Programme the parameter customer number in the weighing scale configuration with values 4 to 7 (See *sect. 5.1.3.2. CUSTOMER NUMBER*)

- When the receipt is printed, press \*, to enter the form of payment. When the sales assistant number is pressed, if the form of payment is 'ACCOUNT' (PLU 4), the customer number will be requested (the 4 digits of the client number can be entered with the number keypad or with a barcode reader. The client number represents the last 4 digits in the barcode, not including the control character). If it already exists, his/her name will be shown, and confirmation will be requested (press \*) and the amount on the receipt will be added to the amount owed by the customer. If the customer number does not exist, the name and amount owed on the receipt will be requested. If the 'ACCOUNT' form of payment is selected, the text 'ACCOUNT PAYMENT' will be added to the receipt to distinguish it from a normal sale.
- If a customer wishes to pay part or all of the amount owed, press SHIFT and 4, and the customer number will be requested, (if the client does not exist, the scales will beep).

If no amount is entered as payment, a copy of the client's account will be made. If a negative amount is entered, the amount pending will increase. A record will be printed of the time and date, customer code, customer name and sum owed before payment, the amount paid and the amount pending payment. The format of this record has the same parameters as the receipt, i.e., the same headings, logos, in pesetas and euros or just in the principal currency, depending on the Euro phase, etc.

If you wish to exit without any payment being made, press THE function key  $\boxed{\text{MENU}}$  .

**3.** A client may leave a certain amount as a deposit, and this is reflected as a pending negative sum. Clients can only be removed by going to the RMS or from the scales if your .balance is zero (0).

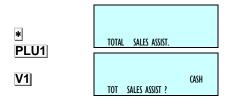

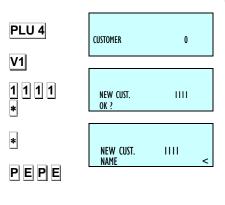

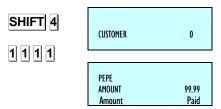

| MENU             |                     | 4. Press <b>MENU</b> 8 1 16 to enter the Lists menu. Enter number 21, which is the number that corresponds to the customers' list. This list shows each customer, name and amount owed.   |
|------------------|---------------------|----------------------------------------------------------------------------------------------------|
| 8 1 16           | TOTAL SALES ASSIST. | To ensure that the balance of the cash drawer adds up correctly, in list 20 a new line is added that corresponds to the sum of payments made by customers who pay through their accounts. |
| -1               |                     | 5. To delete a customer completely:                                                                                                    |
|                  |                     | 1. Press SHIFT and 4.                                                                                                    |
| SHIFT 4          |                     | 2. You will be asked for the number of the customer (to be deleted). Press 0.                                                                                                    |
|                  |                     | 3. You will be asked if you want to "Delete customer". Press §.                                                                                                    |
| 0                |                     | 4. You will be asked if you are "sure". Press Ø.                                                                                                    |
| 0                |                     | 5. Press <b>MENU</b> to continue weighing.                                                                                                    |
| <b>⊘</b><br>MENU | ACCOUNT CUSTOMERS   | A customer memory does not become free even if his/her balance is at zero.                                                                                                    |

#### 2.3.20.Two Pay Mode

A new procedure has been created in which one or two forms of payment may be chosen.

At present, if parameter *TWO PAY MODE* is set to 0, this means that only one type of form of payment will be used per receipt, and this form will be selected using the PLU keys (PLU 1 Cash, DPLU 2 Cheque, etc.).

If parameter *TWO PAY MODE* is set to 1, this means that two types of forms of payment may be used per receipt. To do this, after pressing the sales assistant key in the "SALES ASSISTANT TOTAL?" dialog box, the weighing scales will await the selection of the form of payment, that can be entered by selecting the PLU keys (PLU 1 Cash, PLU 2 Cheque, etc.).

In this situation, the following is shown on screen:

- Number of articles sold
- Sales total
- Sales assistant code
- Description of form of payment
- Amount payable through this form of payment.

Cash is the default form of payment and the total amount of the receipt is shown as the amount payable in this form of payment. Therefore, if  $\ast$  is pressed in this dialog box, the receipt is printed with this form of payment, and a second form cannot then be entered.

In order to select a different form of payment from the default form, or pay with two pay mode, select a form of payment in this dialog box using keys PLU1 to PLU 9 as indicated above. The selected form of payment will be shown on screen and the number key will remain active in order to enter the amount to be paid through this first form of payment (if you press C, the amount will be left at zero). At any time you may change forms of payment by pressing a PLU key. The choice of the first form of payment and the amount to pay through this form are confirmed by pressing \*, and a second dialog box will appear, showing:

- Number of articles sold
- Sales total
- Sales assistant code
- Description of second form of payment
- Remainder of the total outstanding amount

Here you can select the second form of payment with the PLU keys. In this case the number keys remain inactive. If you press \* without selecting any form of payment, it is understood that the second form of payment is the default form (effective form).

Press **\*** to print the receipt. (If cash is one of the forms of payment and the change option is active, the receipt will not be printed and the scales will wait for the amount tendered by the customer to be entered).

If change control is activated and cash is one of the forms of payment, the total sum of the receipt will be shown (the sum of the two pay mode) and the amount tendered will be requested. The change due will be shown (amount in cash minus amount tendered).

There are 9 forms of payment available, which are defined:

| PLU1 | Cash              | PLU4 | To account | PLU7 | Other |
|------|-------------------|------|------------|------|-------|
| PLU2 | Card or<br>cheque | PLU5 | Other      | PLU8 | Other |
| PLU3 | Credit            | PLU6 | Other      | PLU9 | Other |

The operation is as follows:

- 1. Set the scales to working mode. Effect the sale of an article and memorise with a sales assistant key.
- 2. Press \* followed by the sales assistant who has sold the article.
- **3.** If parameter *Two Pay Mode* is activated, the scales will wait for you to enter the desired form of payment by using the department keys.
- **4.** When the form of payment has been entered, then enter the corresponding amount and press **★**.
- **5.** The scales show the outstanding balance from the sale. Use the department keys to select the second form of payment.

Press **\*** to print the receipt.

Below is an example of payment through two forms of payment:

- First form of payment, not cash.
  - Another, second form of payment, not cash.

The "VENDOR TOTAL?" dialog box shows the number of articles and the total. Enter the discount (if this option is enabled). Press and the scales will request the form of payment. Press PLU 2, for example, to select CHEQUE.

\* V1

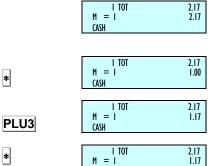

CREDIT

0.275 0.000

DO

0.00

Use the number keys to enter the amount the customer wishes to pay by cheque. Press \* again. If the amount entered differs from the amount due (i.e. if it is less) a second form of payment will be requested. This should be selected using the PLU keys (e.g. PLU 3 to pay the remainder by CREDIT).

Press \* and the receipt will be printed with CHEQUE as the first form of payment and CREDIT as the second form (in this example, even if the change option is enabled, the scales will not request the amount tendered by the customer).

In any event, if the amount entered for payment by means of the first form of payment is equal to or greater than the total due, it is understood that the exact total is paid through one form of payment, which is the one that has been selected.

#### 2.3.21.Selecting a default vendor

It is possible to select a default sales assistant so that the sales assistant key does not have to be pressed. To do this, parameter must be set-up. (See *sect. 5.1.4.3. AUTOMATIC WEIGHING)* 

 If the configuration parameter automatic weighing is 'WITH <u>SEL MEMO'</u>

#### - Working in label mode:

The automatic weighing mode will be effected with the default memory.

Memorisations cannot be effected on a memory that is being used by another machine, because the latter will block the memory.

 If the configuration parameter automatic weighing is <u>WITHOUT SEL MEMO':</u>

- Working in label mode:

The automatic weighing mode will be effected without the default memory.

## 2.3.22.Next Plu

If you wish to select a PLU stored in the scale it is possible to view the different PLUs on the display.

Once selected a PLU we can see the previous and next PLU: To do this:

- 1. Select a PLU.
- 2. To select the next one. Press **SHIFT F2 +**. When it finished, it starts again.
- 3. To select the previous one. Press SHIFT F2 -

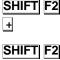

-

## 2.3.23.SELF-SERVICE MODE

| 0.135         | 0.00 |
|---------------|------|
| 0.000         | 0.00 |
| 03 - POTATOES |      |

0.410 0.000

POTATOES

The way it works in this mode is performed by placing a weight on the plate and when pressing the corresponding key label, without requiring the intervention of a vendor, the label of the required product is printed.

In self-service mode only direct keys ate operative and depending on the model, the simple keypad ( keys 0...9)

To print a label:

- **1.** Put the product on the plate.
- 2. Press the code for the product key.

3. The scale saves the operation and print the label.

To accede to the programming, press any key for two seconds and in less than one second press another key during two seconds.

All the operations done in the scale will allocated as sales to the memory 1.

## 2.3.24.Configure backlighting

The scale's backlighting (display lighting) can be configured. There are three working positions:

- Off: backlighting stays off until operations are carried out on the scale.
- On: it is always on even though the machine is not being used
- *Time mode:* backlighting switches on when operations are carried out on the scale and switches off when the scale is not being used approximately 30 seconds after.

To set the configuration parameters, take the following steps:

- 1. Set the scale to working position (POSITION 0)
- 2. Press SHIFT and then -.
- 3. Select working mode with the C
- **4.** To store the value, press **\***.

#### 2.3.25.Stock Manager

With this new functionality, you take control of the stock you have in the shop for different articles.

When the order is received, the operative must enter the amounts received in the scale, either by keyboard or by weighing them.

As the sales are made, the quantities sold will be discounted. (See sect. 5.1.7.12 Stock Control). Having an inventory of the stock you have in the shop the whole time. This inventory may be printed or sent to PC.

You can access to this new functionality pressing on the keys **SHIFT** and **F5** (*3 seconds*). Then locate the article on which we want to vary the stock by its corresponding direct key or by entering its code or via scanner \*:

In the screen it will appear the code, the description and the current article stock.

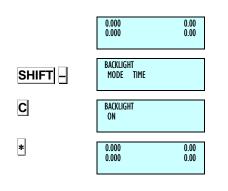

0.000

STOCK Manager

STOCK

49-M500WMEN25

SHIFT F5

3.

0.00

|    | 100.525 STOCK<br>12- POTATOES                  | The movements we can have are the following ones<br><b>Add the stock:</b> The indicated amount is added to the            |
|----|------------------------------------------------|----------------------------------------------------------------------------------------------------|
|    |                                                | current stock.                                                                                                    |
|    |                                                | <b>Subtract the stock:</b> The indicated amount is subtracted from the current stock.                                     |
|    | 100.525 STOCK<br>0.000<br>[+]12- POTATOES      | Regulate the stock: The current stock is replaced by the indicated amount.                                                |
|    |                                                | *Only models with scanner option.                                                                                         |
|    |                                                | Pressing any of these keys you will be able to edit the quantity in order to make the movement:                           |
|    |                                                | Next to the articles description it will appear the movement symbol that is taking place:<br>[+] =Add stock               |
|    |                                                | [-] = Subtract stock                                                                                                    |
|    |                                                | [ <b>R</b> ] = Regulate                                                                                                   |
|    |                                                | · · ·                                                                                                    |
| ]  |                                                | It is possible to edit the quantity of the weight articles placing the product on the plate and pressing the key $T/FT$ . |
|    |                                                | The Tare Percentage articles work with the gross weight.                                                                  |
|    |                                                | The <b>Return</b> articles do not make sense in this operation.                                                           |
|    | 100.525 STOCK<br>UPDATE?<br><*> YES <c> NO</c> | Once entered the wanted quantity, you must press the key <b>*</b> and it appears a screen asking for the confirmation.    |
|    |                                                | For each article we are updating in the stock, the machine will print a record of the movements done indicating:          |
|    |                                                | Article Code                                                                                                    |
|    |                                                | Description                                                                                                    |
|    |                                                | Original Stock                                                                                                    |
|    |                                                | <ul> <li>Type of Movement</li> </ul>                                                                                      |
|    |                                                | ♦ Quantity                                                                                                    |
|    |                                                | Resulting Stock                                                                                                    |
| IU | EXIT STOCK<br>MANAGER ?<br><*> YES <c> NO</c>  | To exit from this operation and return to the normal weighing screen, press the key <b>MENU</b> and confirm <b>*</b> .    |

T/FT

\*

MENU \*

## 500 Range

### [1] ARTICLES

## [2] VENDORS

### [21] CREATION

- [22] DELETION
- [23] CASH DRAWER
- [24] ACTIVE VENDOR

#### [3] CONFIGURATION

#### [31] CONFIGURATION WITH PC

- [ 3 1 1 ] Day Movement [ 3 1 2 ] End of Day [ 3 1 3 ] Message Label [ 3 1 4 ] PC Receipt Registration [ 3 1 5 ] PC Communication Report [ 3 1 6 ] Stock sending [ 3 1 7 ] Stock movements sending [ 3 2 ] CONF. KEYBOARD [ 3 2 1 ] Weight Refund [ 3 2 2 ] Fix Price [ 3 2 3 ] Free Price [ 3 2 4 ] Direct Price
  - [325] Multiplication
  - [326] Subtraction
  - [327] Addition

#### [328] Subtotal

#### [33] CONF. RECEIPT

- [ 3 3 1 ] Exchange Calculation [ 3 3 2 ] Customer Number [ 3 3 3 ] Receipt Code [ 3 3 4 ] Receipt Tare [ 3 3 5 ] Discount in total [ 3 3 6 ] Discount in total [ 3 3 6 ] Discount in line [ 3 3 7 ] VAT in Receipt [ 3 3 8 ] Receipt Conf. [ 3 3 9 ] Deleted Lines [ 3 3 10 ] Rounding Receipt [ 3 4 ] CONF. LABEL [ 3 4 1 ] One article [ 3 4 2 ] Adhesive paper [ 3 4 3 ] Automa. Weighing [ 3 4 4 ] Label per Weight
  - [ 3 4 5 ] Centre texts [ 3 4 6 ] Label Accumulation
  - [347] General Text

#### [35] CONF. PRINTING

- [ 3 5 1 ] Voucher [ 3 5 2 ] Voucher (2)
- [353] Receipt Copy [354] Receipt Reopening

#### [355] Two Pay. Modes [356] Section barcode

#### [36] CONF. EAN

[361] Bar Code - Receipt [362] Bar Code - Label [363] Interpr. Line [364] EAN 13 Receipt Format [365] EAN 13 Receipt [366] EAN 13 Label Format [367] EAN 13 Label [368] EAN 128 Format [369] Scanner Sold Sales [3610] 128 Reading [3611] Substitution Letters Prepack Reading [3612] EAN per line format

#### [37] CONF. OTHER

[ 3 7 1 ] Units x 1000 [ 3 7 2 ] Code Numbers [ 3 7 3 ] Best before [ 3 7 4 ] Advertising [ 3 7 5 ] Draw Control [ 3 7 6 ] Price Increase [ 3 7 7 ] Automatic Mode [ 3 7 8 ] Code Timeout [ 3 7 9 ] Memo amount zero

49-M500WMEN25

- [ 3 7 10 ] Memo weight zero
- [ 3 7 11 ] Headers Lin Lists [ 3 6 12 ] Scan Load Class
- [ 3 7 13 ] Stock Control

#### [38] CONF. DISPLAY

[ 3 8 1 ] Display Standby [ 3 8 2 ] Logo start up [ 3 8 3 ] Change Display [ 3 8 4 ] Clock in section logo [ 3 8 5 ] Backlight [ 3 8 6 ] Advertising Display [ 3 8 7 ] Colour display advertising [ 3 8 7 1 ] First image [ 3 8 7 2 ] Image sequence [ 3 8 7 3 ] Time interval

#### [39] CHECKWEIGHER

[391] Checkweigher

#### [4] TEXTS

[41] FREE TEXTS [42] ADVERTISING [43] SECTIONS [44] PAYMENT MODES [45] TRACEABILITY

[451] Products [452] Table of Texts

49-M500WMEN25

## [46] SHORT MESSAGES

- [461] Read messages
- [ 4 6 2 ] Delete messages
- [47] RECIPES

#### [5] COMMUNICATIONS

#### [51] ETHERNET PARAMETERS

[ 5 1 1 ] Scale IP Address [ 5 1 2 ] PC IP Address [ 5 1 3 ] Equipment Number [ 5 1 4 ] TCP Tx Port [ 5 1 5 ] TCP Rx Port [ 5 1 6 ] MAC Address [ 5 1 7 ] Subnet Mask [ 5 1 8 ] Gateway IP Address

#### [52] RS-232 PARAMETERS

- [521] Baudrate [522] Device [523] Monitoring mode [53] OPERATIONS WITH PC
- [531] End Day with Deletion
- [532] End Day W/O Deletion [533] Begin of Day Request [534] Initialization of scale [535] Backup

## [54] INTERCONEXION

[541] Master/Slave Configuration [5411] Net Identifier [5412] Scale Address [5413] UDP Port [5414] Slaves IP Address [5415] Slaves communicated [542] Master/Slave Operations [5421] Net Autoconfiguration [5422] Master/Slave Test [543] Sending Data [5431] Sending Data [5432] Sending PLU's [5433] Sending Traceability [5434] Sending Logos

#### [55] OPERATIONS WITH USB

[551] Restore data [552] Backup data [553] Backup sales

#### [6] FORMATS

#### [61]LABEL

[611] Prog Label Format [612] Copy Label Format [613] Delete Label Format [614] Rotate Label Format

## 500 Range

#### [62] RECEIPT

[621] Prog Receipt Format [622] Copy Receipt Format [623] Delete Receipt Format

#### [7] DATA

#### [71]DATA

[7 1 1] Group number
[7 1 2] Wholesaler Limit
[7 1 3] VAT Types
[7 1 4] Tares
[7 1 5] Currencies
[7 1 6] Date and Time
[7 1 7] Euro Programm.
[7 1 8] EAN Programm.
[7 1 8] EANC01... EAN128GLOBAL
[7 1 9] Loyalty points

[7 2] SELF-SERVICE MODE

[721] Conf Self-Service Mode [722] Fix Code

#### [73] PASSWORDS

49-M500WMEN25

[731] Master Password [732] Prog. Password [733] Vendors Password [734] Comms Password [735] Lists Password [74] PRINTING PARAMETERS

[741] Label Parameters [7411]Label Way Out [7412]Label Contrast [7413]Label Format [7414] Heading [7415] Type of Paper [7416]For. total L1 [7417] For. total L 2 [7418]For. total L 3 [7419] For. EAN Tot L 1 [74110] For. EAN Tot L 2 [74111] For. EAN Tot L 3 [74112] Centre Label [74113] Centre Receipt [74114] Dist Opto-Thermal Head [7 4 1 15 ] Backing Paper Rewinder [7 4 1 16 ] Way out control [742] Receipt Parameters [7421] Receipt Contrast [7422] Lines End of Receipt [7423] Receipt Format [7424] Receipt For Label [743] Label opto calibration

#### [8] REPORTS

[81] REPORTS

[811] Report of Articles by Code [812] Report of Articles by PLU [813] Report of Articles by Equivalence PLU/CODE [814] Sales per Artcile by Code [815] Sales per Artcile by PLU [816] Sales by Vendor/Article [817] Big Total Group [818] Sales per Artcile by Code [Extended] [819] Big Total Group [Extended] [8110] V.A.T. Total [8111] Sales per Section [8 1 12] Hourly Sales Report [8113] Last PLU Modified [8114] Cash Drawer Report [8115] Traceability Report [8 1 16] On Credit Customers Report [8117] Fiscal Report [8 1 18] Stock Report [8119] Monthly Sales Report [82] LOGOS [83]FONTS [9] SALES DELETION [91] Z DELETION [92] LEVELS

#### [93] PARTIALS

[931] Articles Deletion

[932] Formats Deletion

[933] Traceability Deletion

[9331] Complete

[9332] Only Products

[9333] Active Animal [934] Configuration Deletion

#### [10] MACROS

[ 10 1 ] MACRO PROG

[ 10 2 ] COPY MACROS

[103] DELETE MACROS

[104] EDIT MACROS

## **3.PROGRAMMING**

DIBAL 500 Range scales offer a menu-based programming system, i.e. there is a hierarchical coded structure of programming menus that provides fast and simple access to the different programmes by using their corresponding codes.

Access to the main programming menu is gained by pressing the key **MENU** for 2 seconds.

After gaining access to the programming mode, the selected option will be shown in black. Change from one option to another by using F2 to go down the menu and F1 to go up.

An option can also be selected by entering its code using the number keys.

To exit programming, press MENU

#### OPTION 1:

PROG

ARTICLES

| |-9

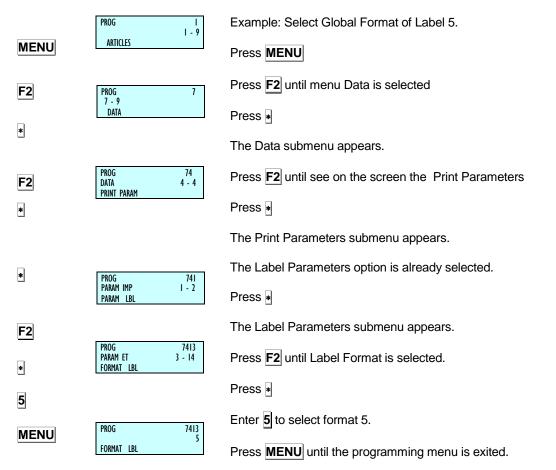

PROG

PROG

ARTICLES

FORMAT LBL

## **OPTION 2:**

| |\_9

7.4.1.3

MENU

7413

MENU

5

#### Press MENU

Pressr 7 4 1 3

Enter the value of the parameter, in this case 5.

Press **MENU** to exit the Programming menu.

The menus structure is the following:

#### ARTICLES

Articles programming

#### SALES ASSISTANTS (VENDORS)

Registration, removal and details of sales assistants

#### CONFIGURATION

Programming of PC Configuration, keyboard, label, ticket, printing and EAN.

#### TEXTS

Programming of heading lines, publicity, sections, payment modes and traceability.

#### COMUNICACIONES

Programming of communications parameters and operations with PC.

#### FORMATS

Receipt and label programming formats.

#### DATA

Programming of data, selef-service mode, passwords and printing parameters.

#### REPORTS

Printing of reports.

#### DELETIONS

Deletion of data.

## 3.1. ARTICLES [1]

#### 3.1.1.Creating/modifying a PLU

In this section articles are programmed on the scales. The 500 model scales. The models Wind: W-010, W-015 and Mistral: M-510, M515 allow to program 2000 articles. On the other hand, the models W-020, W-025, M-520 and M-525 allow to program 5000 articles.

The following keys are used to create or modify a PLU:

| X     | Proceed to edit the NEXT article field.      |  |  |
|-------|----------------------------------------------|--|--|
| ↑     | Proceed to edit the PREVIOUS article field.  |  |  |
| С     | Delete character that has been edited.       |  |  |
| SHIFT | Switch between CAPITALS and SMALL            |  |  |
|       | LETTERS or pressing some seconds the letter. |  |  |
| +, -  | Go (Go back) to next (previous) PLU.         |  |  |
| T/FT  | Enter a blank space.                         |  |  |
| 0     | Delete article/copy article.                 |  |  |
| PRINT | Print a list of PLU data.                    |  |  |
| *     | Save data entered.                           |  |  |

- Check that the scales are the MASTER. To programme, press MENU during 2 seconds. Type 1 to enter article programming. First, the display will show a C in order to enter the article code.
- 2. Enter the PLU code to be created or modified using the number keys (max. 6 digits) or press the corresponding direct key.

Press X to assign a *direct key* associated to a PLU.

3. Type the corresponding number for the **direct key** (*PLU*) to be assigned to the article.

In order to not assign a direct key to the article, it is sufficient leaving in blank the corresponding field. When doing any operation with the article, you must enter a 6 cifres code.

Press X to proceed to enter the price per kg.

#### 4. Enter the price per kg.

If the value of currency units / kg is entered as 0, then the article in question will have a free price, i.e. the price can be entered when an operation is effected.

Press X to proceed with programming the name.

5. Enter the article name (max. 20 characters).

Press X to proceed to enter a second name line **name 2**\* (NAME2).

Press X to programme the type of article. \* *Models W-020, W-025, M-520 & M-525* 

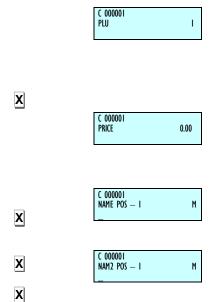

PROG

ARTICLES

C 000001

1-9

MENU

1

Х

6. Proceed to programme the **type** of article. Articles may be of the following types: price/Kg. (WEIGHT), unit price (UNIT), fixed weight (FIXED W.) o.

Use **C** to select type of article desired:

- **WEIGHT.** Type of article by default; the price per kilo will be programmed, and the amount will be the weight of the product multiplied by the price. The article must be weighed by the scales.
- **UNIT.** The amount is the price of the article. The weight and the unit price are not printed. The article does not have to be weighed.
- **R**EFUND. The amount for this type of article will be discounted from the total sum, and the amount will be shown on the display as a negative value. This amount will also be printed on the receipt.
- FIXED WEIGHT. The amount will be the product of the known weight of the article that has been entered when programming the TARE field, multiplied by the price. The article will not be weighed, but the weight and price will both be printed.
- A **FIXED WEIGHT PLU (FROZEN)** appears on the display as a WEIGHT-type PLU, but the difference is that instead of the tare appearing in the bottom left-hand corner of the display, the text PF appears, indicating that the weight is fixed, and therefore the weight placed on the platform is not taken into consideration.
- PERCENTAGE TARE: The article must be weighed, but a percentage of the weight will be discounted from the gross weight, representing the tare. The percentage is programmed in the section on Tare %, which appears later, in the point 17.

Press X to proceed with defining the section parameter.

 Enter the section code to which the article belongs (from 0-99) with the number keys.

Press X to proceed to define the label format of the article

- 8. Enter the **label format** that is to be used to print the label of the product that is being edited. You can enter a value between 0 and 30\* can be entered, with the following meanings:
  - From **0** to **20**:predefined formats; See APPENDIX: PROGRAMMED LABEL FORMATS, to select on of these formats. All these formats will be given in the current EURO phase.

- From 21 to 30\*: user-definable formats.

| *According to model.                                                      |
|---------------------------------------------------------------------------|
| <ul> <li>Models: W-015 &amp; M-515 → Maximum 25</li> </ul>                |
| <ul> <li>Models: W-025 &amp; M-525 → Maximum 30</li> </ul>                |
|                                                                           |
| The printing parameter GLOBAL LABEL FORMAT must be set to 0 in            |
| order to programme the above (See sect. ¡Error! No se encuentra el origen |
| de la referencia PRINTING PARAMETERS ).                                   |

Press X to proceed to define the barcode format.

С

| C 000001<br>TYPE |  |
|------------------|--|
| MILK             |  |

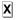

Х

| C 000001<br>Section  | I |
|----------------------|---|
| MILK                 |   |
| MILK                 |   |
|                      |   |
|                      |   |
| C 000001             |   |
| C 000001<br>LBL FORM | 0 |

Х

the article label and/or receipt. All 10 barcode types can be defined by the user in C 000001 FOR EAN 13 sect..11.1.8.1. CONF. EANC01 ... EANC10. MILK Press X to proceed to define the VAT rate associated to the PLU. 10. Enter one of the 6 VAT rates of application: 0: 0% (no VAT). C 000001 VAT TYPE 3 1 to 5: These values can be defined according to MILK sect. VAT PROGRAMMING. By default these VAT rates are 0% (factory-set values). VAT rate 1 is assigned to direct price articles. Press X to proceed to define the article profitability code. 11. Enter the associated Smiley code (profitability) for the article. The code may be a number from 0 to 9 and it will be shown on the sales assistant's display every time the article is C 000001 COD SMILEY 0 called up. MILK Press **X** to proceed to define the *price per weight fraction or* number of units associated to the PLU. 12. Offer (Price-Weight or Free Amount)

Use **C** to select one of the following options:

9. Assign the barcode format (from 1 to 10) that is to appear on

[0]-NO

[1] – Price per weight fraction or unit

[2] – Free amount

If Price per weight fraction or unit is selected.

This parameter permits different prices to be defined according to the quantity of product that the customer purchases.

When  $\mathbf{X}$  is pressed, the price is requested along with the weight above which this offer is applied. The other fractions are configured in the same way.

Therefore, if the weight is less than the first fraction, the price defined in the PRICE field will be applied. If a greater quantity of product is purchased, the price of the fraction of the corresponding weight will be applied.

Example:

A storeowner would like to reward the loyalty shown by some customers who purchase large quantities of potatoes. To do this, he makes the following offers:

|         | Price          |          | Weight     |
|---------|----------------|----------|------------|
| Price 1 | 1,00 Euro/ kg. | Weight 1 | 5,000 kg.  |
| Price 2 | 0,50 Euro/ kg. | Weight 2 | 10,000 kg. |

Therefore, if a customer purchases 5 kg or less of potatoes, he/she will not benefit from any price offer. If the purchase is over 5 kg but under 10 kg, the customer will obtain a price offer of 0.50 Euro/kg.

Х

Х

Х

С

Χ

C 000001

OFFER PRICE-WEIGHT If you select Free Quantity, it will program the quantity from which you offer another amount free of charge, press  $\mathbf{X}$  to programme the value of the free amount. There are three areas.

Example:

A store owner makes the following offers:

|        | Free quantity |          | Weight    |
|--------|---------------|----------|-----------|
| Gift 1 | 1,000 kg.     | Weight 1 | 2,000 kg. |
| Gift 2 | 2,000 kg.     | Weight 2 | 3,000 kg. |

If a customer purchases 2 kg of tomatoes, the store will reward him/her by giving 1 further kg free of charge. If the purchase weight is over 3 kg, the customer will be given a further 2 kg as a gift.

Press  $\mathbf{X}$  to save and proceed to define the offer price associated to the PLU.

**13.Cost price.** This field is used in the lists of profit margins for the product. In this section, the purchase price of the product is entered.

Press X to proceed to define the *expiry date* associated to the PLU or \* to save the data.

**14. Sell-by date.** Access to this parameter is only enabled if the SELL-BY DATE parameter that can be programmed from the scales *test mode* is set to YES.

The expiry date can be entered in one of the following ways:

**1**.Absolute date in the format ddmmaa (day, month, year).

2.Number of days after the date the label is issued.

**3**.Number of hours after the label is issued.

Press **T/FT** to select the value.

Press  $\mathbf{X}$  to proceed to define the *extra date* associated to the PLU.

**15.** Enter an **extra date** (best before date, etc...). If you wish to enter an expiry time, press **T/FT** and enter it directly. Press **X** to proceed to define the PLU *tare*.

- **16. Tare.** In this field the tare associated to the product is defined. There are two ways of entering this value:
  - **1**. Using the number keys.
  - 2. By placing the weight to be tared on the platform and pressing **T/FT**.

Press  $\mathbf{X}$  to proceed to define the *text lines* for the PLU.

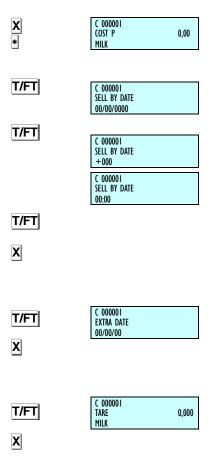

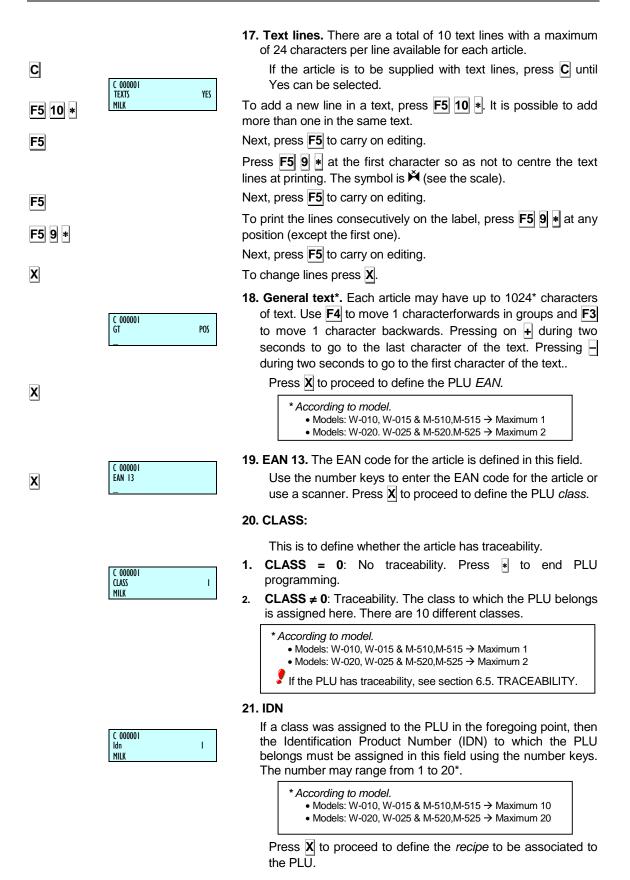

\*Onlv\_modelsW-020.W-025.M-520 v M-525

# **USER'S MANUAL**

|                         |                           | 22. Logo.                                                                                                    |
|-------------------------|---------------------------|----------------------------------------------------------------------------------------------------|
|                         | C 000001<br>Logo<br>Milk  | The logo associated with the article is programmed here. The scale has one set of programmed logos.                                                                                                    |
| *                       |                           | Press \star in order to save                                                                                                    |
|                         |                           | 23 Alter price                                                                                                    |
|                         |                           | When this field is programmed to "Yes", it is possible to modify the price of the article by pressing on its direct key.                                                                                                    |
|                         |                           | The procedure is the following:                                                                                                    |
|                         | []                        | 1. Keep pressed the direct key of the article                                                                                                    |
|                         | C 000001<br>ALT PRICE YES | 2. Enter the new price                                                                                                    |
| *                       | LECHE                     | 3. Press: *                                                                                                    |
| *                       |                           | When all the details referring to the article have been entered, press $\blacksquare$ to memorise the data.                                                                                                    |
|                         |                           |                                                                                                    |
|                         | C 000000                  | 3.1.2.Copy An Article                                                                                                    |
|                         | C 000000                  | Effect the following operation:                                                                                                    |
| 00001                   | C 000001                  | Effect the following operation:<br><b>1.</b> Enter article programming on the scales.<br><b>2.</b> Select the article code to be conied                                                                                                    |
| ◊ C *                   | C 000001                  | Effect the following operation:                                                                                                    |
|                         | C 000001<br>P L U         | <ul> <li>Effect the following operation:</li> <li>1. Enter article programming on the scales.</li> <li>2. Select the article code to be copied.</li> <li>3. Press (and select the option Copy Article with the key (C) and (C) and (C)</li></ul> |
| 0 C *<br>1 1 1 1<br>1 1 | C 000001<br>P L U         | <ul> <li>Effect the following operation:</li> <li>1. Enter article programming on the scales.</li> <li>2. Select the article code to be copied.</li> <li>3. Press (and select the option Copy Article with the key (C) and confirm with *</li> </ul>                                                                                                    |
| 0 C *<br>1111<br>11     | C 000001<br>P L U         | <ul> <li>Effect the following operation:</li> <li>1. Enter article programming on the scales.</li> <li>2. Select the article code to be copied.</li> <li>3. Press (and select the option Copy Article with the key (C) and confirm with *</li> <li>4. Select the new article code.</li> </ul>                                                                                                    |
| 0 C *<br>1 1 1 1<br>1 1 | C 000001<br>P L U         | <ul> <li>Effect the following operation:</li> <li>1. Enter article programming on the scales.</li> <li>2. Select the article code to be copied.</li> <li>3. Press (and select the option Copy Article with the key (c) and confirm with *</li> <li>4. Select the new article code.</li> <li>5. Press *</li> </ul>                                                                                                    |

Effect the following operation: C 000000 1. Enter article programming on the scales.

C 000001 P L U NAME MILK 000001 2. Select the article code to be deleted 4. Press \*

**◊ C** 

\*

## 4.VENDORS [2]

The maximum number of vendors available on each scale will depends on the model.

- For models: W-010, W-015, M-510 & M-515 → Max.: 5 vendors.(V5)
- For models: W-020, W-025, M-520 & M-525 → Max.: 10 vendors.( V10)

The keys corresponding to the vendors will be labelled with the key V followed by a number which identificates the vendor number (V1, V2, etc...)

The vendors must have previously been registered in the corresponding memory in order for the operations carried out by the same to be stored. If this is not the case it is not possible for the operations to be stored and the associated keys V1, V2,... Vxx are out of order.

Remember that this type of programming can only be done on a MASTER scale.

## 4.1. REGISTERING VENDORS [2]]

To register the memory of a new vendor.

- 1. Make sure the scale is set up as **master** and access the programming menu **MENU**
- 2. Type in the access code to programming of vendors 2 1
- 3. Press the key you wish to assign to the new vendor, for example V4.

The symbol L indicates that the selected memory is FREE. If this message does not display, it means that the chosen memory is being used by another sales assistant. See section *4.2 REMOVING SALES ASSISTANTS* if you wish to free this memory.

- 4. Enter a five digit code for the new sales assistant (for example
  2 7 0 5 4).
- 4. Press X to confirm and go on to enter the operator's name.
- 5. Enter the name\* (maximum 26 characters) of the new sales assistant: the current position of the cursor will display in the bottom left hand corner.

\* Only models: W-020, W-025, M-520 & M-525

 Press to confirm: the next sales assistant's screen will show (in this case, that of V5).

**8.** Go to point **3** if you wish to register a new sales assistant, or press the **MENU** key to quit the programming menu.

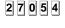

Х

\*

MENU

2 1

V4

| IN<br>E = | n = |
|-----------|-----|
| IN<br>E = | n = |

PROG

IN E =

IN E =

IN n = E = 27054

E = 27054

CARLOS

ARTICLES

n =

n =

1-9

4 0

4 L

4 L

0

1

MENU

#### 4.1.1.Consulting active vendors

Once in the Registering Vendors screen,

- Press T/FT: the keys of the active sales assistants will display in groups of 5 in the first line (for example, sales assistants 1,3 and 4). The code associated with each sales assistant displays in the second line.
- 2. Press the X key to move to the following group of five 5 sales assistants.
- 3. Use the + and keys to move forward or backward to view the sales assistants.
- 4. Press **MENU** return to normal working mode.

In order to change the code or name of a sales assistant, they must first be removed and then registered.

#### 4.1.2.Training model

The **DIBAL 500 Range** scale has a special working mode for training new sales assistants.

In this working position, the transactions carried out are not accumulated in the scale's totals, and the receipts issued include this line of text:

#### \*\*\* Training mode \*\*\*

#### ENTER TRAINING MODE

- 1. Make sure the scale is set up as MASTER, and enter the Registering Sales Assistants screen
- Press the key of the sales assistant you wish to be trained (for example <u>V4</u>), this sales assistant must already have been registered.
- 3. Select training mode by pressing the subtotal ᠔ and ★ keys: the symbol E will display.
- 4. Press MENU to quit.

#### **QUIT TRAINING MODE (NORMAL MODE)**

Remove the vendors.

## 4.2. REMOVING VENDORS [22]

In order to remove a vendor, that is, free the memory occupied by the said sales assistant, take the following steps:

- 1. Access vendors programming and select Remove Vendors MENU (2 sec) 2 2.
- Press the key associated to the sales assistant to be removed, for example <u>V4</u>. If you do not register a new sales assistant, this key will remain inactive and operations accumulated cleared to zero.
- 3. Press \* to confirm the removal of this sales assistant.
- 4. Press **MENU** to return to working mode.

This operation is only possible if the parameter *Remove vendors* is set at YES (TEST MODE) and if the memory you wish to delete is not being used at that moment.

When registering or removing sales assistants, the + and - keys go forward and backward respectively to the next or previous sales assistant. Likewise C deletes the data of the input line, except in training mode which removes the said sales assistant from this operating mode.

#### 4.2.1.Removing all vendors

You can disable all the sales assistant keys at the same time. To do so:

- 1. Press T/FT (ALL).
- 2. Press to confirm the elimination of all the vendors.

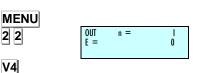

MENU

T/FT

\*

## 4.3. CASH DRAWER OPERATION [23]

The **500 Range** weighing scales permit joint operation with a cash drawer. To do this, a connection cable is required, and this operation mode must be activated (See *sect .5.1.7.5 CASH DRAWER CONTROL)*. For cash drawer operation:

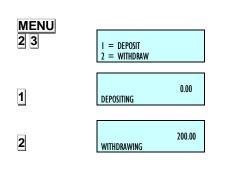

- 1. Check that the scales are the MASTER, press **MENU** (2 sec) Enter the access code to the vendor configuration **2 3**.
- 2. If you wish to DEPOSIT money in the cash drawer at any time during the day, press 1
- **3.** If you wish to WITHDRAW money from the cash drawer at any time during the day, press **2**.
- Enter the amount of the operation performed (deposit or withdrawal) on the weighing scales using the number keys. In the event of error, use C to delete.
- 5. Press **\*** to validate data: the weighing scales will be updated and the cash drawer will open automatically

In order to control the cash drawer BALANCE, it is possible to issue a corresponding list in which totals are printed according to forms of payment and cash drawer balance.

It is possible to open the cash drawer in normal operation mode (position 0) in the receipt issue phase, by pressing + at any time after having pressed ★ or ◊.

\*

| CASH    |
|---------|
| UPDATED |
|         |

## 5.CONFIGURATION [ 3]

#### 5.1. MAIN CONFIGURATION

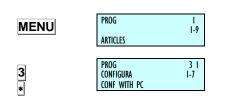

These parameters allows to program the operative setup of the section where the scale is installed.

The access to the main programming menu is gained by pressing the key **MENU** for 2 seconds.

After gaining access to the programming mode, select the option 3 Section Configuration and press **\***.

Change from one option to another by using F2 to go down the menu and F1 to go up.

An option can also be selected by entering its code using the number keys.

To exit Configuration programming, press **MENU** 

When the lower level of the programming menu is shown, it is possible to print a list of the parameters by pressing the key PRINT.

## 5.1.1.PC Configuration [3]]

| PROG              | 3<br>3-9   |
|-------------------|------------|
| ARTICLES          | • •        |
|                   |            |
|                   |            |
| PROG              | 31         |
| PROG<br>Configura | 3  <br> -7 |

This programming allows to define all the parameters related to the communication with PC.

To enter in this menu press MENU for 2 seconds and then 3 1.

Change from one option to another by using F2 to go down the menu and F1 to go up.

The access to the submenus it is possible by pressing the key or by entering directly the code of the each submenu.

To exit Configuration programming, press **MENU** 

MENU 3 1 PROG

PROG

Message Label

End of Day

| PROG         | 311 |
|--------------|-----|
| Day Movement |     |
| YES          |     |
|              |     |

3 | 2

313

## 5.1.1.1. Day Movement [3] 1] ]

The value of this parameter indicates if the scale sends data to the computer. This parameter has either of the following values:

**'NO'** – The scale does NOT send data to the computer.

**'YES'** – The scale DOES send data to the computer.

**'END OF DAY'** – The scale send data to the computer when an End of Day is requested

### 5.1.1.2. End of Day [312]

The value of this parameter indicates if the scale does close shop and send data to the computer.

'0 '- Disabled End of Day.

'1 '- Enabled End of Day.

### 5.1.1.3. Label messages computer [3] 1 3]

This parameter is used to differentiate between the messages sent to the PC for the receipt and label.

**'0'** – It does not differentiate between the messages on the receipt and label.

 $^{\prime}\mathrm{1'}-\mathrm{lt}$  differentiates between the messages on the receipt and label.

## 5.1.1.4. PC Receipt Registration [3] 1] 4]

This parameter is used to select one of two types of receipt registers, which can be used to send a literal copy of the receipt to the PC., i.e. the sales effected at the scales.

Possible values are:

'LA' – Sales are sent to the PC through the LA register.

**'LY'** – Sales are sent to the PC through the LY register. This provides more complete information.

If fiscal mode is on, this parameter can only be set to 1 (LY register).

# 5.1.1.5. Report on communication with PC [3]

This parameter permits a series of messages to be displayed on the printer, indicating the status of different processes that are executed in communications with the PC.

**'0'** – Messages on processes related to PC communication are not printed.

'1' - Messages on processes related to PC communication are printed.

These messages are created for different process such as "start and end a Start of Day", "start and end price sending", "start-up scales", etc. An example of such a message is:

> The PC starts a Start of day. (PC: START 2000) "End of Day START Msg: xx"

The PC ends a Start of Day. (PC: END 2000) "End of Day OK Msg: xx"

The time and date that the event occurs are shown in the line above the message. The internal number of the message sent between the PC and the scales is printed at the end of each text.

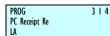

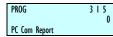

40

## 5.1.2.Conf. keyboard [32]

This programming allows to define all the parameters related to the keyboard and keys functions

To enter in this menu press **MENU** for 2 seconds and then **3 2**. Press **\*** 

The access to the submenus it is possible by pressing the key **•** or by entering directly the code of the submenu after pressing **MENU**.

Change from one option to another by using F2 to go down the menu and F1 to go up.

To exit Configuration programming, press MENU

## 5.1.2.1. Weight Refund [321]

Use this parameter to determine if, during normal operation, with the  $\mathbf{F1}$  key weighed articles can be returned.

**'YES'** – It enables weight return operations.

'NO' - It does not enable weight return operations.

## 5.1.2.2. Fixing the price [322]

This option allows the **F2** key to be activated or not. This parameter only affects the **F2** key when the scale is at **normal functioning**, and its purpose is to provide the possibility to fix the article or the price:

'YES' - Permits the price to be set. (Default value).

**'NO'** – Price cannot be set.

## 5.1.2.3. Free price [323]

In normal working mode the scale is able to free the price of the articles in the memory with the aid of the **F3** key. The possible values for this parameter are:

**'YES'** – Free price operations are enabled. (The **F3** key is activated)

**'NO'** – Free price operations are not enabled. (The **F3** key is deactivated.)

Check that the status of Modify Price is activated.

## 5.1.2.4. Direct price [324]

With the scale in normal working mode, the  $\mathbf{F4}$  key allows you to change between the modes for working with direct price and working with article code.

This option enables the functioning of this key in order to limit the access of the user to articles which are not in the direct keyboard, or to prevent products being sold at direct price.

'ALLOWED' - It enables direct price operations.

'NOT ALLOWED' - It impedes direct price operations.

**'MANDATORY'** – It makes working with direct price obligatory. (The **F4** key is deactivated.)

**'AFTER DP NORMAL'** – Return to normal mode after working on direct price. Volver a modo normal tras cada operación hecha a precio directo.

**'AFTER NORMA DP'** – Return to direct price mode after working on normal price.

MENU 3 2

PROG CONFIGURA

PROG WEIGHT REFUND

YES

CONF. KEYBOARD

32 2-7

321

MENU

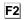

F1

| PROG 3 2 2<br>FIX PRICE<br>YES |
|--------------------------------|
|--------------------------------|

F3

| PROG 3<br>FREE PRICE<br>YES | 23 |
|-----------------------------|----|
|-----------------------------|----|

F4

| PROG         | 3 | 2 | 4 |
|--------------|---|---|---|
| DIRECT PRICE |   |   |   |
| ALLOWED      |   |   |   |

Downloaded from www.Manualslib.com manuals search engine

PROG Multiplicatio

PROG SUBSTRACTION

YES

YFS

325

326

### 5.1.2.5. Multiplication [325]

This option is used to determine if the scale can carry out multiplication operations in normal working mode.

'YES' - It enables multiplication. (Default value)

'NO' - It does not enable multiplication.

**'FORCE UNIT'** – Permits multiplication. Units must be entered in all article sales that are classified as UNIT type.

## 5.1.2.6. Subtraction [326]

Just like the previous parameter but for subtraction operations. (The - key)

'YES' - It enables subtraction. (Default value)

**'NO'** – It does not enable subtraction.

#### 5.1.2.7. Addition [327]

Just like the previous parameter but for addition operations. (The + key)

'YES' – It enables addition. (Default value)

**'NO'** – It does not enable addition.

### 5.1.2.8. Subtotal [328]

It allows you to configure the (subtotal) key. You can enter one of the following values:

**'0'** – The 0 key is enabled for subtotal operations. On pressing 0 the subtotal appears on the visual display and, on pressing the 1 and  $\fbox{1}$  keys, you can review the receipt line by line.

'1' – The Ø key is disabled for any subtotal operation.

**'2'** – The  $\diamond$  key is enabled for both subtotal and provisional subtotal. Whenever an operation is stored, the subtotal is shown for four seconds (*temporary subtotal*). Moreover, on pressing the  $\diamond$  and the memory key corresponding to the sales assistant, the subtotal shows up on the visual display, and, on pressing the + and - keys, the receipt can be reviewed line by line.

'3' - Only provisional subtotal operations are carried out.

## 5.1.3.Receipt configuration [33]

This programming allows to define all the parameters related to the receipt data and printing\_\_\_\_\_

To enter in this menu press **MENU** for 2 seconds and then **3 3**. Press **•** 

The access to the submenus it is possible by pressing the key **•** or by entering directly the code of the submenu after pressing **MENU**.

Change from one option to another by using F2 to go down the menu and F1 to go up.

To exit Configuration programming, press MENU

| PROG     | 327 |
|----------|-----|
| ADDITION |     |
| YES      |     |

PROG 3 2 8 0 SUBTOTAL

MENU

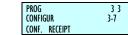

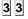

## 5.1.3.1. Calculate Exchange [33]]

With this option you determine if the scale must calculate the change before issuing the receipt or not. To do so:

**'N0'** – Without calculation of the change. (Default value)

**'DELAYED'** – With calculation of the change, after a 10-sec. pause.

'YES' - With calculation of the change, wait to press \*

Enter the required change value with the numeric keypad.

If we are in a stage with secondary currency (for example. PTAS) and main currency (for example EURO), we can change either of them by pressing **F2** key.

Example 1:

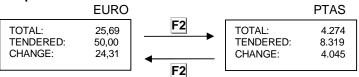

If we are in a stage with secondary currency (for example PTAS) and main currency (for example EUROS), the secondary currency is temporarily showed on the display by pressing **F1**.

#### Example 2:

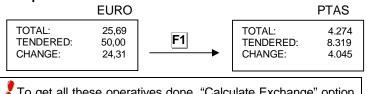

To get all these operatives done, "Calculate Exchange" option must be previously activated.

## 5.1.3.2. Customer number [332]

It decides which number will appear on the receipt number, a successive number provided by the scale itself, or a number the scale will request before printing the receipt (Customer number) and whether what is printed is this receipt number or the sales assistant's code.

Enter one of the following values:

**'0'** – The sales assistant number is printed in the heading.

**'1'** – The customer number is requested before printing the receipt, in order to print this number at the end. The sales assistant number is printed in the heading.

'2' - The next consecutive receipt number is printed in the heading.

**'3'** – A customer number is requested before the receipt is printed, and this number is printed at the end. The next consecutive receipt number is printed in the heading.

## 5.1.3.3. Code on receipt[333]

PROG 3 3 3 RECEIPT CODE YES

332

This parameter allows you to configure the scale to print the article code on the receipt or not. This parameter can have two values.

'NO' - It does not show the article code on the receipt.

'YES' - It shows the article code with a description.

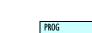

CUSTOMER NUMBER

PROG Exchange calc

YES

331

49-M500WMEN25

### 5.1.3.4. Tare on receipt[334]

This parameter is for setting the printing of the tare. You can enter one of these values:

PROG 334 RECEIPT TARE YES **'NO'** – The tare is not printed on the receipt.

**'YES'** – The tare is printed on the receipt.

## 5.1.3.5. Disc. In Total [335]

This parameter sets the scale to apply or not a discount percentage to the total of a transaction, in such a way that if the value is:

'NO' - A discount is not applied to the total.

**'YES'** – The discount percentage is applied at the end of the receipt.

**'FAULT'** – A percentage discount is applied at the end of the receipt, only if requested.

## 5.1.3.6. Disc. In Line [336]

Depending on the value of this parameter it is possible to apply a discount or not to a product, while at the operation stage. If the parameter is set at:

**'NO'** – Then it does NOT enable the application of a discount to each product.

**'YES'** – It allows the application of a discount (with -).

## 5.1.3.7. VAT In Receipt [337]

This parameter allows you to configure the printing of VAT on the receipt.

**'YES'** – VAT IS printed in the receipt.

'NO' - VAT is NOT printed in the receipt.

## 5.1.3.8. Type of receipt/label [338]

Depending on the values of this parameter, you can obtain different types of receipts and labels, as well as print the information in EURO, that is:

- **'0'** Normal receipt and label.
- '1' Simplified receipts: only header 2 is printed on the receipt (the time, date and sales assistant's number are not included and are substituted by the centred date).
- '2' Normal receipt and normal label with total in secondary currency
- '3' Simplified receipt with total in secondary currency.
- '4' Simplified receipt and label with total and lines in secondary currency.
- **'5'** Simplified receipt with total and lines in secondary currency.

| YES | - |  |
|-----|---|--|
|     |   |  |
|     |   |  |
|     |   |  |

335

PROG DISCOUNT IN TOTAL

| PROG<br>DISCOUNT IN L<br>NO | 336 |
|-----------------------------|-----|
|                             |     |

PROG 337 VAT IN RECEIPT YES

PROG 338 RECEIPT CONF

## 5.1.3.9. Deleted lines [339]

This parameter shows how to print and send to a pc lines that have cancelled from a receipt. Deleted lines will be shown in inverted video, regardless of how they are printed later. Possible values are:

#### '0' - Cancelled lines:

Are not printed on the receipt with the word "CANCELLED". Are not counted in the number of articles on the receipt. Do not blink on the screen when cancelled.

Are not sent to the PC in the "Immediate Sales" register.

#### '1' – Cancelled lines:

Are printed on the receipt with the word "CANCELLED".

Are counted in the number of articles on the receipt.

When cancelled, these are shown as a negative value on the display.

Are not sent to the PC in the "Immediate Sales" register

#### '2' – Cancelled lines:

Are not printed on the receipt with the word "CANCELLED". Are not counted in the number of articles on the receipt. Appeared blinking on the display when cancelled.

Are sent to the PC in the "Immediate Sales" register

#### '3' – Cancelled lines:

Are printed on the receipt with the word "CANCELLED".

Are counted in the number of articles on the receipt.

When cancelled, these are shown as a negative value on the display.

Are not sent to the PC in the "Immediate Sales" register.

#### '4' - Receipt lines cannot be cancelled

### 5.1.3.10.Receipt rounding off [3 3 10 ]

This parameter is for activating or deactivating rounding off the total amount of the receipt. Rounding off is performed on the total amount after any discount has been applied on the total (where applicable). The following criteria is used:

Amounts that are multiples of 5 cents are left as such.

Other amounts are rounded off to the nearest multiple of 5 cents

3 lines will be shown:

Total (before rounding off)

Rounding off (up or down)

Rounded total

In the case of a secondary currency, only the total after rounding off will be given.

Possible values for this parameter are:

- 'NO' Without rounding in the receipt
- 'YES' Rounding in the receipt

(To configure the sale of stamps: See sect. 5.3.10. LOYALTY STAMPS)

PROG 3 3 10 ROUNDING RECE YES

PROG

DELETED LINES

339

PROG

CONFIGURA CONF. LABEL Rounding off is not considered for all accountancy lists that are accumulated per receipt line (e.g. article sales), i.e., the sum of amounts that appear in these lists refers to a calculation without rounding off.

At the end of lists 7 and 9 a line is printed to indicate the total sum of rounding off that has been applied to receipts.

E.x. TOTAL GR. ROUNDING OFF -0.02

5.1.4.Label configuration [34]

This programming allows to define all the parameters related to the label data and printing

To enter in this menu press MENU for 2 seconds and then 3 4.

Press \*

34 4-7

The access to the submenus it is possible by pressing the key **•** or by entering directly the code of the submenu after pressing **MENU**. Change from one option to another by using **F2** to go down the menu and **F1** to go up.

To exit Configuration programming, press MENU

5.1.4.1. One Article [3 4 1]

It affects the **PRINT** key when the scale is at normal working mode. This option enables you to force the status of the key.

'ALLOWED' - It enables you to work in label mode. (Default value)

'DISALLOWED' - It does not enable you to work in label mode.

'OBLIGATORY' – It obliges you to work in label mode.

**'1 ART OBL'** – It obliges you to work in label mode with accumulation of totals per article. The bar code on the totals label is the one selected in the set-up menu for printing.

#### 5.1.4.2. Adhesive paper [ 3 4 2 ]

Not available.

#### 5.1.4.3. Automatic weighing [3 4 3]

This option allows you to program the scale to work with labels, in such a way that if there is a fixed article (with the **F2** key), when the weight placed on the dish is stable, a label will be printed.

**'NO'** – It does not enable automatic weighing.

- **WITH MEM SEL'** It allows automatic weighing with the preselection of a memory key.
- 'W/O SEL MEM' This permits automatic weighing without preselection of memory key. The machine automatically assigns this to sales assistant V1 (MASTER) or to the slave number + 1 (SLAVE).

#### Example:

If weighing scales number 2 are used, and they are set up as a slave, when the *automatic weighing* parameter is set to 2, the scales will memorise all amounts under sales assistant V3.

MENU 34

| PROG        | 341 |
|-------------|-----|
| ONE ARTICLE |     |
| ALLOWED     |     |

PROG 3 4 3 LABEL PER WEI SEL X WEIGHING

500 Range

### 5.1.4.4. Label per weighing [344]

Working in receipt mode, it is allowed to print a label for each weighing, according to the value its parameter takes. It can have the following values.

**'NO'** – It enables to print a label for each weighing,apart from carring out the information of sales in the receipt.

**'YES'** – A label will be printed for each piece of information stored, thus allowing you to obtain a receipt of the labels issued since the last receipt stored in that memory.

**'SEL X WEIGHING' – Pressing SHIFT** and **F1** before selecting a PLU, prints a label of the weighing, in addition stores it for its subsequent recording on the receipt.

**'YES W/O SCANNER'** – Still in receipt mode, a label will be issued for each memorisation effected, PROVIDING THAT THE ARTICLE IS NOT READ BY A SCANNER, and a receipt can be issued for labels issued, from the last receipt that is saved in this memory.

## 5.1.4.5. Centre texts [345]

With this parameter you can set the scale to automatically centre the lines of text of the different label formats. Depending on the size of the label and the length of the lines, the scale may change the size of the characters of the text so that text fits into one line. The possible values of this parameter are:

'YES' - Centre the lines of text.

**'NO'** – The lines of text are NOT centred.

### 5.1.4.6. Accumulate labels [346]

This parameter is for determining whether the labels issued are accumulated.

**'NO COPY ACC'** – Normal operation: each label is accumulated in sales totals.

Copies of labels cannot be accumulated in sales totals.

**'NO ACC'** – All labels that are printed are NOT accumulated in sales. If the client's number appears, it will show 0 and the receipt number will not increase.

Copies of labels cannot be accumulated in sales totals

'ACC ALL' – Normal operation: each label is accumulated in sales totals.

Copies of labels can be accumulated in sales totals.

### 5.1.4.7. Print General Text [ 3 4 7 ]

DIBAL's 500 Range scale allows the printing on labels of a general text on each article. This text is programmed after the 10 texts for each article. It has  $1024^*$  characters but the ingredients cannot be entered by code. Use the **F3** and **F4** keys to move forward and backward 20 by 20 characters. It is programmed at section 124 of label formats and the parameter has the following values:

'NO JUSTIFY' - It does not justify the text to the right.

'JUSTIFY' – It justifies the text to the right.

\*Only models: W-020, W-025, M-520 and M-525

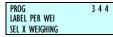

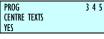

| 6 |
|---|
|   |
|   |
|   |

PROG 3 4 7 General text No justify PROG Configura

CONF. PRINT

MENU

35

### 5.1.5.Printing configuration [35]

This programming allows to define all the parameters related to the printed data (register voucher, copies of ticket, ticket reopening and payment modes).

To enter in this menu press MENU for 2 seconds and then 3 5.

Press \*

35

5-7

The access to the submenus it is possible by pressing the key **\*** or by entering directly the code of the submenu after pressing MENU.

Change from one option to another by using F2 to go down the menu and **F1** to go up.

To exit Configuration programming, press **MENU** 

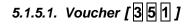

With this option the user decides on the need for, and aspect of, a voucher with the receipt.

Enter one of the following values:

'0' – Without voucher.

'1' - With voucher and bar code on the receipt (but not in the voucher)

'2' - With voucher and bar code on the voucher and not on the receipt. (Default value)

'3' - With voucher and bar code on the voucher and on the receipt.

## 5.1.5.2. Voucher (2) [352]

This parameter is used to set up the time, in seconds, the voucher takes to be printed after the receipt is printed.

Enter one of the following values:

'0' - The voucher is printed 10 seconds later, or sooner if you press \*. (If it is printed by the same printer as the receipt).

'1' to '9' - The voucher is printed immediately after the receipt, with a gap in time between both depending on the value programmed.

#### 5.1.5.3. Receipt Copy [353]

'YES' -Permits copies of receipts to be made.

'NO' -Copies of receipts can NOT be made.

#### 5.1.5.4. Receipt Reopening [3 5 4]

The 500 model scale affords the possibility to select the REOPENING of receipt operating mode. (see Section 2.3.8. Reopen Receipt)

- '0' Without reopening
- '1' Reopening of receipt, normal operation.
- 'X' Timed reopening.

| PROG    | 351 |
|---------|-----|
| VOUCHER | U   |

| PROG        | 352 |
|-------------|-----|
| VOUCHER [2] | U   |
|             |     |

| PROG         | 353 |
|--------------|-----|
| RECEIPT COPY |     |
| YES          |     |

354

Downloaded from www.Manualslib.com manuals search engine

PROG

RECEIPT REOPENING

If the user sets a value other than '1' or '0', reopening is enabled for a specific length of time. Once this time has passed the receipt can no longer be reopened.

Use the table below to configure the reopening time, depending on the 'X' parameter.

| Parameter | Reopening time               |  |
|-----------|------------------------------|--|
| 2         | 1 min.                       |  |
| 3         | 1 min. 30 sec.               |  |
| 4         | 2 min.                       |  |
| 5         | 2 min 30 sec.                |  |
| 6         | 3 min.                       |  |
| 7         | 3 min. 30sec.                |  |
| 8         | 4 min.                       |  |
| 9         | Without reopening time limit |  |

## 5.1.5.5. Two Pay Mode[355]

Dibal's 500 Range scale allows two forms of payment. (see Section.2.3.21 Two Pay Mode).

**'NO'** – One form of payment

'YES' - Two forms of payment

5.1.5.6. Barcodes per Section in Voucher [35]

The Dibal 500 Range scales permits a voucher obtaine specific information of the sales by section.

**'0'** – Barcodes per section are not printed.

'1' – In one receipt the information about all the sections is printed. In the Voucher is obtained the barcode for each section of which have been made sales on the receipt.

**'2'** – One receipt and a voucher are printed by section, which prints the barcode associated with the corresponding section.

**'3'** – A receipt is printed by section (without voucher), which prints the barcode associated with the corresponding section.

The code of each section is programmable (See sec 6.3 SECTIONS) being by default if there is not asigned another one 2KKNNNNEEEEE.

PROG 3 5 5 TWO PAY MODE NO

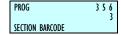

MENU

36

## 5.1.6.Conf. EAN [36]

This programming allows to define all the parameters related to the barcodes programming and printing

To enter in this menu press MENU for 2 seconds and then **3 6**. Press **•** 

The access to the submenus it is possible by pressing the key or by entering directly the code of the submenu after pressing **MENU**.

Change from one option to another by using F2 to go down the menu and F1 to go up.

To exit Configuration programming, press MENU

## 5.1.6.1. Receipt Bar Code [361]

This is to inform the scale if it is to issue a bar code, and when it is to do so:

**'NO' –** No bar code.

'YES WITH AMNT  $\geq$  0' – Bar code on the receipt when the total is positive. (Default value)

**'YES IF AMNT \leq 0'** – Bar code on the receipt always positive. If the total is negative, a zero shows.

**'YES – ABS AMOUNT' –** Bar code always, with the absolute value of the amount being written in.

## 5.1.6.2. Bar code in label [362]

This is to inform the scale if it is to issue a bar code, and when it is to do so:

**'NO' –** No bar codes.

**'YES WITH AMNT \geq 0'** –Bar code on the receipt when the total is positive. (Default value)

**'YES IF AMNT \leq 0'** – Bar code always, with the total value positive. If the total is negative a zero appears in the field on the barcode. No bar code.

**'YES – ABS AMOUNT' –** Bar code always, with the absolute value of the amount being written in

Press **\*** to go to the next parameter

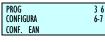

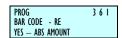

| PROG                 | 362 |
|----------------------|-----|
| BAR CODE - LA        |     |
| YFS WITH AMMNT $> 0$ |     |

## 5.1.6.3. Interpret Line [363]

This parameter is for setting up the read-out line of the bar code. The possible values are:

**'NO CODEBAR'** – If the amount exceeds the limit (999,99 €), the bar code is not printed on the receipt.

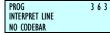

'INTERPRET LIN' – If the amount exceeds the limit (999,99 €), the read-out line is not printed on the receipt, but in the read-out line will be printed.

I When it is working with the default bar code o with bar code defined by the user, with just 5 possitions to indicate the total amount (Ex. 2AABBBBEEEEE), the maximun amount that can be show is 999,99. In the case of having more digits, the read-out line parameter has effect when it is not posible to show the amount in the bar code. (Ex having a bar code 2AABBEEEEE, it can be shown till 9999,99)

## 5.1.6.4. EAN 13 Receipt Format [ 3 6 4 ]

With this parameter you can determine if the bar code is to be printed on both the receipt and the label:

'**DEFAULT**' - Format by default of the bar code. (Default value)

**'F 80'** – Special format in receipt mode.

Here the overall EAN13 bar code is defined for the receipt. It is called the special bar code.

The numbers are symbolized directly on the bar code, and the meaning of the different letters is shown in Table 5.2

## 5.1.6.5. EAN 13 Receipt [365]

Here the overall EAN13 bar code global is defined for the receipt (special bar code).

The numbers are symbolized directly on the bar code, and the meaning of the different letters is shown in Table 5.2.

## 5.1.6.6. EAN 13 Label Format [366]

With this parameter you can determine if the bar code is to be printed on both the receipt and the label:

**'DEFAULT'** -Format by default of the bar code. (Default value) **'F 81'** -Special format in label mode.

**'FORMAT ARTICLE'** -Special format in the field FTO EAN for the article.

'ARTICLE' -Special format in the field EAN for the article.

**'SECTION'** -in the field EAN for the section

| PROG             | 364 |
|------------------|-----|
| EAN — 13 RECEIPT |     |
| F 80             |     |

| PROG           | 365 |
|----------------|-----|
| EAN 13 RECEIPT |     |
| 20BBBBBBEEEEE  |     |

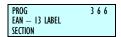

Default formats are automatically generated by the scale while the special formats are those defined by the user in configuration parameters (EAN 13 LABEL).

The configuration parameter EAN 13 Label is the special bar code that is printed in the label. It is an alphanumeric text with 12 positions. They must be programmed like the text for headers and the name of the article.

The numbers are symbolized directly on the bar code, and the meaning of the different letters is shown Table 5.2 below.

The default bar code for the receipt and label is: '2AABBBBEEEEE'

| Code | Code Representation<br>on the bar code |        | Representation<br>on the bar code |  |
|------|----------------------------------------|--------|-----------------------------------|--|
| Α    | Group number                           | Ι      | VAT rate                          |  |
| В    | Customer number                        | K      | Section                           |  |
| С    | C Article code                         |        | Receipt Number                    |  |
| D    | Employee code                          | Q      | Control Check                     |  |
| E    | Total sum of the receipt               | R or T | Weight with 2 decimal             |  |
| F    | Sign of the amount                     | Х      | Price (in scanner)                |  |
| G    | Number of articles                     | Y      | Total moneda<br>secundaria        |  |
| Н    | Weight                                 |        |                                   |  |

Press \* to go to the next parameter

Table 5.2

## 5.1.6.7. EAN 13 Label [367]

PROG 3 6 7 EAN 13 LABEL Here the overall EAN13 bar code global is defined for the label (special bar code).

The numbers are symbolized directly on the bar code, and the meaning of the different letters is shown in Table 5.2.

Press \* in order to go to the next parameter.

## 5.1.6.8. EAN 128 Format[ 368]

Not available.

## 5.1.6.9. Scanner\* Sales Mode [369]

This option allows to make a direct sale of articles readen with scanner, when the scale is working in receipt mode.

The possible values are:

**'NO'** – It is not possible to make direct sale of the articles readen with scanner.

**'WITH MEM SEL'** – It is possible to make direct sale of the articles readen with scanner. In the first sale of scanner readen products the vendor must be selected.

**'W/O SEL MEM'** – It is possible to make direct sale of the articles readen with scanner. The scale assigns automatically the vendor for the scanner readen articles (V1 in master and Slave number +1 in slaves)

Press \* to go to the next parameter.

\* Models: W-020, M-520, W-025 & M-525

#### 5.1.6.10.EAN 128 Reading [3610]

Not available.

#### 5.1.6.11.Substitution Letters Prepack Reading [3611]

PROG 3 6 11 SUSTIT LETTERS NO 'NO' – Does not allow the direct reading using the scanner of FIX WEIGHT or FIX AMOUNT.

**'YES'** – Allows the direct reading using the scanner of FIX WEIGHT or FIX AMOUNT.

Press \* to go to the next parameter.

\* *Models*: W-020, M-520, W-025 & M-525

PROG 369 SCANNER SOLD NO PROG CONFIGURA

PROG

UNITS X 1000 NO

CONF. OTHER

37 7-7

371

### 5.1.7.Configuration. Others [37]

This programming allows to define other operative the parameters related to the barcodes programming and printing

To enter in this menu press MENU for 2 seconds and then 37. Press \*

The access to the submenus it is possible by pressing the key **•** or by entering directly the code of the submenu after pressing **MENU**.

Change from one option to another by using F2 to go down the menu and F1 to go up.

To exit Configuration programming, press MENU

## 5.1.7.1. Units x 1000 [ 3 7 1 ]

Here you decide whether in accumulative lists, the weight totals are printed in grams or kilograms.

'0' - It accumulates unit sales in grams. (Default value)

**'1'** – It accumulates unit sales in kilograms.

## 5.1.7.2. Code Numbers [372]

You decide how many digits you must enter to seek an article in the scale at normal working mode. The maximum length an article code may have is 5 digits.

'0' - The 6 figures of the article code are used.

**'1'** to **'6'** – As many figures as in the programmed number are used.

## 5.1.7.3. Best Before [373]

The printing mode of the sell by date is established by setting the values of this parameter:

**'ONLY PLU'** – It does not enable an overall sell by date to be printed (F5). The sell by date of each PLU will be printed.

**'YES - GLOB PREVAIL'** – Permits programming of global expiry date (F5) and global expiry date prevails.

'ANY' - It disables the printing of any type of sell by.

**'SI-PLU PREVAIL'** – Permits programming of global expiry date F5) and the article expiry date prevails.

### 5.1.7.4. Advertising [374]

Advertising messages can be displayed automatically on the purchaser's display, and, depending on the option chosen, on the sales assistant's display as well, if a certain length of time has passed since the last operation was made with the scale and no weight has been placed on the dish. The value of the parameter to be configured here is:

- **'0'** It does not show advertising text.
- **'1'** Advertising on display in 10 seconds.
- **'2'** Advertising on display in 20 seconds.
- **'3'** Advertising on display in 30 seconds.
- **'4'** Advertising on display in 40 seconds.
- '5' Advertising on display in 50 seconds.

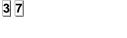

MENU

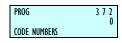

PROG 3 7 3 BEST BEFORE ONLY PLU

374

PROG

ADVERTISING

Downloaded from www.Manualslib.com manuals search engine

### 5.1.7.5. Draw Control [375]

This parameter allows you to enable or disable the cash drawer check.

**CONTROL OFF'** – Cash drawer check is disabled.

**'CONTROL ON' –** Cash drawer check is enabled.

**'DETECT ON'** – Draw control detector enabled

### 5.1.7.6. Increase/Decrease price [376]

It allows you to enable the operation for increasing or decreasing the price. The possible values are:

'NO' - Disabled increase or decrease in price

'YES' - Enabled increase or decrease in the price

## 5.1.7.7. Automatic Mode [ 3 7 7 ]

There are two possible values:

'MANUAL' – Manual Operation

Every time an article with traceability is sold, the display shows the article and product to which it is associated, and the possibility is offered to change this association through the association menu.

#### 'AUTOMATIC' - Automatic Operation

Every time an article with traceability is sold, the sale is applied to the last product belonging to the associated article. It is also permitted to enter the product /article association menu manually through a combination of keys.

Whatever the working mode, it can be accessed to the product association menu with articles by pressing **SHIFT** +, once selected the traceability article.

In this association menu, it is shown in the display the code and the article

denomination, the fast identification of the product and the identification number of the product.

The keys + - look for the next and the previous value of the programmed scale. In addition the alphanumeric keypad can be used to introduce the number of the wish product. To save the association press

## 5.1.7.8. CODE TIMEOUT [378]

It is not necessary to enter all the digits of an article code in order to select it.

The timer is activated each time a key is pressed while an article code is being entered.

After the time has gone past, as entered for this parameter, the article is shown with the code as far as it has been entered.

Possible values are:

'NO' - Timer not activate. Operation as normal.

**'0.5 SEC'** – 0.5 seconds.

'1 SEC' – 1 seconds.

**'1.5 SEC'** – 1.5 seconds.

- '2 SEC' 2 seconds.
- "2.5 SEC" 2.5 seconds.
- '3 SEC' 3 seconds.

PROG

CODE TIMEOUT

378

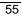

49-M500WMEN25

PROG 3 7 5 DRAW CONTROL CONTROL OFF

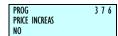

PROG AUTOMATIC MODE

MANUAI

377

| PROG<br>MEMO | AMNT | ZER |  | 3 | 7 | 9 |
|--------------|------|-----|--|---|---|---|
| NO           |      |     |  |   |   |   |
|              |      |     |  |   |   |   |

## 5.1.7.9. Memo Zero Amount [379]

'NO' – Does not Allow to memorise with Amount Zero 'YES' – Allows to memorise with Amount Zero

### 5.1.7.10.Memo Zero Weight [ 3 7 10 ]

PROG 3 7 10 MEMO WEIGHT 2 NO

| PROG          | 3711 |
|---------------|------|
| HEADERS LIN L |      |
| NO            |      |

**'NO'** – Does not Allow to memorise withWeight Zero**'YES'** – Allows to memorise with Weight Zero

#### 5.1.7.11.Headers Lines in Lists [3 7 11 ]

**'NO'** – Prints heading lines in the Lists

'YES' - Does not print the heading lines on the Lists

**Lists** drawn up through this parameter may or may not print the headings. The header lines printed are numbers 12, 13, 14, 15 from the receipt format in operation, regardless of the programmed status. If these lines are programmed in the DO NOT PRINT mode, they will not appear in te receipt but they will in the lists. They will be printed in the mode, frame and letters that have been programmed.

## 5.1.7.12.Scan Load Class [ 3 7 12 ]

Not available.

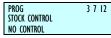

## 5.1.7.13.Stock Control [3713]

Once programmed the stock of the articles, as they are making the sales, the will be deducted from the current stock.

Thus, you have updated the scale database with the real stock in the shop.

It will discount the stock weight sold of the weight articles and the units listed in the stock of the unit-type articles.

Adjusting the settings in the **MENU 3 7 12** is possible to configured which are the sales subtract from the stock:

'NO CONTROL': Without stock control.

**'IN TICKET':** Only the tickets subtract the stock.

'IN TCK & LABL': The tickets and the labels subtract stock.

'IN LABELS': Only the labels subtract the stock.

## 5.1.8.Conf. Display [38]

See annex for blue graphic display.

5.1.8.1. Display Standby [ 3 8 1 ]

5.1.8.2. Logo initialization [382]

5.1.8.3. Display load [383]

5.1.8.4. Clock section logo [384]

# 6.TEXTS [ 4 ]

This programming allows to define all the programmable texts of the scale.

To enter in this menu press **MENU** for 2 seconds and then 4 Press • to save.

The access to the submenus it is possible by pressing the key 🔹 or by entering directly the code of the submenu after pressing MENU.

Change from one option to another by using **F2** to go down the menu and **F1** to go up.

To exit Configuration programming, press **MENU** 

#### HEADING LINES (FREE TEXT IN LABEL) [ 4 6.1. 1]

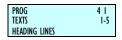

4 4-9

These lines can be printed on labels. Up to 15 header lines of up to 52 characters long can be stored, depending on the size of the letter selected for printing.

To program header lines:

- To access this configuration, press **MENU** and then code 4 1. 1
- 2. Use the keypadto type in the number of the line to be programmed and then press X.
- Enter the size of the letter from this table: 3.

Press, to store the line.

For example: Ramon Fish Market

To quit programming press **MENU** and return to working mode

A series of special characters can be inserted in any text of the article and free text for the label. They allow you to modify some parameters during printing.

Control characters are inserted in any part of the text by pressing F5.

Then insert the special character code and press **\*** to save.

To disable the mode, press **F5** again.

The control character codes are as follows:

- 9: Do not centre + when placed in the first position of the text.
- 9: <u>Link together</u>  $M \rightarrow$  when placed anywhere in the text except for the first position.
- 10: New line  $\P \rightarrow$  Anywhere in the text.

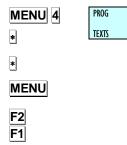

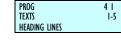

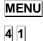

Х

| PROG HEAD<br>TYPE STD | Ι |
|-----------------------|---|

| PROG HEAD |     | 2 |
|-----------|-----|---|
| TYPE 2    | < 2 |   |

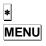

## 6.2. ADVERTISING TEXTS [42]

If the number of seconds programmed in configuration parameter Advertising (See the section 5.1.7.4. Advertising) have passed since the scale last operated and if there is no weight on the dish, then the scale will start to display ADVERTISING on both displays.

The scale will continue to emit advertising until a weight is placed on the plate or a key is pressed.

There are four lines of 120 characters each, to enter the text of the advertise you want.

To programm the advertisement texts:

- 1. To enter programming mode, press **MENU** (2 seconds) and then the code **4 2**
- 2. Enter the line number (1 to 4) and press X
- Enter the speed of change of the message as a value between 1 and 9 (1 =slow, 9= fast). 0 means non showing the line. And press X.
- Enter the text . To make a preview of the line under edition press ◊
- 5. Press \* to record the line.

Press **MENU** to exit from the programming menu.

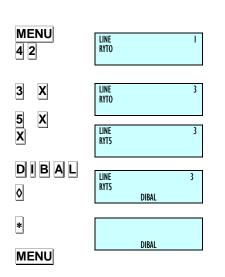

# 500 Range

## 6.3. SECTIONS [43]

This parameter allows to program the section names and the barcode format for each section.

The names of 100 sections, as well as logo an barcode format  $\ensuremath{\textbf{EAN-13.}}$ 

To access to the setting up, press **MENU** (2 seconds) and then code **4 3** 

#### 6.3.1.Section names

The section names with a maximum of 20 characters, are programmed. The process is as follows.

- 1. Enter the section number and press \*
- 2 Enter the name of the section, a maximum of 20 characters.
- 3. Press \*
- 4. Select the section logo. To do this press + to view the logo.

To quit programming press **F4** and return to working mode.

5. Press \* to record and pass to next section.

Press **MENU** to exit from the programming menu.

#### 6.3.2.Ean13 per Section

1. Introduce the EAN-13 code format associated to the section as the Table 6.2 shown below

| Code | DESCRIPTION              | Code | DESCRIPTION         |
|------|--------------------------|------|---------------------|
| Α    | Group number             | G    | Nº of articles      |
| В    | Customer number          | Н    | Weight              |
| С    | Article code             | I    | VAT rate            |
| D    | Employee code            | К    | Section             |
| E    | Total amount of receipt. | L    | Manufacturer's code |
| F    | Sign of amount           | Q    | Control check       |

Table 6.2

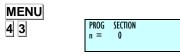

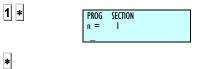

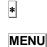

MENU 4 3 2

## 6.4. PAYMENT MODE [44]

The 500 Range scales permit the payment mode 6 to 9 to be programmed, and printed on the receipt when the corresponding form of payment is selected.

To programme payment mode:

1.Press MENU (2 seconds) and 4 4.

**2.**Select the form of payment to be programmed with the number keys.

**3.**Press **X** to edit the form of payment name.

**4.**Press **\*** to save the name.

| <b>[ 0 ]</b> – FIXED $\rightarrow$ LONG NAME | [ 5] - FIXED → OTHER                        |
|----------------------------------------------|---------------------------------------------|
| [1] - FIXED → CASH                           | <b>[6]</b> – SHORT NAME N $\rightarrow$ _ 6 |
| [ 2] - FIXED → CHEQUE                        | [7] – SHORT NAME N $\rightarrow$ 7          |
| [ 3] - FIXED → CREDIT                        | [8] – SHORT NAME N $\rightarrow$ 8          |
| [ 4] - FIXED → ACCOUNT                       | [9] – SHORT NAME N $\rightarrow$ 9          |

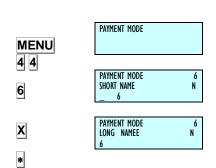

#### TRACEABILITY [45] 6.5.

Articles that are defined with traceability belong to a class or type, such as meat, fish, fruit...

A general text table has to be created for these classes in order to define the text that is common to each class. For example, slaughtered in:, caught in: produced in...

Every master scales have a table with 200 text lines, which will be referred to as a *text table*, with lines of different lengths up to 32.

The properties or characteristics of the article are then entered, and up to 20 text lines can be added with different characteristics

The process to programme texts and animals with general traceability is as follows:

#### Press MENU (2 seconds).

In programming mode, the selected option is shown in black. Use F2 and F1 respectively to go up and down through the menu options.

Select option 4 Texts. Press \* and in this menu select option 5 Traceability. Press \*

To exit the programming mode press **MENU** (2 seconds)

| * <b>Class:</b>                    | * <b>NRP:</b>                       |
|------------------------------------|-------------------------------------|
| W-010, W-015 & M-510,M-515 → Max 1 | W-010, W-015 & M-510,M-515 → Max 10 |
| W-020, W-025 & M-520,M-525 → Max 2 | W-020, W-025 & M-520,M-525 → Max 20 |

#### 6.5.1.Definition of PLU Class

Program the PLU fields pressing on MENU 1 (See 3.1.1 Creating/ Modifying a PLU). For example, choose the PLU 2 and press F2 until you find the field CLASS. 1. Class\*: We define if the article has or not traceability. C 000002 0 Class = 0: Article without traceability. Press | to end PLU CLASS programming **Class**  $\neq$  **0**: Traceability. The class to which the PLU belongs is assigned here. There are 2\* different classes. C 000002 Select the class 1 I CLASS Press the key **X** in order to go on with the programtion: **IDN\*:** Introducing in the keypad the Identification Number 2. Product (IDN), as a number with a range from 1 to 20\*. Enter the Identification Number Product with the numeric keyboard. For example 2. Press  $oldsymbol{*}$  to memorised the article with traceability, which has already programmed.

\*\* EAN 13 Reading: Models: W-020, W-025, M-520 & M-525.

2

\*

1 X

| C 000002<br>IDN<br>Nom Chorizo | 2 | E |
|--------------------------------|---|---|
| C 000002                       |   | F |
| ARTIC RECORDED                 |   | a |

## 6.5.2.Product programming [451]

The following keys are useful in programming product characteristics:

| X                           | Change field and record                                                                                                    |
|-----------------------------|----------------------------------------------------------------------------------------------------|
| С                           | Delete the character that is being edited.                                                                                                    |
| + Move the cursor forwards. |                                                                                                    |
|                             | Move the cursor backwards.                                                                                                    |
| 0                           | Delete a previously recorded product. The scales will request confirmation. If you wish to delete it press , again, and if you do not wish to delete it, press <b>C</b> . |
| PRINT                       | Print programmed texts                                                                                                    |
| *                           | Record product set-up.                                                                                                    |

To define the product characteristics, proceed as follows:

- IDN MENU 1. From the Traceability programming position, MENU (2 4 5 1 seconds) 4 5 1. 2 X IDN Class 2 ---2. Enter the IDN, product, (1-20\*), defined by the keypad for example 2 and press X. IDN Class 2 1 Т Define the class(1-2<sup>\*</sup>) to which it belongs and press X again. 3. X 4. Then program the TEXTS (answers) associated with the Х Table of Text (questions) from 1 to 20 \*. Use the X button to change from lineof text to next line. IDN 2 M X N. IDENTIFICATION 5. Programme the *N. Identification* (Given by default). Press X ESI2345678 to be changing the next field edited in the section 6.5.3. Table of Text programming. F2 6. To pass to text of lines press F2. IDN 2 SLAUGHTERING HOUSE NUMBER M X Program the field SLAUGHTERING HOUSE NUMBER. 7. 12345678 Press X to g oto the next field. \* To exit and record press \* 8. Pulsar la tecla **PRINT** para imprimir las líneas de texto 9. PRINT introducidas. \* Class: Models: W-010, W-015 & M-510, M-515 → Max 1
  - Models: W-020, W-025 & M-520,M-525 → Max 2

\* NRP:

- Models: W-010, W-015 & M-510,M-515 → Max 10
- Models: W-020, W-025 & M-520,M-525 → Max 20

## 6.5.3.Table of texts Programming [452]

The following keys are useful in programming the *table of text*.

| X     | Change field and record                                                                                                    |  |
|-------|----------------------------------------------------------------------------------------------------|--|
| С     | Delete the character that is being edited.                                                                                                    |  |
| +     | Move the cursor forwards.                                                                                                    |  |
|       | Move the cursor backwards.                                                                                                    |  |
| 0     | Delete a previously recorded product. The scales will request confirmation. If you wish to delete it press <b>*</b> , again, and if you do not wish to delete it, press <b>C</b> . |  |
| PRINT | Print programmed texts                                                                                                    |  |
| *     | Record product set-up.                                                                                                    |  |

The *text table* is defined below, and it also can be used as a legend to define the article characteristics.

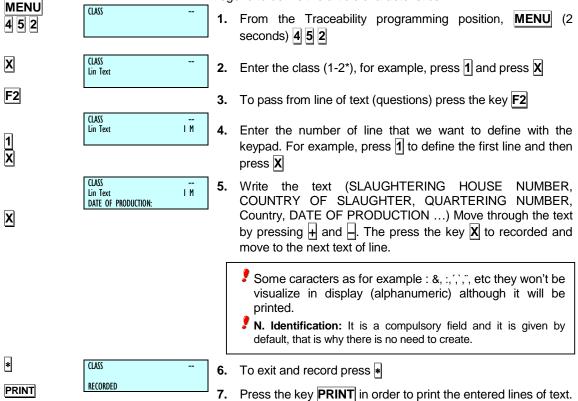

#### 6.5.4.Example

#### 6.5.4.1. . PLU with beef type traceability

Here a PLU with traceability will be defined. In this case the item belongs to the beef-type *class*.

The *class* refers to the fact that the PLU belongs to a certain class such as beef, fish, fruit, etc.

The **500 Range** scales allow  $2^*$  different classes, we define the PLU in *class* one.

Initially, when the PLU is being defined, the scales must be informed that the item has traceability (See sect. 3.1.1. *Creating/modifying a PLU*). Since this PLU is a BEEF-type, the IDN refers to an animal with certain characteristics, such as country of origin, age, breed, etc.

Then the text to be used as the legend should be entered, in order to determine the characteristics of the item.

Press **MENU** [4] [5] [2] and the key [1] (class) and to record and pass the next line [x].

For example, the following fields will be used to define the PLU:

- ♦ Text 1: Slaughter House ♦ Text 8: Country of Number: Fattening:
- ◆ Text 2: Country of Slaughtering. ◆ Text 9: Category:
- Text 3: Quartering Number:
   • Text 10: Breed:
  - f Quartering: ♦ Text 11: Sex:
- Text 4: Country of Quartering:
  Text 5: Country of Production:
  - ◆ Text 12: *Age:*
  - Text 13: Type of Animal:
    Text 14: Slaughtered in:
- Text 6: Production Date:
  Text 7: Country of Birth:
- These texts are entered in accordance with par. 6.5.3. Table of

Texts Programming.

Press **PRINT** to print the receipt to see the texts that have been entered. The above example would be as follows:

| Indicate the position of the table of text. | TABLA DE TEXTOS         30/DIC/02       13:06       GRUPO:50         901-       NUMERO MATADERO:         902-       PAIS MATADERO:         903-       NUMERO DESPIECE:         904-       PAIS DESPIECE:         905-       FECHA PRODUCCION:         906-       PAIS NACIMIENTO:         907-       PAIS NACIMIENTO:         908-       CATEGORIA:         909-       RAZA:         911-       EEXO:         911-       EDAD:         913-       SACRIFICADO EN: | Text entered by the user. |
|---------------------------------------------|----------------------------------------------------------------------------------------------------|---------------------------|
|                                             |                                                                                                    |                           |

Enter the characteristics of the PLU we are programming such as IDN, product, (1-20<sup>\*</sup>), defined by the keypad for example 2 and press X.

We have continue programming sections in the point 6.5.2 *Products programming, having into account that:* 

 Then program the TEXTS (answers) associated with the Table of Text (questions) from 1 to 20 \*. Use the X button to change from lineof text to next line.

**N. Identification:** It is a compulsory field and the first one it appears, before the text of lines.

- Programme the *N. Identification* (Given by default). Press X to be changing the next field edited in the section 6.5.3. Table of Text programming.
- Program the field SLAUGHTERING HOUSE NUMBER. Press X to g oto the next field.
- 4. Programme the COUNTRY OF SLAUGHTER. Press X to proceed to the next field.
- 5. Programme the QUARTERING NUMBER. Press X to proceed to the next field.
- 6. Programme the COUNTRY OF QUARTERING. Press X to proceed to the next field.
- 7. Do the same with the rest of the parameters.
- 8. To exit and record press **\*** to memorised the article with traceability, which has already programmed
- 9. Press PRINT to print the product. And MENU to exit.
- > N. Identification\*: ES1234546 > Country of Fattening1: Spain
  - Slaughter House Number: 654321 ≻ Category: 345
- Country of Slaughtering: Spain > Breed: Not specified
- Quartering Number 1: 123321 > Sex: Female
- Country of Quartering 1: Spain > Age: 3 years
  - Type of Animal: Veal
    - Slaughtered in: Spain

\* N. Identification: Compulsory parameter, it is note necessary to edit because the scale has it as default.

We can introduce 20 lines of text that is available for each product (See section. *6.5.2. Products Programming*).

#### When you press **PRINT** we have:

Country of Production: Spain

Production Date: 15/04/200

Country of Birth: Spain

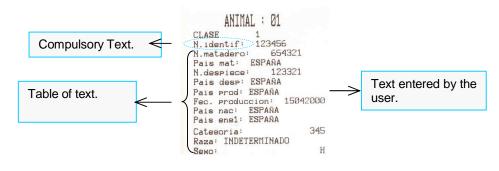

\*

PRINT

IDN

12345678

COUNTRY OF SLAUGHTE

IDN OUARTERING NUM.

IDN COUNTRY OF OUARTERING

IDN

FSPAÑA

135849

ESTONIA

N. IDENTIFICATION ES12345678

IDN 2 SLAUGHTERING HOUSE NUMBER. M

2 M

> 2 M

2 M

> 2 M

> > ≻

#### 6.5.4.2. PLU with fish type traceability

Here is an example of how to define a PLU with fish-type traceability, assuming that the beef-type class has already been defined. The PLU to be programmed will therefore be entered in class two\*. The IDN refers to the fish to which the PLU belongs, for example IDN = 3, (See sect. *6.5.1*. *Definition of PLU Class*). \* *Only certain models*.

Since no lines have been deleted, the class 1 will be occupied. We have to define the new lines of text, all except N. Identification that is given by default (See sect. 6.5.3 *Table of Text Programming*) will have to be defined for this PLU:

- > Text 1: Commercial name
- > Text 2: Origin:
- > Text 3: Size
- > Text 4: Category:
- Text 5: Form obtained:
- > Text 6: Form of presentation:

Press **PRINT** to obtain the following table:

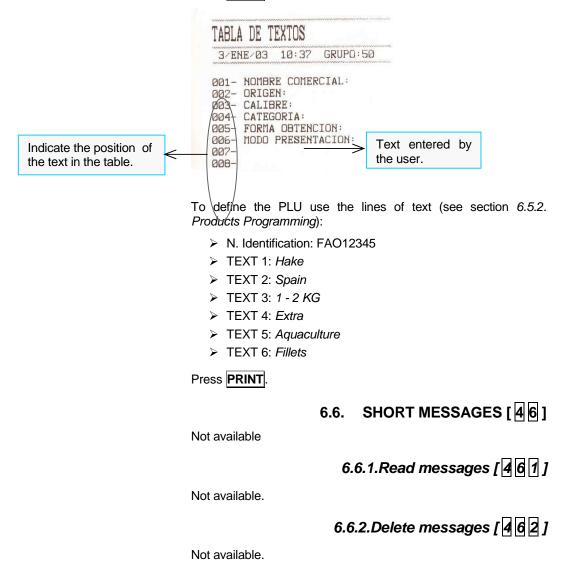

## 7.COMUNICATIONS [ 5]

The *DIBAL* **500 Range scale** was designed to work alone or s part of a network of MASTER and SLAVE scales.

If operating alone, the scale must be set up as MASTER. (Follow the steps shown below to obtain this configuration)

If the scale is set up as master, it may also be connected to a computer (which will enable it to be programmed and managed at greater speed and reliability as well at a distance from the scale itself by means of a modem), and it may also create a scale network.

A NETWORK of 500 RANGE scales can be made up of 100 MASTERS and 9\* SLAVES depending on each master.

Within a network of scales, each MASTER scale is assigned a number (any number between 00 and 99, for example you can speak of master scale 02) which is known as its *address*: each master scale will have one address within the network, i.e., it will be clearly addressed. Consequently, there cannot be two or more scales with the same address.

Each of the master scales can be connected to up to  $9^*$  scales set up as slaves. A slave scale will be assigned an address which will be a number between 1 and  $9^*$ .

\* According to model • Models: W-010, W-015, M-510 & M-515 → Maximum 4 • Models: W-020, W-025, M-520 & M-525 → Maximum 9

The slave scale whose address is 01 is called the SUBMASTER, as it automatically loads a safety copy of all the data programmed to the master scale on which it depends.

For SAFETY reasons, THERE MUST BE A SLAVE SCALE 01 IN ALL SLAVE SUBNETWORKS: in the case of breakdown of the master scale, by merely CHANGING THE SUBMASTER SCALE TO MASTER you can go on working without the loss of any data.

To communicate with the computer, the group must be defined. (Parameter 711) A group is a set of master scales. Communication between the computer and the scales takes place by means of groups of scales and master addresses.

To send data from the computer to the scales as well as from the scales to the computer, you need to know which group and which master you must address. This is important when setting up the scale network and the computer program.

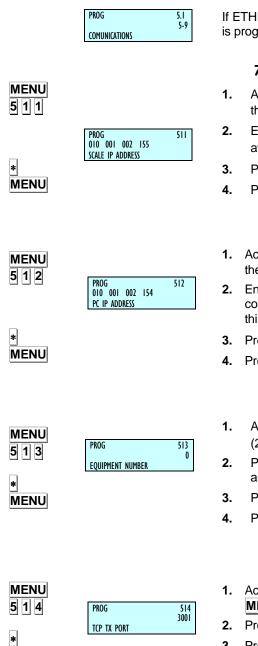

# 7.1. ETHERNET COMMUNICATION PARAMETER [51]

If ETHERNET TCP/IP communication is to be used, the next step is programming ETHERNET COMMUNICATION.

# 7.1.1.Configure the Scale's IP Address [5]]

- Access to the configuration of scale's IP address by pressing the MENU (2 seconds) 5 1 1 keys.
- Enter the IP address in groups of three characters. Press X after the third character. E.g.: 010. X 001. X 002. X 155
- Press \* to save.
- 4. Press MENU (2 seconds) to quit the programming menu.

# 7.1.2.Configure the PC's IP Address [512]

- Access to the configuration of PC's IP address by pressing the MENU (2 seconds) 5 1 2 keys.
- Enter the IP address of the PC to which the scale is to be connected in groups of three characters. Press X after the third character. E.g.: 010.X 001.X 002.X 154
- 3. Press \* to save.
  - . Press **MENU** (2 seconds) to quit the programming menu.

# 7.1.3.Equipment Number [ 5 1 3 ]

- Access to the number of equipment by pressing the MENU (2 seconds) 5 1 3
- Program the equipment number, with a number between 00 and 99.
- Press \* to save.
- 4. Press **MENU** (2 seconds) to quit the programming menu.

# 7.1.4.Configure the TCP TX Port [514]

- 1. Access to the configuration of the TX port by pressing the **MENU** (2 secons) **5 1 4**
- 2. Program Tx TCP port=3001 (always)
- 3. Press \* to save.

Press **MENU** (2 seconds) to quit the programming menu.

MENU

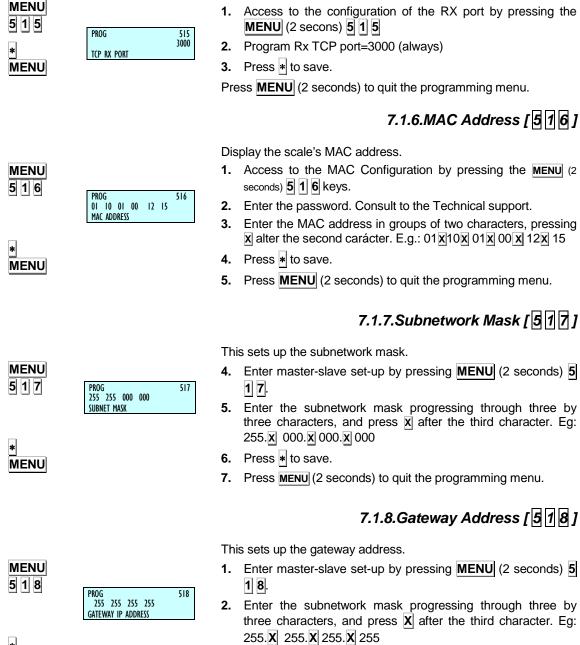

# 7.1.6.MAC Address [516]

7.1.5.Configure the TCP RX Port [5 1 5]

- Access to the MAC Configuration by pressing the MENU (2
- Enter the MAC address in groups of two characters, pressing x alter the second carácter. E.g.: 01 x 10 x 01 x 00 x 12 x 15

# 7.1.7.Subnetwork Mask [517]

- Enter master-slave set-up by pressing MENU (2 seconds) 5
- 5. Enter the subnetwork mask progressing through three by three characters, and press  $\mathbf{x}$  after the third character. Eg:

- 1. Enter master-slave set-up by pressing MENU (2 seconds) 5
- 2. Enter the subnetwork mask progressing through three by three characters, and press X after the third character. Eg:
- 3. Press \* to save.
- Press MENU (2 seconds) to guit the programming menu. 4.

MENU

521

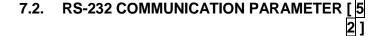

500 Range scales can communicate at 8 bits without parity. You Orly can programm the speed of de comunication betwen scale and scaner. This parameter is measure in (Bd).

- **1.** Make sure the scale is a MASTER.
- 2. Press the MENU (2 seconds) 5 2 keys.
- **3.** Select **1**. Transmission speed.
- **4.** Pressing **C** you can select one of the 7 values available.
- 5. Press \*
- 6. Press MENU (2 seconds) to quit the programming menu.

## 7.3. OPERATIONS WITH PC [53]

Using one of the DIBAL scales' communication programs for working under commonly used operating systems (MS-DOS, MS-WINDOWS, UNIX,...), you can use the PC to do all the tasks related to set-up as well as obtain all the data concerning the transactions carried out by the scales for their subsequent computer processing.

You can also make a back-up copy of the scale's data (backup) and load data from the scale (restore) with the aid of the LBS program.

|           | UTILITY                                 | SCALE TYPE | OPERATING<br>SYSTEM       |
|-----------|-----------------------------------------|------------|---------------------------|
| DIBALCOM  | Communications Driver                   | All        | Windows 9X, NT,<br>XP, Me |
| DIBAL RMS | Scale configuration<br>Store management | All        | Windows 9X, NT,<br>XP, Me |
| DIBAL LBS | Back-up copy<br>Loading data            | All        | Windows 9X, NT,<br>XP, Me |

The following are the programs available:

When operating, the DIBAL RMS program must always be accompanied by the application DIBALCOM, as the latter provides the computer with the necessary resources to enable the communications port (COM1 or COM2 or COMX) and set up communication with the scale.

#### 7.3.1.Send end of day with totals clearance [531]

This operation allows you to forward the data stored in the scale to the computer for their subsequent processing by a suitable program like **DIBAL RMS**.

In addition, the totals accumulated in the different memories throughout the day will be cleared to zero.

- 5. Press the **MENU** (2 seconds) 5 3 1 keys.
- 6. To do so, press the \* key 4 times.
- 7. Then, press **MENU** (2 seconds) to quit the programming menu.

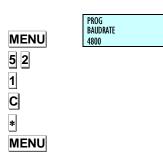

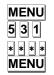

SEND

# 7.3.2.Send end of day without totals deletion [532]

This operation allows you to forward the data stored in the scale to the computer for their subsequent processing by a suitable program like **DIBAL RMS.** 

The totals accumulated will NOT be cleared to zero.

- 1. Enter by pressing MENU (2 seconds) 5 3 2.
- 2. To do so, press the \* key 4 times.
- **3.** Then, press **MENU** (2 seconds) to quit the programming menu.

## 7.3.3.Request start of day [533]

This operation allows you to send the data on receipt text, the registering of sales assistants, section and department names, etc. from the computer to the scale by means of a suitable program like **DIBAL RMS**.

- 1. Enter by pressing MENU (2 seconds) 5 3 3.
- 2. Press the \* key.
- 3. Then, press **MENU** (2 seconds) to quit the programming menu.

## 7.3.4.Initialization of scale [534]

With this operation it is possible to delete all data from the scales except data on logos, fonts, ingredients and all customer information (customer number, pending payments, etc.). The PLUs and sales assistants' memories will be deleted.

- 1. Enter by pressing MENU (2 seconds) 5 3 4.
- 2. Press the key 7 times.

**3.** Then, press **MENU** (2 seconds) to quit the programming menu.

If the scales are a MASTER, after start-up all PLUs must be re-programmed, either manually or by downloading them from the PC. The same process must also be followed for the sales assistants and other set-up values. If the scales are a SLAVE, when the delete option has been effected, the scales will request that new articles should be sent from the corresponding MASTER.

## 7.3.5.BACKUP (LBS) [ 5 3 5 ]

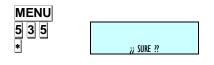

This operation allows you to forward the data stored in the scale to the computer for a backup.or to resend the data from the computer to de scale.

Press MENU (2 seconds) 5 3 5

Press .

In the computer select the option Receive o Send

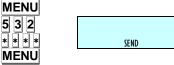

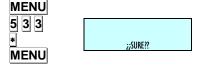

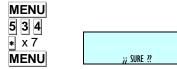

Downloaded from www.Manualslib.com manuals search engine

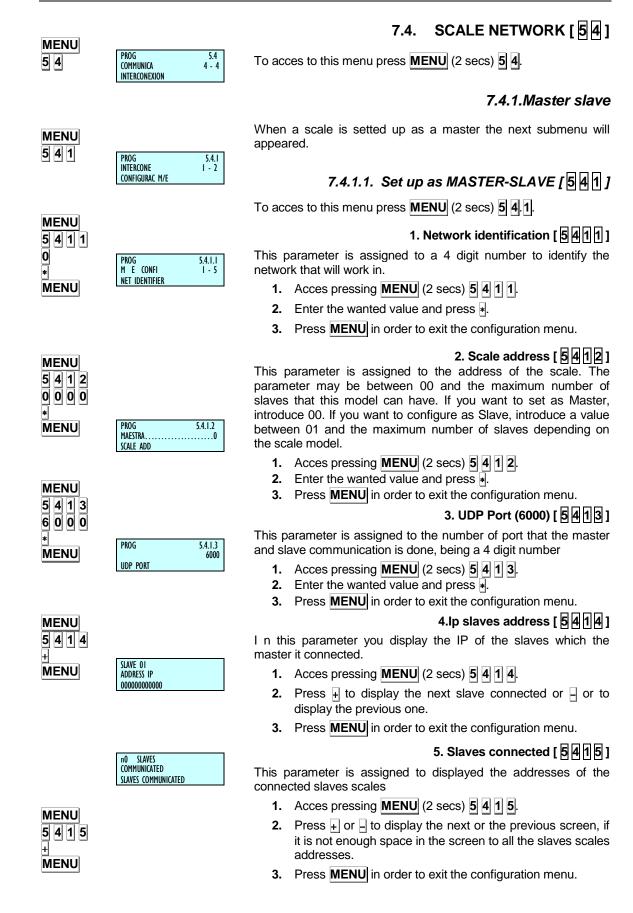

## 7.4.1.2. Master-slave operations [542]

To acces to this submenu press MENU (2 secs) 5 4 2.

## 1. Network set up [ 5 4 2 1 ]

Autoconfigurating the scale is set as master. The other scales are connected with the same network ID and the UDP port remains as slaves. The parameters of master-slave communication will be set automatically.

- 1. Acces pressing MENU (2 secs) 5 4 2 1.
- 2. Press I during 3 seconds..
- 3. Press **MENU** in order to exit the configuration menu.

#### 2. Master-slave test [5422]

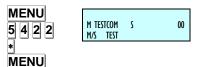

PROG

PROG

M S OPERA

NET AUTOCONFIGURATION

INTERCONE

**M/S OPERATIONS** 

MENU

542

MENU

MENU

5421

5.4.2.

2 - 2

5.4.2.1

1 - 3

Run a test between the master and slave to check if the communication is correct. This test is only accessible from the slave scales.

# 7.4.1.3. Sending data to slaves [543]

It may be useful to do back up data from a MASTER scale in their slaves, so that you have a security backup of these in each of them.

The scale will print a list of the state of the scale in the network and it will begin the data loading to the slaves. After loading a new list with the result of the operation will print.

### 1. Sending All. [5431]

Send all necessary information to the slaves.

- 1. Acces pressing MENU (2 secs) 5 4 3 1.
- 2. Press .
- 3. Press MENU in order to exit the configuration menu.

## 2. Sending PLU's. [5432]

Send PLUs to slaves.

- 1. Acces pressing MENU (2 secs) 5 4 3 2.
- 2. Press .
- 3. Press **MENU** in order to exit the configuration menu.

#### 3. Traceability sending [ 5 4 3 3 ]

Send the traceability to the slaves.

- 1. Acces pressing MENU (2 secs) 5 4 3 3.
- 2. Press \*.
- 3. Press MENU in order to exit the configuration menu.

#### 4. Sending logos [ 5 4 3 4 ]

Send logos to slaves.

- 1. Acces pressing MENU (2 secs) 5 4 3 4.
- **2.** Press **\***.
- 3. Press MENU in order to exit the configuration menu.

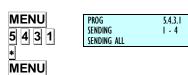

| MENU    |               |         |
|---------|---------------|---------|
|         | PROG          | 5.4.3.2 |
| 5 4 3 2 | SENDING       | 2 - 4   |
| *       | SENDING PLU'S |         |
|         |               |         |
| MENU    |               |         |

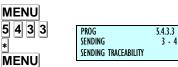

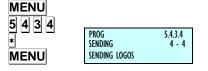

Downloaded from www.Manualslib.com manuals search engine

#### 7.4.2.Slave scale

When a scale is setted up as a slave the next submenu will appeared.  $% \left( {{{\bf{n}}_{\rm{s}}}} \right)$ 

# MENU PROG 541 5 4 1 ICONFIG ID ID ID ID

PROG

ID

MASTER.....

5411

MENU

MENU

MENU

4 1 1

5 0 \*

## 7.4.2.1. Set up as MASTER-SLAVE [541]

To acces to this menu press MENU (2 secs) 5 4.1.

#### 1. Network identification [5411]

This parameter is assigned to a 4 digit number to identify the network that will work in.

- 1. Acces pressing MENU (2 secs) 5 4 1 1.
- 2. Enter the wanted value and press \*.
- 3. Press **MENU** in order to exit the configuration menu.

#### 2. Scale address [ 5 4 1 2 ]

This parameter is assigned to the address of the scale. The parameter may be between 00 and the maximum number of slaves that this model can have. If you want to set as Master, introduce 00. If you want to configure as Slave, introduce a value between 01 and the maximum number of slaves depending on the scale model.

- 1. Acces pressing MENU (2 secs) 5 4 1 2
- 2. Enter the wanted value and press .
- 3. Press MENU in order to exit the configuration menu.

## 3. UDP Port (6000) [ 5413 ]

This parameter is assigned to the number of port that the master and slave communication is done, being a 4 digit number

- 1. Acces pressing MENU (2 secs) 5 4 1 3.
- 2. Enter the wanted value and press .
- 3. Press **MENU** in order to exit the configuration menu.

#### 4.lp master address [5414]

In this parameter you enter the IP address of the master which the slave it connected.

- 1. Acces pressing MENU (2 secs) 5 4 1 4.
- 2. Press + to display the next slave connected or or to display the previous one.
- 3. Press **MENU** in order to exit the configuration menu.

#### 5. Slaves connected [5415]

This parameter is assigned to displayed the addresses of the connected slaves scales

- 1. Acces pressing **MENU** (2 secs) **5 4 1 5**.
- 2. Press + or to display the next or the previous screen, if it is not enough space in the screen to all the slaves scales addresses.
- 3. Press **MENU** in order to exit the configuration menu.

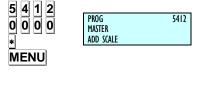

| PROG     | 5413             |
|----------|------------------|
| PORT UDP |                  |
|          | PROG<br>PORT UDP |

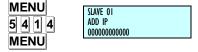

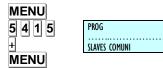

5415

#### 7.4.2.2. Master slave operations

#### 1. Network set up [ 5 4 2 1 ]

Autoconfigurating the scale is set as master. The other scales are connected with the same network ID and the UDP port remains as slaves. The parameters of master-slave communication will be set automatically.

- 1. Acces pressing MENU (2 secs) 5 4 2 1.
- 2. Press during 3 seconds..
- 3. Press MENU in order to exit the configuration menu.

#### 2. Master-slave test [5422]

Run a test between the master and slave to check if the communication is correct.

- 1. Acces pressing MENU (2 secs) 5 4 2 2.
- 2. Press \* to star the test.
- **3.** Press **•** to pause the test.
- 4. Press **C** to stop the test.
- 5. Press MENU in order to exit the configuration menu.

## 7.4.2.3. Master data request [ 5 4 3 ]

In the case that any error is sent to the slaves or a new slave is connected alter having switching on the master.

#### 1. General request [ 5 4 3 1 ]

All the necessary information of the master is requested.

- 1. Acces pressing MENU (2 secs) 5 4 3 1.
- 2. Press \*
- 3. Press **MENU** in order to exit the configuration menu.

## 2. PLUs request [ 5 4 2 3 2 ]

The Master's PLUs are requested.

- 1. Acces pressing MENU (2 secs) 5 4 3 2
- 2. Press \*.
- 3. Press **MENU** in order to exit the configuration menu.

#### 3. Traceability request [ 5 4 3 3 ]

The Master's Traceability is requested.

- 1. Acces pressing MENU (2 secs) 5 4 3 3
- 2. Press \*.
- 3. Press MENU in order to exit the configuration menu.

## 4. Logo request [ 5 4 3 4 ]

The Master's Logo is requested.

- 1. Acces pressing MENU (2 secs) 5 4 3 4.
- 2. Press .
- 3. Press MENU in order to exit the configuration menu.

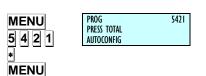

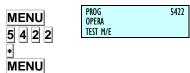

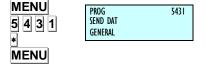

| MENU |              |      |
|------|--------------|------|
| 5432 | PROG         | 5432 |
| *    | DAT SEND     | 5452 |
| MENU | PLUS REQUEST |      |

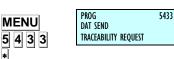

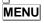

| MENU<br>5 4 3 4<br>* | PROG<br>DAT SEND<br>LOGOS REQUEST | 5434 |
|----------------------|-----------------------------------|------|
| *<br>MENU            |                                   |      |

## 8.SCANNER CONNECTION\*

The Software has been developed for **Dibal 500 Range** scales to communicate with a scanner for reading bar codes, so that the article bar codes are read and sales operations carried out on the scale.

\* EAN13 reading. *Models* W-020, W-025, M-520 & M-525

The scanner must have the requirement COMMUNICATION SERIES RS-232 through a DB9 female connector.

The scale RS-232 connector, has power output for the scanner. The DB9 powered PIN is PIN 9.

The scale software is set up with the following protocol for the scanner:

- Speed: 9600 bauds
- 8 data bits
- Without parity

The scanner must send the bar code followed by CR or LF.

#### 8.1. SCANNER INSTALLATION\*

The scanner is connected taking into account that the output of the scale feeds to 5V.

\* Only *Models* W-020, W-025, M-520 & M-525

#### 8.2. SCANNER\* BAR CODE READING

All articles will have a field called EAN in which the EAN scanner code can be entered for the particular article. In the said field, representative numbers and letters can appear within the bar code. This field is for the exclusive use of the scanner. In it, you can enter:

- 13 characters, then becoming an EAN 13
- 8 characters followed by spaces to form an EAN 8

To program the article's EAN code, enter the PLU programming option. When you reach the EAN field, enter the EAN code you require. To do so, you can:

- Read the bar code with the scanner and the value will be updated.
- Enter it manually, allowing to this end the representative numbers and letters within the bar code.

Remember that depending on whether there are 13 or 8 characters in this field, you will have an EAN 13 or an EAN 8 respectively.

\* EAN13 reading. Models W-020, W-025, M-520 & M-525

Remember that the last character of the bar code is the checksum, which is why, if you do not wish to, it is not necessary to enter it. Therefore, you will need 12 or 7 digits for each EAN (the last character is omitted).

In normal working position, when a bar code is read by a scanner, a search is made through all those articles whose EAN SCANNER CODE corresponds to that which has been read by the scanner. In the case of finding an article whose EAN code corresponds, the information on this article will show up on the screen, just as if you had pressed the key corresponding to its PLU. In the case of not finding any article meeting this condition, wrong code message will appear.

If there is no scanner and you wish to make the search with the aid of the EAN scanner code, you can press the **F3** key and the letters:

#### EAN<\*\*\*\*\*\*\*\*>

will show up on the display.

Here, you can enter the bar code to make the search. The character "\*" will be used as a substitute. To seek an EAN 8 code, the last five characters must be "-" and consequently, it will only seek in articles with an EAN 8 code.

When seeking an article while programming the PLU, you can read with the scanner, and the programming of the first of the codes that meet the condition of the EAN code read by the scanner will show up.

You can also print a label with the bar code to be the article's EAN. For this purpose, you will have to <u>change configuration</u> <u>parameter of the label EAN-13 FORMAT takes the value 3</u>. Thus, if you are working in label mode, the bar code that the article has within the EAN scanner code will appear.

Remember that in this case you will be able to print the direct code or the representation of certain values depending on the corresponding representative letters within the bar code.

Prices can also be interpreted on the bar code which is then read. For this purpose, the title of the article's EAN code must contain the letters E or X..

Reading with scanner AMOUNT, WEIGHT, PRICE, etc.

To read AMOUNT, WEIGHT, PRICE, etc. with the scanner, the INTERPRETATION parameter must be set.

The following are the different cases:

In the case of NON-WEIGHED articles:

- If the price of the article is 0 and the letter 'E' appears on the article's EAN code, the scale will associate the value of the positions of the EAN code where the 'E' are with the value of the price of the article for that sale
- If the price is not 0, it will show the price which the scale has entered.
- If the price is 0, but it does not detect 'E' in the article's EAN code, the article will show up on the screen but in the position for entering the price.

In the case of separate 'E' appearing in the article's EAN code, it will only take into account the last to be found.

In the case of WEIGHED articles:

- If the price of the article is 0 and the letters 'E' or 'X' appear in its EAN code, the scale will associate the value of the positions of the EAN code where the letters are with the value of the price of the article for that sale.
- If the price is not 0, it will show the price which the scale has entered.
- If the price is 0 but it can detect neither 'E' nor 'X' in the article's EAN code, the article will show up on the screen, but in the position for entering the price.
- If the letters "H" appear in the EAN code, the scales will associate the value of the EAN code positions where the letters are, with the weight of the article for this sale.

In the case that appears the articles 'E' 'H' and 'X' separately in the EAN code of the article, only will be considered the last letters found.

Example.

If the EAN code of an article is programmed:

EAN Code < 23 00001 EEEEE 5>

and if the following code is read with the scanner :

#### 23 00001 00456 5

then the following will appear on the display of the scales: Amount: 456 euros.

In the case of 'E' and 'X' appearing separately within the article's EAN code, it will only take into account the last to be detected.

# 9.FORMATS [6]

This section is for programming the characteristics of the receipt and label.

Access to the main menu is gained by pressing **MENU** 2 seconds.

In the programming menu, the selected option always appears in black.

To move from one option to another use F2 to go down through the menu and F1 to go up.

In programming mode, select option 6 Formats, press  $\blacksquare$  and then choose one of the 2 options:

Select option 1, Programme Labels and press  $\textcircled{\bullet}$  to programme the label formats.

**Select option 2,** Programme Receipts and press **\*** to programme the receipt formats.

To exit programming press **MENU** 2 seconds.

Examples of receipts and labels:

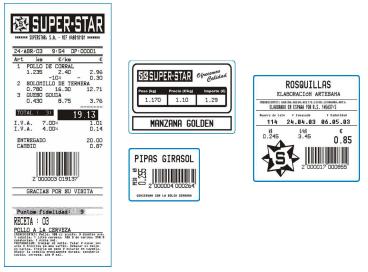

9.1. LABEL [61]

## 9.1.1.Program label format [61]

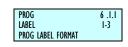

**DIBAL 500 Range Scales** has different label formats that can be programmed by the user. This section explains how to design (the size and fields to print) these special labels. The fields that can be programmed on the label are described in the table below. Depending the model of scale

\*

**F2** x 5 PROG FORMATS

# **USER'S MANUAL**

| Sect. | Description                                        | Sect. | Description                                                    | Sect. | Description                                 | Sect.        | Description                                         |
|-------|----------------------------------------------------|-------|----------------------------------------------------------------|-------|---------------------------------------------|--------------|-----------------------------------------------------|
| 1     | Barcode                                            | 28    | Vendor Name                                                    | 55    | Euro Exchange Rate                          | 82           | Text Line 22: "Cold"                                |
| 2     | Amount                                             | 29    | Name 3                                                         | 56    | Total secondary currency                    | 83           | Text Line 23: "OFFER"                               |
| 3     | Weight                                             | 30    | Offer Price / Special<br>Price                                 | 57    | Total for Register<br>Voucher               | 84           | Text Line 24: "SAVE"                                |
| 4     | Hour                                               | 31    | Saving                                                         | 58    | Complete Date (01<br>MAY 2000)              | 85           | Text Line 25:<br>"DISCOUNT"                         |
| 5     | Customer                                           | 32    | Name 2                                                         | 59    | Number of articles<br>on receipt            | 86           | Text Line 26: "£"                                   |
| 6     | Price                                              | 33    | Section                                                        | 60    | Total Receipt                               | 87           | Text Line 27: "£/kg"                                |
| 7     | Current Date                                       | 34    | Batch Number                                                   | 61    | Text Line 1:<br>"WEIGHT"                    | 88           | Text Line 28: "£/Unit"                              |
| 8     | Best Before                                        | 35    | Article Text Line 4                                            | 62    | Text Line 2: "PRICE"                        | 89           | Text Line 29:<br>"BETWEEN 0/5⁰C"                    |
| 9     | Extra Date                                         | 36    | Article Text Line 5                                            | 63    | Text Line 3:<br>"AMOUNT"                    | 90           | Text Line 30: " IN A<br>PLACE"                      |
| 10    |                                                    | 37    | Combined Date 1                                                | 64    | Text line 4: "kg"                           | 91           | Image 1:<br>-(line)                                 |
| 11    | Label Counter,<br>lower level, for<br>total labels | 38    | Combined Date 2                                                | 65    | Text line 5: "£/kg"                         | 92           | It indicates the sum without rounding off in total. |
| 12    | Name                                               | 39    | Total articles and<br>amount on Voucher:<br>"TOTAL (X) amount" | 66    | Text line 6: "£"                            | 93           | It indicates the total rounded off sum              |
| 13    | Article Text Line 1                                | 40    | Rectangle                                                      | 67    | Text Line 7: "UNITS"                        | 94 –<br>100  |                                                     |
| 14    | Article Text Line 2                                | 41    | % Discount                                                     | 68    | Text Line 8: "GBP/<br>Unit"                 | 101          | Heading 9                                           |
| 15    | Article Text Line 3                                | 42    | Amount after discount                                          | 69    | Text line 9: "Current<br>Date"              | 102          | Heading 10                                          |
| 16    | Article code                                       | 43    | Amount before offer                                            | 70    | Text line 10: "Expiry<br>Date"              | 103          | Heading 11                                          |
| 17    | Heading 1                                          | 44    | Logo (for scales with logos)                                   | 71    | Text Line 11: "BEST<br>BEFORE"              | 104          | Heading 12                                          |
| 18    | Heading 2                                          | 45    | Tare by Percentage<br>Value tare                               | 72    | Text Line 12: "CASH<br>REGISTER<br>VOUCHER" | 105          | Heading 13                                          |
| 19    | Heading 3                                          | 46    | Percentage of the tare                                         | 73    | Text Line 13:<br>"TOTAL"                    | 106          |                                                     |
| 20    | Heading 4                                          | 47    | Logo per PLU's section                                         | 74    | Text Line 14:<br>"Weight Kg"                | 107          | Heading 14                                          |
| 21    | Heading 5                                          | 48    | Text line: "Packing data"                                      | 75    | Text Line 15: "Total GBP"                   | 108          | Heading 15                                          |
| 22    | Heading 6                                          | 49    | Text line 31 "Packed In"                                       | 76    | Text Line 16: "Pack Date"                   | 109          | Article Text Line 6                                 |
| 23    | Heading 7                                          | 50    | Text line 32 "Use By"                                          | 77    | Text Line 17: "Best<br>Before"              | 110          | Article Text Line 7                                 |
| 24    | Heading 8                                          | 51    | Text line: "Minced<br>Date"                                    | 78    | Text Line 18: "TARE"                        | 111          | Article Text Line 8                                 |
| 25    | Tare                                               | 52    | Text line: "Reference"                                         | 79    | Text Line 19: "Batch<br>Number"             | 112          | Article Text Line 9                                 |
| 26    | Gross weight                                       | 53    | Unit price in Euro                                             | 80    | Text Line 20:<br>"Preserve"                 | 113          | Article Text Line 10                                |
| 27    | Vendor Code                                        | 54    | EAN 128 barcode                                                | 81    | Text Line 21: "At –<br>18º C"               | 114 -<br>123 | Article Text Line from 11 to 20                     |

| Sect. | Description                      | Sect.        | Description                                             | Sect. | Description          | Sect. | Description           |
|-------|----------------------------------|--------------|---------------------------------------------------------|-------|----------------------|-------|-----------------------|
| 124   | General Text (1024<br>Text)      | 144          | Piece Portions                                          | 201   | Product's Answer 2   | 221   | Product's Question 2  |
| 125   | Recipe Title                     | 145 -<br>149 |                                                         | 202   | Product's Answer 3   | 222   | Prodcut's Question 3  |
| 126   | Recipe Text                      | 150          | Text Line:<br>"TEMPERATURE<br>IDEAL TO<br>CONSERVATION" | 203   | Product's Answer 4   | 223   | Product's Question 4  |
| 127   | Label total Price                | 151          | Made the                                                | 204   | Product's Answer 5   | 224   | Product's Question 5  |
| 128   | Text Line 36: "Best<br>Before: " | 152          | Made by                                                 | 205   | Product's Answer 6   | 225   | Product's Question 6  |
| 129   | Text Line:<br>"CURRENCY 1"       | 153          | Text Line 40:<br>"Unrounded total: "                    | 206   | Product's Answer 7   | 226   | Product's Question 7  |
| 130   | Text Line:<br>"CURRENCY 2"       | 154          | Text Line 41:<br>"Rounding: "                           | 207   | Product's Answer 8   | 227   | Product's Question 8  |
| 131   | Amount Currency 1                | 155 -<br>156 |                                                         | 208   | Product's Answer 9   | 228   | Produt's Question 9   |
| 132   | Amount Currency 2                | 157          | Price x Factor                                          | 209   | Product's Answer 10  | 229   | Product's Question 10 |
| 133   | Symbol Currency 1                | 158          | Plu Number                                              | 210   | Product's Answer 11  | 230   | Product's Question 11 |
| 134   | Symbol Currency 2                | 159          | Code 25                                                 | 211   | Product's Answer 12  | 231   | Product's Question 12 |
| 135   | Tare by % Value                  | 160          | Text Line A 0:<br>"Reference<br>number:"                | 212   | Product's Answer 13  | 232   | Product's Question 13 |
| 136   | Value the<br>Percentage of tare  | 161 -<br>169 |                                                         | 213   | Product's Answer 14  | 233   | Product's Question 14 |
| 137   | Text: "% TARE"                   | 170          | "Type of Animal"                                        | 214   | Product's Answer 15  | 234   | Product's Question 15 |
| 138   | Net Weight Not<br>Drained        | 171          |                                                         | 215   | Product's Answer 16  | 235   | Product's Question 16 |
| 139   | Net Price Not<br>Drained         | 172          | Print the Animals<br>Number<br>Identification           | 216   | Product's Answer 17  | 236   | Produt's Question 17  |
| 140   | Net Amount Not<br>Drained        | 173 -<br>184 |                                                         | 217   | Product's Answer 18  | 237   | Product's Question 18 |
| 141   | Packing Time                     | 185          | Animal Class                                            | 218   | Product's Answer 19  | 238   | Product's Question 19 |
| 142   | Best Before time                 | 186 -<br>199 |                                                         | 219   | Product's Answer 20  | 239   | Product's Question 20 |
| 143   | Piece Weight                     | 200          | Product's Answer 1                                      | 220   | Product's Question 1 |       |                       |

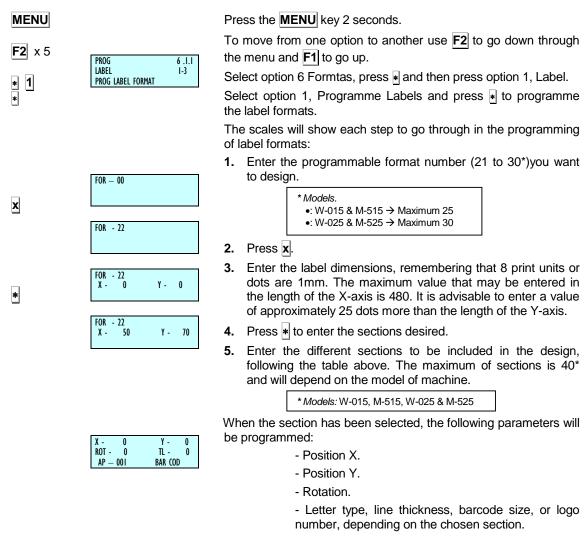

If the section is a rectangle (section 40) the parameters are:

- Position X.
- Position Y.
- Rectangle width.
- Rectangle length.
- Line thickness.

Depending on the version, if the section is a PLU Text Line (sections 13, 14, 15, 35, 36,109,110,111,112 and 113) the parameters are:

- Position X.
- Position Y.
- Rotation.
- Letter type.
- Column width.

In the case of recipe fields: Title and Text, the field TL (letter type) refers to the recipe number.

To change the parameter press the C.

Ň

Α-

AP - 040

ROT - 0

AP - 013

Ō

Ι.

TL - 0

TEXT I

RECTANGLE

Downloaded from www.Manualslib.com manuals search engine

С

The values of positions X and Y may range from 0 to the value of the label size.

The different parameters in the ROTATION field are:

- '[0]' No rotation. '[1]' – 90° rotation.
- '[2]' 180° rotation.
- **'[3]**' 270° rotation.

The LETTER TYPE is programmed by entering a value from 0 to 89, where this value indicates the form and type of letter. The base letter types are as follows:

| BASE LETTER TYPE | SIZE (Width x Height) |
|------------------|-----------------------|
| 0                | 12 x 17               |
| 20               | 16 x 28               |
| 40               | 9 x1 4                |
| 60               | 16 x 32               |
| 80               | 6 x 9                 |

If the letter types are to be increased in size either by width, height or both, a number is added according to the following table:

| INCREASED NUMBER SIZE | MULTIPLICATION        |
|-----------------------|-----------------------|
| [0]                   | Width x 1, Height x 1 |
| [1]                   | Width x 2, Height x 2 |
| [2]                   | Width x 3, Height x 3 |
| [3]                   | Width x 4, Height x 4 |
| [4]                   | Width x 5, Height x 5 |
| [5]                   | Width x 1, Height x 2 |
| [6]                   | Width x 2, Height x 1 |
| [7]                   | Width x 2, Height x 3 |
| [8]                   | Width x 3, Height x 2 |
| [9]                   | Width x 4, Height x 3 |
| [10]                  | Width x 3, Height x 4 |
| [11]                  | Width x 5, Height x 4 |
| [12]                  | Width x 4, Height x 5 |
| [13]                  | Width x 2, Height x 4 |
| [14]                  | Width x 2, Height x 5 |
| [ 15 ]                | Width x 1, Height x 1 |
| [ 16 ]                | Width x 1, Height x 1 |
| [17]                  | Width x 1, Height x 1 |
| [ 18 ]                | Width x 1, Height x 1 |
| [ 19 ]                | Width x 1, Height x 1 |

Therefore, if letter type 74 is selected, this means that the base letter type is 60, size 16 x 32 and it is increased by 14, which means that the letter width is multiplied by 2 and the height by 5, and the final letter size will therefore by  $32 \times 160$ .

Press + or - to go up or down, respectively, to the next section.

Press \* to change parameter and at the last parameter in the section, the next section is accessed.

Therefore, if letter type 74 is selected, this means that the base letter type is 60, size 16 x 32 and it is increased by 14, which means that the letter width is multiplied by 2 and the height by 5, and the final letter size will therefore by  $32 \times 160$ .

Press + or - to go up or down, respectively, to the next section. Press \* to change parameter and at the last parameter in the section, the next section is accessed.

Press 0 to delete an undesired section. The scales will request confirmation. Pressing C. we select delete (Yes or No) and pressing on \* accept.

To delete the last sections from a format, select the first to be deleted and then in the section number enter 00.

When all the sections have been programmed, section 00 appears. Press 🔹 to record data. The scales will confirm that the label format has been recorded.

When a label format is being designed, if you wish to print a sample label, press T/FT. To print a list of sections with their parameter values, press **PRINT**.

## 9.1.2.Copying a label format [612]

It is possible to copy one label format to another provided that the latter is a programmable type. To do this:

- 1. Check that the scales are the MASTER.
- 2. Access programming by pressing MENU
- 3. Enter the label programming code 6 1 2
- Enter the original format number using 2 digits (for example 0
   2 for format 2)
- 5. Press \*.
- Enter the target label format number to be designed (from 21 to 30\*). Press \* as many times as required to save all fields.

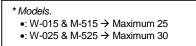

7. Then, press **MENU** 2 seconds to quit the programming menu.

## 9.1.3.Deleting a label format [6]3]

It is possible to delete one of the programmed label format. To do this:

- 1. Access programming by pressing MENU.
- 2. Enter the label programming code **6 1 3**.
- Enter the source format number using 2 digits (for example 0
  2 for the format 2). Press \*
- 4. Then, press **MENU** 2 seconds to quit the programming menu.

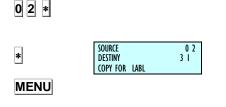

SOURCE

DESTINY COPY LABEL FORM

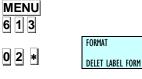

MENU

MENU

6 1 2

Downloaded from www.Manualslib.com manuals search engine

## 9.2. RECEIPT [62]

## 9.2.1.Program Receipt Format [621]

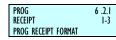

The 500 Range scales offer the possibility of printing different types of receipts. There are different **fixed receipt formats** and **user programmable receipt formats** depending the model of scale.

Although formats 0 and 1 are fixed formats the user can programme the associated headings. The headings in format 0 are programmed from any of the fixed formats. There are 15 header lines for each receipt format, with 56 characters each.

Receipts are printed in accordance with the instructions in the corresponding printing parameter "*Global receipt format*". This parameter, which may be set from 0 to  $2^*$ , determines the format in which all receipts are printed. This parameter programmes the values:

 $0 - 1 \rightarrow$  Receipts are printed with fixed format values.

 $2^* \rightarrow$  Receipts are printed with the chosen format, the values of which are programmed by the user.

\* Models: W-020, W-025, M-020 & M-525

The total line on the **voucher** on continuous paper is printed the same way as on the receipt, i.e., with the parameter set-up in the receipt format that is enabled at that moment.

**Reduced receipts** are printed just with the header lines programmed with 0 and 9.

**Lists** drawn up through parameter headers in lists may or may not print the headings. The header lines printed are numbers 12, 13, 14, 15 from the receipt format in operation, regardless of the programmed status. If these lines are programmed in the DO NOT PRINT mode, they will not appear. They will be printed in the mode, frame and letters that have been programmed.

If the user attempts to programme anything that cannot be programmed, the scales will emit a warning beep. These programming errors can occur if an attempt is made to programme:

- Lines in a fixed format, except in the case of headings.
- Values that are not enabled.

The process to programme a receipt format is as follows:

Press **MENU** 2 seconds.

To move from one option to another use F2 to go down through the menu and F1 to go up.

Select option 6 Formats, press and then press option 2, Receipt, Press a

Select option 1 and press **\*** to programme the receipt formats.

First, enter the receipt number that is programmed, and press X

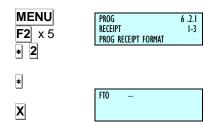

| X     | Programme the next section.                                                                                   |  |
|-------|----------------------------------------------------------------------------------------------------|--|
|       | In general, the field being edited is deleted.                                                                |  |
|       | In the format number field:                                                                                   |  |
| С     | If it is a fixed format: this deletes the associated headings                                                 |  |
|       | If it is a programmable format: this deletes the whole format.                                                |  |
|       | In the Mode field, it switches between possible values.                                                       |  |
| +     | Go to the next programming section in the same line.                                                          |  |
|       | In headings, this is for going to the previous Heading.<br>In text programming it moves the cursor backwards. |  |
| ٥     | Deletes the format.                                                                                           |  |
| F1/F2 | Goes back to programming the previous section.                                                                |  |
| PRINT | Prints programmed parameters.                                                                                 |  |
| *     | Records entered format.                                                                                       |  |
|       | Table 0.1                                                                                                    |  |

The key functions are as follows:

Table 9-1

A programmable receipt is made up of the following different lines:

- 1. Head line
- 2. Head line 1
- 3. Vendor name
- 4. Title
- 5. Sale line
- 6. Total in principal 1 currency (Tot Pri Cur 1)
- 7. Total in principal 2 currency (Tot Pri Cur 2)
- 8. Total in principal currency (Tot Pri Cur)
- 9. Total secondary 1 currency (Tot Sec Cur 1)
- 10. Total secondary 2 currency (Tot Sec Cur 2)
- 11. Total secondary currency (Tot Sec Cur)
- 12. Discount line (Linre Disc)
- **13.** VAT
- 14. Currency
- 15. Tendered/change 1 (Tend Change 1)
- 16. Tendered/change 2 (Tend Change 2)
- 17. Barcode
- **18.** Loyalty points (Loyalty Pts)
- **19.** You were served by 1 (Served by 1)
- 20. You were served by 2 (Served by 2)
- 21. You were served by (Served by)
- 22. Logos

#### 9.2.1.1. Meaning of Fields

Each receipt line presents certain fields, and in each line the field presents different options. The details of each field are given below.

#### 1. MODE

For printing with "special effects": NORMAL, UNDERLINE, FRAME, and REVERSE

| MODE           |     | Represents the text print mode of the line                                     |
|----------------|-----|--------------------------------------------------------------------------------|
| NOT PRINT      | [0] | In some receipt lines only, the user decides whether or not to print the line. |
| NORMAL         | [1] | Normal text                                                                    |
| INVERSE        | [2] | Text printed white on black                                                    |
| SHADED         | [3] | Text has dark shadow                                                           |
| SOFT<br>SHADED | [4] | Text has soft shadow                                                           |
| UNDERLINED     | [5] | Text underlined                                                                |
| FRAMED         | [6] | Text is framed                                                                 |
| CROSSED<br>OUT | [7] | The text appears crossed                                                       |

Table 9-2

#### 2. FONT

Type of font to be used. There are nine different fonts, from 0 to 8.

#### 3. MULTIPLICATION

The multiplication or zoom is used to increase the letter size, as follows:

| MULTIPLICATION | MULTIPLICATION        |
|----------------|-----------------------|
| [0]            | Width x 1, Height x 1 |
| [1]            | Width x 2, Height x 2 |
| [2]            | Width x 3, Height x 3 |
| [3]            | Width x 4, Height x 4 |
| [4]            | Width x 5, Height x 5 |
| [5]            | Width x 1, Height x 2 |
| [6]            | Width x 2, Height x 1 |
| [7]            | Width x 2, Height x 3 |
| [8]            | Width x 3, Height x 2 |
| [9]            | Width x 4, Height x 3 |
| [10]           | Width x 3, Height x 4 |
| [11]           | Width x 5, Height x 4 |
| [12]           | Width x 4, Height x 5 |
| [13]           | Width x 2, Height x 4 |
| [14]           | Width x 2, Height x 5 |

Table 9-3

#### 4. FRAME LINE STATUS

This represents the status of the lines that frame the receipt line. Four types of lines can be defined, with the following values:

| POSITION |     | Represent            |
|----------|-----|----------------------|
| 'NO'     | [0] | No line              |
| 'LOWER'  | [1] | Lower line           |
| 'UPPER'  | [2] | Upper line           |
| 'LOW-UP' | [3] | Lower and upper line |

#### 5. FRAME EFFECT

This represents the effect of the lines that frame the receipt line. Programming values are:

| FRAME EFFECT         |     | Represent                 |
|----------------------|-----|---------------------------|
| 'NO EFFECT'          | [0] | No effect                 |
| 'SOLID LINE'         | [1] | Continuous line           |
| <b>'BROKEN LINE'</b> | [2] | Discontinuous line        |
| 'GREY'               | [3] | Grey line                 |
| '2 SOLID'            | [4] | Double continuous line    |
| '2 BROKEN'           | [5] | Double discontinuous line |
| '2 GREY'             | [6] | Double grey line          |

#### 6. POSITION

This parameter aligns the header line values. Programming values are:

| POSICIÓN |     | Representa              |
|----------|-----|-------------------------|
| 'LEFT'   | [0] | Justified text to left  |
| 'CENTER' | [1] | Centred text            |
| 'RIGHT'  | [2] | Justified text to right |

#### 7. PLACEMENT / UBICATION

This represents the position of the heading in the receipt. There are 10 possible positions. A value is selected from 0 to 9, corresponding to one of the positions on the receipt diagram (See *RECEIPT DIAGRAM*).

#### 8. ROTATION

This field appears when the "barcode" line is programmed.

| ROTACIÓN | Representa    |
|----------|---------------|
| [0]      | Sin rotación  |
| [1]      | Rotación 90º  |
| [2]      | Rotación 180º |
| [3]      | Rotación 270º |

#### 9. TEXT

This is the text in the header line. It has a maximum 56 characters.

#### 10. BARCODE FORMAT NUMBER

This field defines the barcode format, where:

#### 11. NUMBER

This section refers to the logo number to be printed from 1 to 10, for fixed logos and from 11 to 15 for user-programmable ones.

#### 12. TICKET DIAGRAM

In the next page, is the distribution of the sections of the tickets. In the case of the printing of the trazability of the tickets it is not programmable in pinting mode.

# **USER'S MANUAL**

|                             | SUPER 5                                                                                             | Ш                                                                                                    |  |
|-----------------------------|----------------------------------------------------------------------------------------------------|----------------------------------------------------------------------------------------------------|--|
| LOGO (0)                    |                                                                                                    |                                                                                                    |  |
| UBICATION (0)               | Cabecera 1 - pos. O                                                                                 |                                                                                                    |  |
| LOGO (1)                    | →30/ENE/12 14:51 NT:00001                                                                           | 14                                                                                                    |  |
| INITIAL LINES               | PACO                                                                                                |                                                                                                    |  |
| SALES ASSISTANT NAME        | Cabecera 2 - pos. 1<br>ART kg €⁄kg                                                                  | €                                                                                                    |  |
| UBICATION (1)               | Cabecera 3 - Pos. 2                                                                                 |                                                                                                    |  |
| TITLE LINE                  | 1 Pollo de corral<br>1.680 4.25 7.1                                                                 |                                                                                                    |  |
| UBICATION (2)               | -10% -0.7<br>2 Yoshurt fresa                                                                        |                                                                                                    |  |
| Sales lines                 | + 4 Un ж 0.65 2.6<br>Cabecera 4 - роз. 3                                                            | วป                                                                                                    |  |
| DESCRIPTION LINE            | TOTAL (2) 9.0                                                                                       | <del>03</del>                                                                                                    |  |
|                             | Dto. 5× 0.4                                                                                         |                                                                                                    |  |
| UBICATION (3)               | Total PTA 156                                                                                       |                                                                                                    |  |
| TOTAL IN PRINCIPAL CURRENCY | F / /                                                                                               | 74                                                                                                    |  |
| 2 fields                    | Total PTA 142                                                                                       | 20                                                                                                    |  |
| TOTAL IN SECONDARY CURRENCY | ▼I.V.A. 7.00× 0.4                                                                                   | 42                                                                                                    |  |
| 2 fields                    | ENTREGADO E 10.0                                                                                    | nn                                                                                                    |  |
| DISCOUNT                    | (CAMBIO C) 1.4                                                                                      |                                                                                                    |  |
| VAT                         | CAMBIO PTA 2:<br>(1 EURO : 166,386 Pta)                                                             | 36                                                                                                    |  |
| TENDERED/CHANGE             | Cabecera 5 - Pos. 4                                                                                 | an san a sar                                                                                                    |  |
| TENDERED/CHANGE SEC CURR    |                                                                                                    | ian an an an an an an an an an an an an a                                                                                                    |  |
| EURO EXCHANGE RATE          |                                                                                                    |                                                                                                    |  |
| CURRENCY                    | 2 000014 008588<br>Cabecera 6 - Pos. 5                                                              |                                                                                                    |  |
| UBICATION (4)               | Cabecera 7 - pos. 6                                                                                 |                                                                                                    |  |
| BARCODE                     | Cabecera 8 - Pos. 7<br>Cabecera 9 - Pos. 8                                                          |                                                                                                    |  |
| BARCODE                     | ∠abecera 5 - Pos. 6                                                                                 | З                                                                                                    |  |
| UBICATION (5)               | LES ATENDIO PACO                                                                                    |                                                                                                    |  |
| LOGO (2)                    | Cabecera 10 - Pos. 9                                                                                | Cabecera 10 - pos. 9                                                                                                    |  |
| UBICATION (6)               | REPETA:                                                                                             |                                                                                                    |  |
| LOGO (3)                    | Pollo asado a la cerveza                                                                            |                                                                                                    |  |
| UBICATION (7)               | Ingredientes(Para 6 personas):1 pollo cercano a<br>los 2 bilos presentedo para e ar biarbos eremeli |                                                                                                    |  |
| UBICATION (8)               | al Gusto:romero, tomillo, oreGano y perejil.ace<br>de oliva, 3 dl. de cerveza de la que mas Guste   | los 2 kilos preparado para asarshierbas aronaticas<br>al gustorromero, tomillo, oregano y pereiil.aceite<br>de oliva, 3 dl. de cerveza de la que mas guste |  |
| LOYALTY POINTS              | Preparacion: el pollo que Va estara perfectamen<br>para asar se frota con sal V pixienta por dentr  | (neing que sea fuerte), sal y pinienta.<br>Preparacion: el pollo que ya estara perfectamente<br>para asar se frota con sal y pinienta por dentro y         |  |
| You were attended by        | por fuera, se9uidamente se unta con aceite de<br>uliva por dentro y por fuera y se le añaden las    | ŝ                                                                                                    |  |
| 2 Fields                    | en la que habremos puesto la cerveza y deiar qu<br>se ase hasta que este dorado y tierno, a 185ºC   |                                                                                                    |  |
| UBICATION (9)               | Servir con una ensalada y una guarnición de<br>Patatas de este modo tenemos una comida complet      | hasta que sal9a iu9u transparente.<br>Servir con una ensalada 9 una 9uarnicion de<br>patatas de este modu tenemos una comida completa                      |  |
| RECIPES ( WITH LOGO)        | Suna, econòmica 9 facil.                                                                            |                                                                                                    |  |

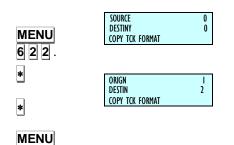

# 9.2.2.Copying a receipt format [622]

It is possible to copy one receipt format to another. To do this:

- 1. Enter receipt programming menu MENU 6 2 2.
- 2. Select source format.
- Press \*.

4. Using the number keys, enter the format number to which the format is to be copied and then press to save the format. A "Format copied" message will appear on screen.

5. Press MENU 2 seconds to quit the programming menu.

If the copy is made from a fixed format to a programmable format, the whole format will be copied, but if a copy is made from a programmable format to a fixed format, only the heading lines will be copied.

# 9.2.3.Deleting a receipt format [623]

It is possible to delete one of the programmed receipt format. To do this:

- 1. Access programming by pressing **MENU**.
- 2. Enter the receipt programming code 6 2 3.
- Enter the format number using two digits, (for example **0 2** for the format 2). Press **\***
- 4. Then, press **MENU** 2 seconds to quit the programming menu

| MENU |  |
|------|--|
| 623  |  |
| 02*  |  |
| MENU |  |

| FORMAT           |
|------------------|
| DELETION TCK FOR |
|                  |

## 10.LOGOTYPES LOADING

500 serie weighing scales are allowed to print the logos in the receipt and the label. The machine will have 100 fixed logos and other 100 logos that the client can charged the RMS program.

In terms of size, the maximum of each of these images will be a maximum of 432 pixels width and 1200 high.

The print speed is 100\* mm per second for both receipt and label.

\*According to the model:

 $\bullet$  W-010, W-015, M-510 and M-515  $\rightarrow$  Maximum 80

• W-020, W-025, M-520 and M-525 → Maximum 100

#### **10.1. PRINTING LOGOTYPES**

#### • Print a LOGO ON A LABEL:

Access field no. 44. In TL field (type of logo) you must choose the number of the logo type you wish to represent (from 1 to 100 for fixed ones, and 101 and 200 for the programmable ones).

If the type of logo is set at 0, none will be printed. (See paragraph 9.1.1 PROGRAMMING LABEL FORMATS).

Any logo can be rotated just as if it were any other normal field.

#### • Print LOGOS ON THE RECEIPT:

Four logos can be printed on the programmable receipt formats. See Par 9.2.1 PROGRAMMING RECEIPTS FORMAT.

#### **10.2. PROGRAMMABLE LOGOTYPES**

The scale affords the possibility to incorporate 100 logos from an image the user may have or develop. The following are the specifications to be met:

- The maximum size of these images are 432 x 1200 píxeles and black and white. The image may be square or rectangular. It should be noted that the larger is the image the longer will take to print in the receipt and the label.
- The size in pixels must be, in both width and length, a multiple of 8, and, as a ratio, you are informed that 1 cm is approximately 80x80 pixels. Example: A 1cm<sup>2</sup> drawing would be defined as 80 x 80 pixels
- The format of the image must be of the BMP and monochrome bit map type. For this porpoise is recommended to use 'Paint'.

Once you have the image, it is sent through the PC.

These logos may be included in Programmable ticket formats 2 and 3 (see par. 9.2.1 Programming ticket format), in which will necessary to introduce the position mode, number of logo and rotation.

# 11. DATA [ 7]

Access the main programming menu by pressing key **MENU** 2 seconds.

Once in programming, select option 7 and press \* in order to programing this option

In order to return to the working mode press MENU

# 11.1. DATES [71]

Here you program a series of data used during normal operation of the scale, such as VAT rates, Pre-programmed Tares, Currencies, Loyalty points, etc.

Access the main programming menu by pressing key **MENU** 2 seconds.

Once in programming, select option 7, Data, and press \* to validate.

To move from one option to another, use F2 to go down the menu and F1 to go up.

Select option 1, Dates.

An option can also be selected by typing its code directly with the numeric keyboard, after pressing MENU 2 seconds. In this case MENU (2 seconds) 7 1

Press MENU 2 seconds to quit the programming menu.

# 11.1.1. Group Number[71]]

A series of master scales belonging to the same section of the shop (for example FRUIT COUNTER) can be assigned to the same **group** so that all the operations to be carried out in a particular section are done so simultaneously.

To assign a group number to a master scale:

- 1. Press MENU (2 seconds) 7 1 1
- 2. With the numeric keypad, type a two-digit number between 00 and 99, for example 16.
- 3. Press **MENU** to quit the programming menu.

# 11.1.2. Wholesalers Limit [7]2]

The wholesalers limit is the quantity of the amount from which a customer is considered a wholesaler.

- 1. Press **MENU** (2 seconds) and nter the value **7 1 2** using the keypad.
- 2. Press \* to record the modification.
- 3. Press MENU to exit to the main menu

|  | PROG | 7.1.2 |
|--|------|-------|

PROG

**GROUP NUMBER** 

7.1.1

16

MENU

**F2** × 6

MENU

MENU

MENU

\*

PROG Data

DATA

7.1 1 – 4

MENU 7 1

MENU

7 1 1

MENU

# go up. ates.

## 11.1.3.Vat Types [713]

Up to five VAT rates can be programmed as follows:

- 1. Press MENU (2 seconds) 7 1 3
- Enter the value of VAT rate 1. VAT rate 1 is that assigned to sales of Direct price. Press is to program the next VAT values. Press C to delete the current value.
- **3.** Once the corresponding values have been assigned, press **MENU** 2 seconds to quit programming.

# 11.1.4.Tares [714]

The values of the 5 pre-programmed tares are programmed as follows:

- 1. Press MENU (2 seconds) 7 1 4
- **2.** Place the reference weight to be tared on the dish and press T/FT. You can also enter a tare directly with the numeric keyboard.
- 3. Press I for saving and for programming the next tares.
- 4. Having programmed the corresponding values, press **MENU** to quit programming.

# 11.1.5.Currencies [715]

The 500 Range scales model includes 8 fixed currencies and 2 programmable currencies.

The scale is capable of printing the total of the receipt in the country's main currency and in two foreign currencies, to be chosen by the user in accordance with the following chart:

| Code | Currency        | Symbol       |
|------|-----------------|--------------|
| 0    | Swedish Crown   | SKr          |
| 1    | Yen             | Υ            |
| 2    | Norwegian Crown | Nkr          |
| 3    | Pound Stirling  | L            |
| 4    | Euro            | €            |
| 5    | US Dollar       | \$           |
| 6    | Swiss Franc     | SwF          |
| 7    | Danish Crown    | DKr          |
| 8    | Programmable    | Programmable |
| 9    | Programmable    | Programmable |

To use each currency, the exchange rate must be programmed, consisting of 6 digits with 3 decimals, related to the currency of the country in which the scales are used.

In addition to the programmable currencies, there is a field of 7 alphanumeric characters for programming the symbol to be applied to the programmable currency.

There may be a maximum of two active currencies at any given time. The result of activating these currencies is reflected in the printed results on the receipt and label alike.

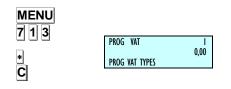

MENU

| MENU  |            |            |
|-------|------------|------------|
| 7 1 4 | PROG TARE  | 1<br>0,150 |
| T/FT  | PROG TARES | 0,150      |
|       |            |            |

\* MENU

#### 11.1.5.1.Program Currencies

To program the currencies, proceed as follows:

- 1. Press MENU (2 seconds) 7 1 5
- 2. Enter the change from the local currency to the chosen currency. There are 7 fixed exchange rates as shown in Table above. In the case of choosing one programmable, also introduces the identification of it. To move from one currency to another press X, F1 or F2.
- 3. After passing the 9 currencies, is possible to assign the currencies which we are going to work with, filling the fields D1 and D2. If you only want to work with a coin, the other will not have assigned the identifier (from 0 to 9) in any currency.
- 4. Having programmed all the values, press MENU 2 seconds to quit programming.

#### 11.1.5.2.Currencies on labels

There are 6 currency sections for programming in label formats.

For each of the two possible active currencies, it is possible to print: one fixed text: "CURRENCY 1" or "CURRENCY 2", the sum of the programmed currency, and the currency symbol.

| Sections | Description       |
|----------|-------------------|
| 129      | "CURRENCY 1"      |
| 130      | "CURRENCY 2"      |
| 131      | Amount Currency 1 |
| 132      | Amount Currency 2 |
| 133      | Symbol Currency 1 |
| 134      | Symbol Currency 2 |

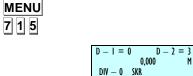

Μ

## 11.1.6.Date and time [716]

This function allows you to change the date and time of the scale's internal clock.

Proceed as follows for programming:

- 1. Press MENU (2 seconds) 7 1 6
- Use the numeric keyboard to enter the date and time. The date is shown in the 'dd/mmm/yyyy' format and the time in the 'hhmmss' format. Press \* to pass to another filed.
- 3. Having programmed all the values, press **\*** to save it and **MENU** 2 seconds to quit programming

## 11.1.7.Programming Euro [717]

The different stages of the euro are programmed.

**STAGE 1: (1/January/1999 to 31/December/2002):** the exchange rate for the Euro is fixed. The main currency will be that of each member country with the EURO as a SECONDARY currency.

**STAGE 2: (1/January/2002 to 28/February/2002):** the main currency of each country will become the secondary one while the EURO will become the MAIN one in all countries.

**STAGE 3:(from Tuesday, March 1, 2002):** the EURO will be the SINGLE CURRENCY.

Once the scale has been set up in the correct stage of the EURO, it will be capable of working and issuing receipts and/or self-adhesive labels with the amounts in EURO.

Remember the following:

- ▷ If, at stage 1, you wish to see the price and the amount in EURO, press the SHIFT and F1 keys. At stage 2, the amounts will be shown in local currency..
- ⇒ In order to display on screen the value of the exchange rate of the EURO with regard to the local currency as well the EURO STAGE (1, 2 or 3) in which the scale has been set up, just take the following steps:
  - 1. Switch on the scale, ensure it has been set up as master, and press **MENU** 2 seconds
  - 2. Select parameter 7 1 7, Programming Euro.
  - **3.** The rate of exchange of the euro will display.

Type the following code:

Stage 1 - Stage2  $\Rightarrow$  6022

Stage 2 - Stage 3  $\Rightarrow$  9808

- The following message displays: CHANGE TO STAGE X?
- Press \*
- Repeat the necessary code.
- Press \*
- Press MENU 2 seconds to quit programming menu.

CHANGE

PROG EURO

2

166.386

PHASE

717

\*

MENU

Downloaded from www.Manualslib.com manuals search engine

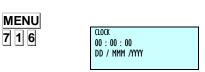

MENU

# 11.1.8.Programmable EAN [7]8]

EAN13 bar codes to be defined by the user for articles are those which can be selected in the totals bar code field when defining the PLU. (See section *3.1.Articles*)

- 1. Make sure the scale is set up as master, press **MENU** 2 seconds.
- 2. Select parameter 7 1 8 , programmable EAN.
- **3.** Enter the value of the first EAN from the table in section *5.1.6 Configuration EAN-13.*
- 4. Press F2 to move on to the following EAN.
- 5. Press **MENU** 2 seconds to quit the programming menu.

# 11.1.8.1.CONF. EANC01.. EANC10 [7] 8 ]

EAN13 bar codes to be defined by the user for articles are those

which can be selected in the field of totals bar code when defining the PLU. (See par. 3.1.1. CREATION/MODIFICATION OF PLUS)

- 1. Ensure the scale is a MASTER, enter general set-up mode and seek parameter EANC01... EANC10.
- 2. Enter the previous values in accordance with the chart in par. *EAN-13 FORMAT*.

Press the  $\bigstar$  key to store the parameter. Go on to program the

next parameter or check the scale's new working mode by switching to position 0.

 $\label{eq:memory_press_memory} \ensuremath{\text{Press}} \ensuremath{\underline{\text{MENU}}} 2 \ensuremath{\text{seconds to quit the programming menu.}} \\$ 

Where **X** = 1, 2...10

11.1.8.2.EAN128 Global [7] 8 11 ]

Not available.

11.1.9.Loyalty points [719]

Not available.

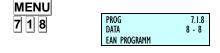

MENU

| MENU | PROG<br>EAN PROG<br>EANCOI | 7.1.8.1<br>1 - 11   |
|------|----------------------------|---------------------|
| 7181 | PROG<br>EAN PROG<br>EANCIO | 7.1.8.10<br>10 - 11 |
| MENU |                            |                     |

## 11.2. SELF-SERVICE MODE [72]

This mode operates by placing the weight on the dish and pressing the corresponding direct key. The label of the product selected is thus obtained, without the intervention of a sales assistant.

**DIBAL 500 Range** models of scale which can operate in this working mode.

In self-service mode only the direct keys are operational, and depending the model, simple number keys (Keys 0...9).

# 11.2.1. Self-service Mode Configuration [72]

To configure the scale in self-service mode the process is as follows:

- 1. Make sure the scale is set up as master, press **MENU** 2 seconds.
- 2. Press 7 2 1.
- **3.** Use **C** to choose between self-service mode, YES, or assisted mode, NO.
- 4. Press \* to save.
- 5. Press **MENU** 2 seconds to quit the programming menu.

If the Self-service mode is selected, the following parameter functions are not available: Automatic Weight, Fix Price and Label per Weight.

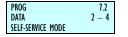

#### 7 2 1 PROG CONF SELF - SERV NO 7.2.1

\*

MENU

MENU

## 11.2.2.Self-service Mode. Fix Code [722]

When working in self-service mode, an article can be fixed on:

- The entire keyboard
- The first row of direct keys
- The left or right half of the keyboard
- Each of the keyboard's four quadrants

In the case of the first two options, the article will always be on display on the scale, until the article is modified or changed for another.

The code will always be on display when the scale is working.

If, for some reason, one of the article's fields (e.g. the price) is altered, the modification will immediately show up if the scale is a master, and on pressing a key in the case of slave machines.

To select and fix a code, the scale must be operating in selfservice mode.

To select a fixed code:

- 1. Make sure the scale is set up as master, press **MENU** 2 seconds.
- 2. Press 7 2 2.
- 3. Press \*
- 4. Press C to select the operating mode.
- 5. Press the key of the code to be fixed
- 6. Press the key of the code to be fixed. If the code exists, its data will show up on the display screen. If it does not exist, a code error message will appear. Three seconds later, if no other code has been pressed, the select code message will show up again.
- 7. To delete the fixed code, press the C key. This particular code will remain selected until replaced by another or deleted as a fixed code. Once the code has been fixed, in the case of the selection of the entire keyboard, if you press any direct key, you will always gain access to the fixed article, whereas with the selection of a row, by pressing any key of the first row of direct keys, you will access the fixed code, and by pressing any other key, you will access the article programmed in that particular direct key.
- 8. Press **MENU** 2 seconds to quit the programming menu.

MENU 7 2 2 \*

PROG 7.2.2 CONF SELF - SERV FIX CODE

| PROG      | 7.3   |
|-----------|-------|
| DATA      | 2 /   |
|           | J - 4 |
| PASSWORDS |       |

# 11.3. PROGRAMMING CODES [73]

This option is used for programming the access codes to the scale's different programming options. They are 4-digit codes. The structure is the following:

A Super user code allows access to all programming options. In addition there are 4 codes with restricted access to certain programming options. These codes are:

## 11.3.1. Master Password [731]

This key permits access to all programming.

To program this code, do as follows:

- 1. Press MENU 2 seconds.
- 2. Press 7 3 1
- **3.** The scale will display the message: "Enter new Super user code". Type in the 4-digit code.
- 4. Press \*
- 5. Press **MENU** 2 seconds to quit the programming menu.

# 11.3.2. Programmation Password [732]

If this code is programmed, it will have to be entered in order to gain access to programming: 1- Articles, 3-Section configuration, 4- Texts, 6- Formats..

To program this code, do as follows:

- 1. Press MENU 2 seconds.
- 2. Press 7 3 2
- **3.** The scale will display the message: "Enter new article code". Type in the 4-digit code.
- 4. The machine will ask you to repeat the key.
- 5. Machine will display OK.
- 6. Press **MENU** 2 seconds to quit the programming menu.

## 11.3.3. Vendors Passwords [733]

If this code is programmed, it will have to be entered in order to gain access to programming: 2- Employees Code.

To program this code, do as follows:

- 1. Press MENU 2 seconds.
- 2. Press 7 3 3
- **3.** The scale will display the message: "Enter new employee code". Type in the 4-digit code.
- 4. Repeat the code and will display OK.
- Press **MENU** 2 seconds to quit the programming menu.

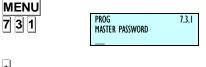

\* MENU

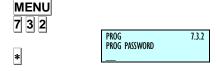

MENU

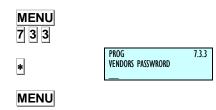

Downloaded from www.Manualslib.com manuals search engine

# 11.3.4. Communications Password [734]

If this code is programmed it will have to be entered in order to gain access to programming: 5 – Communications.

To program this code, do as follows:

- 1. Press **MENU** 2 seconds.
- 2. Press 7 3 4.
- **3.** The scale will display the message: "Enter new communications code". Type in the 4-digit code.
- 4. Repeat the code and will display OK.
- 5. Press **MENU** 2 seconds to quit the programming menu.

# 11.3.5. Lists Password [735]

If this code is programmed it Hill have to be entered in order to gain access to programming: 8- Reports, 9- Deleted.

To program this code, do as follows:

- 1. Press MENU 2 seconds.
- 2. Press 7 3 5.
- **3.** The scale will display the message to introduce the ney key. Type in the 4-digit code.
- 4. Repeat the code and will display OK.
- 5. Press MENU 2 seconds to quit the programming menu.

# 11.4. PRINTING PARAMETERS [74]

With this type of programming you can lay down the different criteria by which the scale will print the information.

# 11.4.1.Label parameters [741]

Here the parameters used for printing the labels are established. The process is as follows:

- 1. Press MENU 2 seconds.
- 2. Press 7 4 1.

The label parameters are:

# 11.4.1.1.Label Way Out [7411]

With this parameter you can adjust the printout of the label so that on printing, it does not remain inside the printer and can be easily removed. To change the value of this parameter:

Enter the printout distance as a number between 0 and 100 (in general, between 50 and 60 is an acceptable value.

Press **\*** to save and go on to program contrast or press **Menu** 2 seconds to quit the programming menu.

PROG

COMMS PASSWORD

7.3.4

| PROG                | 7.4   |
|---------------------|-------|
| DATA                | 4 – 4 |
| PRINTING PARAMETERS |       |

7.4.1 I – 2

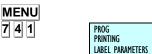

| PROG          | 7.4.1.1 |
|---------------|---------|
| LABEL WAY OUT | 10      |

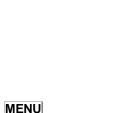

MENU

734

MENU

MENU

\*

Downloaded from www.Manualslib.com manuals search engine

| PROG           | 7.4.1.2 |
|----------------|---------|
|                | 0       |
| LABEL CONTRAST |         |

| PROG         | 7.4.1.3 |
|--------------|---------|
| LABEL FORMAT | 21      |

# 11.4.1.2.Label Contrast [7412]

The value of this parameter (from 0 to 9) is in direct proportion to the contrast with which the labels will be printed.

Enter the value of the contrast as a number between 0 and 9 (default value 5).

Press **\*** to save and move on to program overall format or press **MENU** 2 seconds to quit the programming menu.

# 11.4.1.3.Label Format [7413]

With this parameter, whose value goes from 0 to  $30^*$ , you can decide in which format by default the labels will be printed, in such a way that if it is set at:

 $\mathbf{0} \Rightarrow$  Then the label will be printed in the format assigned to each article.

If the PLU label format field has been assigned an '0' then the printing format will by default be '1'.

Quick change Format Label, Working in normal mode, press **PRINT** 

From '1' to ' $20' \Rightarrow$  then the format in which all article labels will be printed will be the one selected from among the existing pre-designed ones, regardless of the one assigned to each PLU when creating the articles.

From '21' to ' $30^*$ '  $\Rightarrow$  then the format in which all article labels will be printed will be one of those designed, regardless of that assigned to each PLU at the creation stage of the articles.

Press **\*** to save and move on to program the headline or press **MENU** 2 seconds to quit the programming menu.

\**Models.* •: W-015 & M-515 → Maximum 25 •: W-025 & M-525 → Maximum 30

# 11.4.1.4.Heading [7414]

This parameter affects the printing mode of both the labels and the receipts, and can have a value of between 0 and 1 with the meanings:

**'0'** - No backward and does not print the header.

'1' - Backward and prints the header.

Enter the required value as a number from 0 to 1.

Press **\*** to save and move on to program Paper Type or press **MENU** 2 seconds to quit the programming menu.

It varies the arrangement of the fields when you vary the distance to vary the output distance. And the same label programmed with or without backspace is printed differently.

# 11.4.1.5.Type of Paper [ 7 4 1 5 ]

With this parameter, you choose the type of paper with which the label printer is going to work, that is:

- **'0**' Self-adhesive label paper.
- '1' Continuous paper without collector.
- '2' Continuous paper with collector.
- '3' Linerless (See linerless Appendix).

Linerless systems is only available in M-525

Press **\*** to save and move on to program the Level 1 Totals Format or press **MENU** 2 seconds to quit the programming menu.

# 11.4.1.6.Total format Level 1 [7 4 1 6 ]

The value of this parameter indicates the format with which the level 1 total labels are to be printed. If the value is 0, the format of the labels that have been issued will be used.

Press **\*** to save and enter Level 2 Totals Format programming or press **MENU** 2 seconds to exit the programming menu.

# 11.4.1.7.Total Format Level 2 [ 7 4 1 7 ]

The value of this parameter indicates the format with which the level 2 total labels are to be printed. If the value is 0, the format of the labels that have been issued will be used.

Press **\*** to save and enter Level 3 Totals Format programming or press **MENU** 2 seconds to exit the programming menu.

### 11.4.1.8.Total Format Level 3 [ 7 4 1 8 ]

The value of this parameter indicates the format with which the level 3 total labels are to be printed. If the value is 0, the format of the labels that have been issued will be used.

Press **\*** to save and enter EAN format of Level 1 Totals programming or press **MENU** 2 seconds to exit the programming menu.

| PROG          | 7.4.1.5 |
|---------------|---------|
| TYPE OF PAPER |         |

| PROG           | 7.4.1.6 |
|----------------|---------|
| FOR. TOTAL L I | 21      |
| TUR, TURL L I  |         |

| PROG           | 7.4.1.7 |
|----------------|---------|
| FOR. TOTAL L 2 | U       |

| PROG           | 7.4.1.8 |
|----------------|---------|
| FOR. TOTAL L 3 | 13      |

#### PROG 7.4.1.9 0 FOR EAN TOTAL L I

### 11.4.1.9.EAN Format of level 1 totals [74] 9]

Here, the EAN format of the level 1 totals label is selected if you wish to work with accumulated total labels for an article. (See *CONF. EANC01...EANC10*)

If this parameter is set to 0, the format of the labelled article will be printed. (See EAN-13 FORMAT)

Press **\*** to save and enter level 2 EAN programming, or **MENU** 2 seconds to exit.

| PROG               | 7.4.1.10 |
|--------------------|----------|
| FOR. EAN TOTAL L 2 | I        |

### 11.4.1.10. EAN Format of level 2 totals [74] 110]

Here, the EAN format of the level 2 totals label is selected

If this parameter is set to 0, the format of the labelled article will be printed. (See sect. *EAN-13 FORMAT*)

Press **\*** to save and enter level 3 EAN programming, or **MENU** 2 seconds to exit the programming menu.

| PROG               | 7.4.1.11 |
|--------------------|----------|
| FOR. EAN TOTAL L 3 | U        |

| PROG         | 7.4.1.12 |
|--------------|----------|
|              | 0        |
| CENTRE LABEL |          |

| PROG          | 7.4.1.13 |
|---------------|----------|
|               | 4        |
| CENTRE TICKET |          |

### 11.4.1.11. EAN Format of level 3 totals[741 11]

Here, the EAN format of the level 3 totals label is selected

If this parameter is set to 0, the format of the labelled article will be printed. (See EAN-13 FORMAT)

Press **\*** to save and enter Centre label programming, or **MENU** 2 seconds to exit the programming menu.

# 11.4.1.12. Centre Label [74112]

By adjusting the value of this parameter, you can shift the label's printing field vertically downwards, with very little variation. It can be programmed at a value between 0 and 40.

Press **\*** to save and move on to program thermal head optimum distance or press **MENU** 2 seconds to quit the programming menu.

### 11.4.1.13. Centre Receipt in the labeller [7]4 [1]13]

Adjusting the value of this parameter is possible to shift the beginning of the printing of the receipt. When it is printed in the labeller. Is possible program a value from 0 to 40.

Pressing **\*** in order to save and programming the Termal head optimun distance or press **MENU** till you leave the configuration menu.

### 11.4.1.14. Distance Opto Thermal Head [ 7 4 [ 1 14]

By varying the value of this parameter you can centre the printing field of the labels in a vertical sense both upwards and downwards achieving greater efficacy than with the previous CENTRE LABEL parameter.

You can enter a value between 0 and 99 (by default 32).

Press **\*** to save and move on to program label paper collector or press **MENU** 2 seconds to quit the programming menu.

This parameter controls the label paper collector.

'YES' - Label paper is collected.

**'NO'** – Label paper is not collected.

Press **\*** to save and **MENU** 2 seconds to quit the programming menu.

# 11.4.2.Receipt parameters [742]

With the aid of this type of programming the parameters to be used when printing receipts are set. The programming process is as follows:

1. Press MENU 2 seconds

2. Press 7 4 2

### 11.4.2.1.Label Contrast [7412]

#### Not available.

### 11.4.2.2.Lines End of Receipt [7421]

The value of this parameter indicates the number of free lines to be left after the receipt is printed (from 0 up to 9 lines), to ensure all information included is visible in its entirety.

The possible values are 0 to 9.

Press **\*** to save and move on to program the receipt format or press **MENU** 2 seconds to quit the programming menu.

### 11.4.2.3.Receipt format [7422]

With this parameter, whose value is between 0 and  $2^*$ , decide in which format by default the receipts will be printed, in such a way that if it is set at:

**0 - 1**  $\rightarrow$  Pre-defined receipt.

 $2^* \rightarrow$  Receipts programmable by the user.

To modify this parameter:

Enter the required value.

Press **\*** to save and move on to program the receipt parameter on the label or press **MENU** 2 seconds to quit the programming menu.

\* Models: W-020, W-025, M-020 & M-525

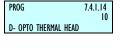

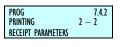

MENU

7 4 2

| LINES | END | OF | TICKET | 4 |
|-------|-----|----|--------|---|
|       |     |    |        |   |

7.4.2.1

PROG

| PROG      | 7.4.2.2 |
|-----------|---------|
|           | 10      |
| CONTR ETI |         |

Downloaded from www.Manualslib.com manuals search engine

### 11.4.2.4.Receipt of labelt [7424]

Not available.

# 12.REPORTS [ 8 ]

# 12.1. LISTS [81]

To avoid manipulation in the management of the cash drawer, lists involving the sum total of sales cannot be issued until the CASH DRAWER LIST has previously been printed.

In the Lists mode, press **PRINT**, to print a list of all possible lists, ordered according to number.

To enter in this option press **MENU** 8 1.

Change from one option to another by using F2 to go down the menu and F1 to go up. When the list is selected press \*.

\* to save and move on to program the receipt format or press **MENU** 2 seconds to quit the programming menu.

### 12.1.1.Report of Articles by Code from 00000 to 99999 [8 1 1]

By pressing the  $|\underline{X}|$  key, you can select the range of codes, the department, the section or the VAT rate. This list includes the codes of the PLU's with their price and designation. At the end of this list the number of codes stored in the scale appears.

CODE – PRICE – DESIGNATION

CODES

# 12.1.2. Report of Articles by PLU [812]

This list shows the direct keys associated with each PLU, together with the price and designation. At the end of the list the number of codes stored in the scale appears.

PLU – PRICE – DESIGNATION

CODES

### 12.1.3. Report of Articles by Equivalence PLU / CODE [813]

This list shows the direct keys associated with each PLU, together with the code and designation. At the end of this list the number of codes stored in the scale appears.

PLU – CODE – DESIGNATION

CODES

### 12.1.4.Sales per Artcile by Code [8 1 4]

This list gives information about sold articles classified by code. Pressing the X key, you can select the range of codes, the department, the section or the VAT type. In this list does not appear the article number operation. It includes the PLU's codes with the weight (or units) sold and the total amount. At the end of the list appears the total of the different articles sold, the sum of weights and amounts.

> \*\*\* WEIGHED ARTICLES\*\*\* CODE - WEIGHT - AMOUNT

CODES ADD WEIGHING ADD AMOUNTS

> \*\*\* UNWEIGHED ARTICLES \*\*\* CODE - UNITS - AMOUNT

CODES UNITS ADD AMOUNTS

There are different types of levels

- $1 \rightarrow \text{level 1} (\text{day's sales})$
- $\begin{array}{l} \textbf{2} \\ \textbf{3} \end{array} \rightarrow \text{level 2 (weekly sales)} \\ \textbf{3} \\ \textbf{3} \end{array} \rightarrow \text{level 3 (monthly sales)} \end{array}$

In order to position ourselves in the level of accumulated, press F1 until Level AC. There are three levels of accumulation, from 1 to 3. To select the accumulated levels, press the key (1, 2 and 3) corresponding to the level selected (1, 2 & 3 respectively). For further information on accumulated levels, see the section 13.2, DELETING LEVELS. By default, if there is not selected any level, the list corresponding to level 1 will be printed.

## 12.1.5. Sales per Artcile by PLU [815]

This list shows the sales associated with each PLU, and includes the PLU, the designation and the amount sold of each PLU. At the end of this list the total of the different articles sold and the sum of the amounts is shown.

PLU - DESIGNATION - AMOUNT

CODES ADD AMOUNTS

# 12.1.6. Sales by Vendor/Article [816]

With the aid of the sales assistants' keys V0... Vxx, you can enter the number of the sales assistant whose sales you wish to print. Si se desea obtener un listdo de todos los vendedores, pulse la tecla T/FT. This list includes the PLU, the designation and price of the articles sold by the selected employee. At the bottom of the list, information regarding the length of time the employee has been registered (working) and operating the scale (serving customers) is given.

PLU – DESIGNATION – amount

WORKING ON DUTY

# 12.1.7. Big Total Group [817]

This list shows the number of operations carried out and the sum obtained for each memory (sales assistant). At the bottom the sum of the operations and the amounts is printed.

MEMORY - OPERAT. - AMOUNT

#### **GR.TOTAL**

There are different types of levels:

- **1**  $\rightarrow$  level 1 (day's sales)
- $\mathbf{2} \rightarrow \text{level 2 (weekly sales)}$
- **3**  $\rightarrow$  level 3 (monthly sales)

Certain lists are obtained by levels of accumulation. There are three levels of accumulation, from 1 to 3. To select levels of accumulation, having selected the list to be printed, press the department key (1, 2 and 3) corresponding to the level selected (1, 2 & 3 respectively). By default, if no level is selected, the list corresponding to level 1 will be printed.

### 12.1.8. Sales per Article by Code [Extended] fom 00000 to 99999 [8 18]

By pressing the X key you can select the range of codes, the department, the section or the VAT rate. This list contains the codes, the associated PLU, the designation, the number of operations, the weight and the amount of each of the articles sold, and at the bottom:

- The total of the different articles sold.
- The total of the no. of operations carried out on the articles.
- The sum of the weight of all articles.
- The sum of the price of all articles.

This list is broken down into weighed and unweighed articles.

\*\*\* WEIGHED ARTICLES \*\*\* CODE – PLU – DESIGNATION OPERATIONS – WEIGHT – AMOUNT

CODES ADD WEIGHING ADD AMOUNTS

> \*\*\* NON WEIGHED ARTICLES \*\*\* CODE – PLU – DESIGNATION OPERAT –UNITS – AMOUNT

CODES UNITS ADD AMOUNTS

There are different types of levels:

- **1**  $\rightarrow$  level 1 (day's sales)
- **2**  $\rightarrow$  level 2 (weekly sales)
- **3**  $\rightarrow$  level 3 (monthly sales)

Certain lists are obtained by levels of accumulation. There are three levels of accumulation, from 1 to 3. To select levels of accumulation, having selected the list to be printed, press the department key (1, 2 and 3) corresponding to the level selected (1, 2 & 3 respectively). By default, if no level is selected, the list corresponding to level 1 will be printed.

# 12.1.9. Big Total Group [819]

This list shows the number of receipts (customers) and the total number per sales assistant (memory) broken down acc. to totals, wholesalers' totals, negative totals, weighed articles, non-weighed articles, returned articles and finally, all totals acc. to forms of payment.

GR.TOTAL

\*\*\*\*\*\* WHOLESALES TOTALS \*\*\*\*\*\* MEMORY – CUSTOMERS – AMOUNT

**GR.TOTAL** 

\*\*\*\*\*\* NEGATIVE TOTALS \*\*\*\*\*\* MEMORY – CUSTOMERS – AMOUNT

\*\*\*\*\*\*\* WEIGHED ARTICLES \*\*\*\*\*\*\* MEMORY – OPERAT. – AMOUNT

GR.TOTAL

\*\*\*\*\*\* NON-WEIGHED ARTICLES \*\*\*\*\* MEMORY – OPERAT. – AMOUNT

**GR.TOTAL** 

\*\*\*\*\* CANCELLED LINES \*\*\*\* MEMORY – OPERAT. – AMOUNT

**GR.TOTAL** 

\*\*\*\*\* TOTALS WAY OF PAYMENT \*\*\*\*

AMOUNT CASH CARD/CHEQUE CREDIT GR. TOTAL

With an aim to checking the discounts applied to both a line and to totals, these lists will include the following information for each sale assistant:

-A list of the discounts applied to the *total of the receipt*: the number of operations indicates the number of receipts in which this type of discount has been applied, and the amount represents the total sum of the amounts discounted.

- A list of the discounts applied to *individual lines*: the number of operations indicates the number of receipts in which this type of discount has been applied to one of these lines, and the amount represents the total sum of the amounts discounted.

In the lists called GRAND TOTAL, WEIGHED ARTICLES and NONWEIGHED ARTICLES, the amounts shown are those before applying the discounts of totals, but after applying discounts to lines. In the list called TOTALS FORM OF PAYMENT, the amounts shown are those following the application of all discounts...

There are different types of levels:

- 1  $\rightarrow$  level 1 (day's sales)
- **2**  $\rightarrow$  level 2 (weekly sales)
- **3**  $\rightarrow$  level 3 (monthly sales)

Certain lists are obtained by levels of accumulation. There are three levels of accumulation, from 1 to 3. To select levels of accumulation, having selected the list to be printed, press the department key (1, 2 and 3) corresponding to the level selected (1, 2 & 3 respectively). By default, if no level is selected, the list corresponding to level 1 will be printed.

# 12.1.10. V.A.T Totals [8 1 10 ]

This list includes the different VAT rates, the value in percentage and the total of each type, and, last of all, the total VAT of what was sold.

RATE - V.A.T. - TOTAL

V.A.T TOTAL

There are different types of levels:

- $|\mathbf{1}| \rightarrow \text{level 1} (\text{day's sales})$
- $\begin{array}{l} \textbf{2} \\ \textbf{3} \end{array} \rightarrow \text{level 2 (weekly sales)} \\ \textbf{3} \\ \rightarrow \text{level 3 (monthly sales)} \end{array}$

Certain lists are obtained by levels of accumulation. There are three levels of accumulation, from 1 to 3. To select levels of accumulation, having selected the list to be printed, press the department key (1, 2 and 3) corresponding to the level selected (1, 2 & 3 respectively). By default, if no level is selected, the list corresponding to level 1 will be printed.

## 12.1.11.Sales per Section [8 1 11 ]

This list shows the total sum of sales according to departments.

SECTION - TOTAL

There are different types of levels:

- $1 \rightarrow \text{level 1 (day's sales)}$
- $\mathbf{2} \rightarrow \text{level 2}$  (weekly sales)
- **3**  $\rightarrow$  level 3 (monthly sales)

Certain lists are obtained by levels of accumulation. There are three levels of accumulation, from 1 to 3. To select levels of accumulation, having selected the list to be printed, press the department key (1, 2 and 3) corresponding to the level selected (1, 2 & 3 respectively). For further information on levels of accumulation, see *CLEARANCE TO ZERO OF PARTIAL ACCUMULATION.* By default, if no level is selected, the list corresponding to level 1 will be printed.

### 12.1.12. Hourly Sales Report [8 1 12 ]

This list shows the total sum of sales according to time segments. Each segment lasts one hour.

HOUR - TOTAL

There are different types of levels:

- $1 \rightarrow \text{level 1 (day's sales)}$
- **2**  $\rightarrow$  level 2 (weekly sales)
- **3**  $\rightarrow$  level 3 (monthly sales)

Certain lists are obtained by levels of accumulation. There are three levels of accumulation, from 1 to 3. To select levels of accumulation, having selected the list to be printed, press the department key (1, 2 and 3) corresponding to the level selected (1, 2 & 3 respectively). For further information on levels of accumulation, see *CLEARANCE TO ZERO OF PARTIAL ACCUMULATION*. By default, if no level is selected, the list corresponding to level 1 will be printed.

### 12.1.13.Last PLU modified [8 1 13 ]

This list includes the latest PLU's modified according to code. By pressing the  $\mathbf{X}$  key, you can select the range of codes, the department, the section and the VAT rate. The list shows the PLU codes with their price and designation. The number of the latest codes modified appears at the end.

CODE - PRICE - DESIGNATION

#### CODES

To delete the last modified PLUs press C. Press \* and press \* again to confirm the deletion or C to cancel it. Once deleted it displays in the screen "MODIF DEL" Press \* to return to the last modified PLUs of the list.

### 12.1.14.Cash Drawer Report [8 1 14 ]

This list includes the totals, classified according to form of payment, and the state of the cash drawer when first opened, as well as the balance.

If you print the list for the first time after starting up the scale, at the end of the day with or without deletion or clearance to zero of partial accumulation, you must enter the amount of money there is in the cash drawer with the numeric keypad, for its subsequent check with the balance obtained by the scale. If, on entering the amount to be checked, a mistake is made, the C key will delete the amount entered.

This list can be printed as often as possible, but the amount to be checked can only be entered the first time after starting up the scale, at the end of the day with or with deletion or following a clearance to zero of partial accumulation. This prevents the balance being manipulated.

> \*\* TOTALS WAY OF PAYMENT \*\* WAY OF PAYMENT – AMOUNT

CASH CARD/CHEQUE CREDIT

\*\*\*\*\* CASH DRAWER STATE \*\*\*\*\* STARTING TIME (time cash drawer is opened for the first time in the day) CASH SALES LODGEMENTS WITHDRAWALS REAL AMOUNT CHECKED AMOUNT DIFFERENCE

### 12.1.15. Traceability Report [ 8 1 15 ]

This list inlcudes the animals programmed in the scale.

PROD. – REF. – NUMBER – WEIGHT

ADD WEIGHING .:

### 12.1.16. On Credit Customers Report [8 1 16 ]

This list includes the customers with the pending debt for each one.

#### CUSTOMER - AMOUNT

### 12.1.17.Fiscal Report [ 8 1 17 ]

This list shows all receipts and labels that the scales have issued. The way this list functions depends on the value of the FISCAL MODE parameter. This operating mode must be configured in test mode.

This parameter provides a list of all receipts from that day or several days, following the order in which they have been saved. Before printing the list, the required period should be entered. By default, the start and end date are set with the value of the current date programmed on the scales. To edit the date, press  $\mathbf{X}$  when positioned over the start or end date and enter the date with the number keypad using the format "ddmmyy".

The Fiscal list can be printed on the receipt printer (by default) or the labeller. In the latter case, insert a continuous roll of paper. To change printers, press **PRINT**.

To Fiscal List with rewinder, in order to the continuous paper roll does not touch and can turn, it is necessary to use 40 mm the mandrel paper roll.

The characterisics of these rolls are: Internal diameter 40mm, external diameter 100mm., width 60mm., external emulsion. (*BK-60X100: Roll unprinted white thermal paper. 60x100x40*.

After printing the fiscal list, the fiscal memory can be specifically deleted. To do this, press the subtotal key or repeatedly, or reset the scales completely.

If there are any receipts in the memory that have never been printed, the following message will appear "UNLISTED COPIES". After deleting correctly, the message "DELETED" will appear.

If the reopen receipt parameter is set to 9 (any receipt in the memory may be reopened), receipts cannot be reopened if they were entered prior to the last deleting action.

The level of occupation of the fiscal memory can be consulted at any time by entering the fiscal list, and pressing in the date selection window. The following message will appear "Occupied memory: XX%", indicating how much memory is currently used.

In fiscal mode, receipts are not deleted even if they are sent to PC (they are sent if 1 is selected in the "Day's transactions" parameter).

# 12.1.18. Stock Report [8118]

There is a new list in the **MENU 8 1 18** called "Stock Report" in which prints the current stock of all articles that there are configured in the scale.

For list optimization, only the articles that have the stock different from zero are printed. The articles of the type "return" do not have any sense for the control stock

COD. - STOCK - DESIGNATION

CODES.....:

12.2. LOGOS [82]

Logos are printed.

12.3. FONTS [83]

Fonts are printed.

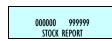

# 13. DELETIONS [9]

# 13.1. Z DELETION [91]

To carry out this operation:

- 1. Access to the list menu pressing **MENU** for 2 seconds.
- 2. Press the 9 1 keys.
- 3. Press the \* key 6 times.
- 4. The scale gives 2 options: Press the ★ key (YES), or press the X key (NO):
  - Pressing the key (YES), a list of clearance to zero of the 1 level will be printed, and the reset of all the levels. and the sales assistants will also be removed.
  - Pressing the X key (NO), a clearance to zero list will be printed. The sales assistants will also be removed.

### 13.2. DELETING LEVELS [92]

The scale has 3 independent counters of totals called LEVELS 1,2 and 3  $\,$ 

The deletion of a counter total is accumulated in the total of the accumulator of the level immediately above it.

For example, the sales of a day are accumulated in level 1. At the end of the day, they are deleted and accumulated in level 2. This level accumulates weekly sales, and, consequently, these sales are not deleted until the end of the week. When deleted, they are accumulated in level 3, the monthly sales. When level 3 is deleted, whatever has been accumulated will disappear from the scale.

To delete the contents of one of these accumulators:

- 1. Access to the menu pressing MENU during 2 seconds.
- 2. Press the 9 2 keys
- 3. Press \*.
- 4. Press the key of the level you wish to delete using the direct keys 1, 2 and 3 respectively for levels 1,2 and 3.
- 5. Press the **\*** key 4 times.
- 6. The scale gives 2 options: Press the ★ key (YES), or press the X key (NO),
  - Pressing the key (YES), a clearance to zero list will be printed. The sales assistants will also be removed.
  - Pressing the X key (NO), it is printed a list with the accumulated of this level, but in this case won't be a reset of the level and the vendors won't be removed.

# 13.3. PARCIAL DELETINGS [93]

# 13.3.1. Articles Deletion [931]

This menu option deletes the article store in the memory of the scale.

To carry out this operation:

- 1. Access to the menu pressing **MENU** during 2 seconds.
- 2. Press the 9 3 1 keys.
- 3. Press \* 3 times.
- 4. The scale gives 2 options: Press the ★ key (YES), or Press the X key (NO):
  - Pressing the \* key (YES), the stored articles,in the scale, will be removed.
  - Pressing the X key (NO), the articles deleting will be cancel.

### 13.3.2. Formats Deletion [932]

To carry out this operation:

- 1. Access to the menu pressing **MENU** during 2 seconds.
- 2. Press the 9 3 2 keys.
- 3. Press the \* 3 times
- **4.** The scale gives 2 options: Press the **★** key (YES), or Press the **X** key (NO):
  - Pressing the **\*** key (YES), all the non fixed formats of receipt and label of the scale will be deleted.
  - Pressing the X key (NO), the formats deletion will be cancelled.

# 13.3.3. Traceability Deletion [933]

### 13.3.3.1.Traceability Complete deletion [ 9 3 3 1 ]

To carry out this operation:

- 1. Access to the menu pressing **MENU** during 2 seconds.
- 2. Press the 9 3 3 1. keys.
- 3. Press the \* 3 times.
- 4. The scale gives 2 options: Press the \* key (YES), or Press the X key (NO):
  - Pressing the **\*** key (YES), the function is Traceability total deletion
  - Pressing the X key (NO), it cancels the Traceability total deletion.

### 13.3.3.2.Deleting Only Products [9332]

To carry out this operation:

- 1. Access to the menu pressing **MENU** during 2 seconds.
- 2. Press the 9 3 3 2. keys.
- 3. Press the **\*** 3 times.
- The scale gives 2 options: Press the ★ key (YES), or Press the X key (NO):
  - Pressing the \* key (YES), it deletes the products registered in traceability.
  - Pressing the X key (NO), It cancels the deletion of the products registered in traceability.

### 13.3.3.3.Deleting Active Animals [9333]

When registering a product, the code is stored in the scale. It is stored as an active product. This association remained even when the scale is off until the active product is cleared.

To carry out this operation:

- 1. Access to the menu pressing **MENU** during 2 seconds.
- 2. Press the 9 3 3 3. keys.
- 3. Press the **\*** 3 times.
- 4. The scale gives 2 options: Press the \* key (YES), or Press the X key (NO):
  - Pressing the \* key (YES), It deletes the active products.
  - Pressing the X key (NO), it cancels the deletion of active products.

# 13.3.4. Configuration Deletion [934]

To carry out this operation:

- 1. Access to the menu pressing **MENU** during 2 seconds.
- 2. Press the 9 3 4. keys.
- 3. Press the \* 3 times.
- **4.** The scale gives 2 options: Press the **∗** key (YES), or Press the **X** key (NO):
  - Pressing the key (YES), The configuration default values are restored.

Pressing the  $\underline{X}$  key (NO), The configuration default values restoration.is cancelled.

# 14.MACROS [ 10 ]

**DIBAL Gama 500** models are capable of recording a sequence of keystrokes and subsequently reproducing said sequence. Only in models W-020, W-025 and M-520, M-525 is possible to record up to 2 macros.

This section shows how these keys for direct access to the functions most commonly used by the user are programmed.

To run the programmed macro, press the **MENU** key and, immediately after, the key to which the macro is assigned.

# 14.1. PROGRAM. MACROS [10]

Press the **MENU** key for 2 seconds.

To move from one option to another, use **F2** to move down the menus and F1 to move up.

Select the 10 Macros option, press and, here, select option 1, Prog. Macros.

The scale will display each of the steps for programming macros:

1. Enter the number of the macro you wish to program.

**2.** Select the **direct key** to which the macro is to be assigned on the keyboard

If the keyboard has macro keys, the first 10 macros must correspond to the macro key.

**3.** Program the **description of the macro**. This is text which helps the user identify the macro's function.

**4.** Program the **macro password**. Optionally, a 4-digit password can be programmed to enable or disable the running of the macro.

**5.** Last of all, you are prompted to press the key you have assigned to start recording the macro.

At that point, the scale will display on the weighing screen, and memorize all the keystrokes until  $\underline{\phantom{a}}$  is pressed for 2 seconds.

At macro programming, by pressing **PRINT** you can obtain a complete list of the current macros.

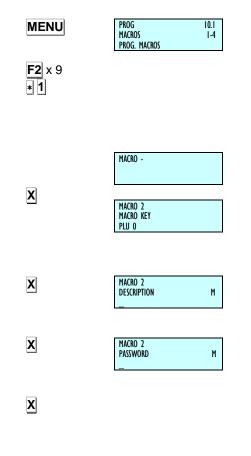

# 14.2. COPYING MACROS [ 10 2 ]

It is possible to make copies of one macro to others, either to modify data without losing the previous ones, or to generate new data. To do so:

Press **MENU** for 2 seconds.

To move from one option to another, use F2 to move down the menu and F1 to move up.

Select the 10 Macros option, press and, here, select option 2, Copy Macros.

The scale will display each one of the steps for copying macros:

- 1. Enter the number of the **source** macro you wish to copy.
- 2. Enter the number of the target macro to which you wish to copy the source macro data.
- **3.** Select the **direct key** to which the macro is to be assigned on the keyboard

If the keyboard has macro keys, the first 10 macros must correspond to the macro key.

**4.** To quit programming, press **MENU** to return to working mode.

# 14.3. DELETING MACROS [ 10 3 ]

In this section you can delete the macros you have programmed. To access this setting:

Press **MENU** for 2 seconds.

To move from one option to another, use F2 to move down the menu and F1 to move up.

Select the 10 Macros option, press and, here, select option 3, Delete Macros.

Enter the number of the macro you wish to delete and press.

To quit programming, press  $\ensuremath{\text{MENU}}$  to return to working mode.

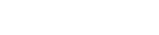

MENU

**F2** x 9

\* 3

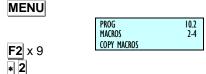

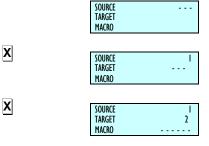

PROG

MACROS

DELETE MACROS

10.3 3-4

#### MENU

**F2** x 9

\* 4

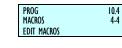

| MACRO  |  |
|--------|--|
| TIACIO |  |
|        |  |
|        |  |
|        |  |

MACRO I

ACCESS TO PAPER TYPE MENU \*, NUM 7, CTR

# 14.4. EDITING MACROS [ 10 4 ]

In this section, you can edit the sequence of keys you have programmed in a given macro. To access this setting:

Press MENU for 2 seconds.

To move from one option to another, use F2 to move down the menu and F1 to move up.

Select the 10 Macros option, press and, here, select option 4, Edit Macros.

Enter the number of the macro you wish to edit and press  $\bullet$  to display the sequence of strokes of the keys corresponding to the macro.

If, at the end of the description of the key, an asterisk (\*) displays, this means that it is an extended key stroke.

There are two operating modes :

#### Macro sequence control:

This operating mode is for controlling the keystrokes assigned to the corresponding macro. In this mode, the keys have the following functions:

+ Move forward in a keystroke position.

- Mover backward in a keystroke position.

C Delete the current keystroke.

**T/FT** Insert in the current position.

\* Save the changes in the macro.

#### Editing macro keystrokes:

In this operating mode, the scale memorises the keys that are pressed in blinking position.

To change from control mode to edit mode and vice versa, just keep the total key pressed.

| MACRO  | 1             | EDT |
|--------|---------------|-----|
| ACCESS | TO PAPER TYPE |     |
| MENU   | *. NUM 7.     |     |

# **15.APPENDIX**

### 15.1. TROUBLESHOOTING

**DIBAL 500 Serie** scales carry out a test to check for anomalies whenever they are started up, error messages being emitted by the scale if any are detected.

Below is a list of the more frequent problems and error messages as well as how to tackle the said problems.

The following problems and error messages may arise with regard to weighing.

### 15.1.1.Problems with weighing

The following problems and error messages may arise with regard to weighing.

#### **ZERO ERROR**

- Ensure the weighing plate is free.
- Ensure no object is in contact with the plate.

#### THE SCALE BLOCKS

- Keeping the plate empty, turn the scale off and then on.
- Keeping the plate empty, turn the scale off and then on.

#### THE SCALE DOES NOT WEIGH CORRECTLY

 Check the plate and the base, and turn the scale off and on again.

# THERE IS NO WEIGHT ON THE PLATE AND YET THE WEIGHT VALUE IS NOT ZERO

• Press the clearance to zero key **SHIFT** and **0**.

#### THE WEIGHT IS NEGATIVE

• Restart the scale, making sure that the weighing plate is empty.

#### 15.1.2.Communication errors

The main problems and error messages referring to communication continue:

#### **COMMUNICATIONS ERROR**

- Ensure the scale is correctly addressed. If it is working as a scale without communication with other scales, ensure it has been set up as a **master**. (See section *SETUP AS MASTER OR SLAVE*)
- If it is connected to another scale, check:
  - that there is only one **master** scale in the entire section.
  - that there is only one address for all the slaves within the same section.
  - that the communication leads are connected correctly.

THERE IS NO COMMUNICATION BETWEEN THE SCALE AND THE COMPUTER

- Check the connections in the scales
- Check the Ethernet communication in section Ethernet communication parameters
- Check the group number in section GROUP

#### THERE IS NO COMMUNICATION BETWEEN SCALES

- Check the connections in the scale
- Check the set-up and address of the MASTER scale in section SETUP AS MASTER-OR SLAVE.

#### 15.1.3. Problems with articles

The following error messages and problems can arise in relation to the programming and use of PLU's:

#### ERROR CODE

• When you enter the code, you do not gain access to the PLU. Check that the direct price function has not been activated. (See section 2.3.1. DIRECT PRICE)

#### THE AMOUNT IN EURO DOES NOT APPEAR

• Check section 5.1.3. CONF. TYPE OF RECEIPT in the MANUAL.

#### 15.1.4.Printing Problems

The following problems and error messages may arise in relation to the printing of receipts and self-adhesive labels:

#### THE QUALITY OF THE PRINTING IS NOT UP TO STANDARD

- Adjust the parameters for contrast in the printer in section. *¡Error! No se encuentra el origen de la referencia.. PROGRAMMING PRINTING PARAMETERS.*
- Wipe the thermal head with a dry cloth.

#### THE RECEIPT IS NOT FULLY PRINTED

 Set the parameter END OF RECEIPT LINES (see section 11.4.2.2 END OF RECEIPT LINES)at a value other than zero.

#### THE LABEL IS NOT PRINTED

- Register the sales assistants. (See section 4.1 REGISTERING SALES ASSISTANTS)
- Check that the selected article is registered.
- Check that the labelling machine is correctly set-up. (See section *11.4 PRINTING PARAMETERS*.
- Check that the self-adhesive label paper is correctly in place.

#### THE LABEL IS NOT PRINTED IN THE REQUIRED FORMAT

• Check the label format and size. (See section *4.1..REGISTERING*)

# THE EURO FIELD IS EITHER INCORRECT OR FAILS TO APPEAR

- Check section 5.1.3 CONF. TYPE OF RECEIPT in the MANUAL.
- Check that the label format incorporates the sections dealing with the Euro. (See section *9.1.1 PROGRAMMING LABEL FORMATS*).
- Check the current phase of the EURO. (See section 11.1.7 PROGRAMMING EURO)

#### LABEL ERROR

• Replace the reel of self-adhesive labels with a new one.

#### PAPER ERROR

• Change the thermal paper reel.

#### 15.1.5. Problems with the screen and keyboard

The following problems may arise in relation to the display and the keyboard:

#### THE SALES ASSISTANTS' KEYS DO NOT WORK

- Register the sales assistants. (See section 4.1 REGISTERING SALES ASSISTANTS)
- Check that the articles used in the operation are all registered.

#### THE F3 KEY (FREE PRICE) DOES NOT WORK

• Set the parameter 08:FREE PRICE to YES (See section 5.1.2.3. FREE PRICE).

#### A PLU CANNOT BE TRACED BY ITS CODE

• Check the number of significant figures with which your scale works: consult section 5.1.7.2 CODE FIGURES

#### THE 🚯 (SUBTOTAL) KEY DOES NOT WORK

• Enable the subtotal function. See section 5.1.2.8 SUBTOTAL.

#### 15.1.6. Programming Problems

The following difficulties may arise when trying to program the scale:

#### THE SCALE CANNOT BE PROGRAMMED

- Ensure the scale is set up as a MASTER.. (See section 7.4.1.1 .SET UP AS MASTER-OR SLAVE.)
- Ensure the function you wish to program is activated in the scale test mode.

If the problem is not solved by following these different possible solutions, consult the ASSISTANCE BY PHONE section to obtain the available resources for the support and maintenance of the scale.

### **15.2. COMMUNICATION CONNECTORS**

The communication connectors are located on the lower part of the scale. The arrangement and characteristics of the connectors are as follows.

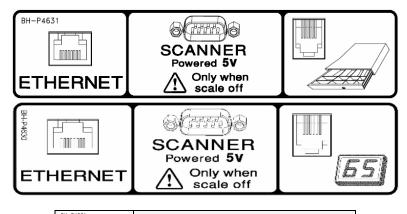

| ETHERNET                                     | Connector marked as: ETHERNET<br>Ethernet Communication                                                     |  |  |  |  |
|----------------------------------------------|----------------------------------------------------------------------------------------------------|--|--|--|--|
| SCANNER<br>Powered 5V<br>Monitor Sociale off | Scanner connection*<br>Powered 5v<br>*Models: W-020, W-025, M-520 & M-525                                   |  |  |  |  |
|                                              | Connector marked as: Drawer/Turnomatic<br>depending model.<br>Cash drawer<br>Turnomatic (in hanging models) |  |  |  |  |
| <b>5</b>                                     | Conenctor marked as: Turnomatic<br>Turnomatic (in hanging models)                                           |  |  |  |  |

### 15.3. TURNOMATIC

The 500 Range hanging scales have the *Turnomatic* option. The scales connection is carried out by a RJJ connector (telephone connector). The cable used will be three-way shielded, having into account the following schematic connection.

| Connector RJ11: |        |
|-----------------|--------|
| PIN Number      |        |
| 1               | UP     |
| 5               | DOWN   |
| 6               | COMMON |
| 2 & 4           | N.C.   |

#### 15.4. CASH DRAWER OPENING CABLE

As the same way as the turnomatic hanging scales, the opening drawer cable, the other modelos, use the same RJ11 connector. Pin assignment is the following:

| ConNector RJ11:<br>Pin Number                                  |
|----------------------------------------------------------------|
| 2GND (negative end of the electromagnet)                       |
| 3 Indication signal of open cash drawer.                       |
| 4+24V (positive end of the electromagnet)                      |
| 6 Ground connection (Indication signal of closed cash drawer.) |
| 1 & 5 N.C.                                                     |

### 15.5. CHANGE OF PAPER

### 15.5.1.Changing paper in the printer

To change the paper in the printer, proceed as follows:

- Open the new reel of paper and remove the part containing glue.
- Open the cover. Remove the remains of the paper and the reel holder.
- Use the lever on the right of the printing head to remove pressure from the same (see drawing on the inside of the printer cover).
- Insert the paper in the slot. Be careful to insert it in the correct slot. Otherwise, the machine will not be able to detect the paper.
- Turn the lever to its original position.
- Hold **g** down until the paper until the paper comes out on the other side of the holder. Then slip the paper through the slot of the lid.
- Place the holder in the area indicated for that purpose and close the cover.

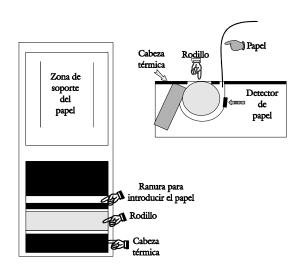

### 15.5.2. Changing paper in the labelling machine

15.5.2.1. Flat Model

<u>Scale 500 Range</u> Model **Flat** can operate with continuous paper, adhesive labels or continuous adhesive paper.

#### A) To replace continuous paper (only ticket):

- 1. Open the printer and releasing on the right side. Remove the spent roll.
- 2. Fit the new roll as shown in the photo. Ensure that the heat-sensitive side of the paper is in contact with the head (if not, receipts will come out blank).
- **3.** Press Shift and print **o** in order to place the recipt paper properly.
- **4.** Finally, Close the printer

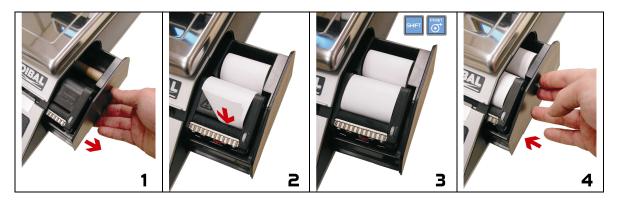

#### B) To replace continuous paper (ticket and label models):

- 1. Remove the weighing platform by lifting it from the right as per point 1 above.
- 2. Open the printer and release the paper from the head by working the lock. Remove the spent roll.
- **3.** Fit the new roll as shown in the photo. Ensure that the heat-sensitive side of the paper is in contact with the head (if not, receipts will come out blank).
- 4. Close the printer and fit the weighing platform, reversing the steps in point 1.

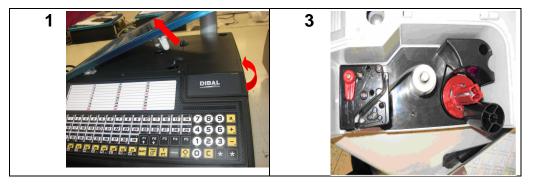

#### C) To replace adhesive paper (Labels):

- **13.** Remove the weighing platform by lifting it from the right as described above.
- 14. Open the printer and release the paper from the head by working the lock. Remove the spent roll.
- **15.** Fit the new roll as shown in the photo. Ensure that the heat-sensitive side of the paper is in contact with the head (if not, receipts will come out blank).
- 16. Close the printer and fit the weighing platform, reversing the steps in point 1.

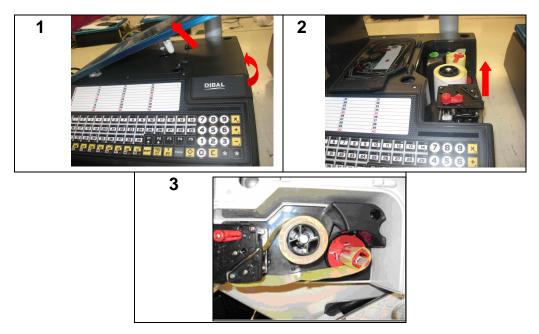

#### 15.5.2.2. Doble Body Model

# The scale is fitted with a cartridge system to facilitate the job of changing the paper in the labelling machine.

- 1. Open the front drawer of the machine by pressing the button located on the left hand side of the machine.
- 2. You will then see three green levers. Turn the lever on the right <u>anticlockwise</u> to release the cartridge.
- **3.** Remove the cartridge roll to change the paper

Having removed the cartridge, you must open the other two levers in order to remove the old paper holder and remove the remaining cardboard.

- 4. Put the new reel of labels in its place within the cartridge and slip the paper through as shown in the photograph. Be careful to place the paper on top of the label holder and to line it up with the paper guide
- 5. You then place the top on the cartridge and close the two levers This part is not necessary in the case of some label formats.
- 6. The cartridge looks like that in the photograph.
- 7. Last of all, place the cartridge in the scale and turn the lever on the right clockwise.

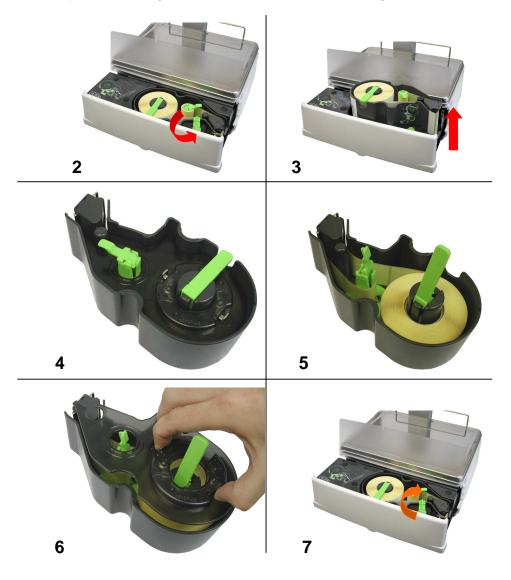

49-M500WMEN25

### 15.5.2.3.Flat Mistral model

#### The scale is fitted with a cartridge system to facilitate the job of changing the paper in the labelling machine.

- 1. Open the right hand side drawer of the machine
- 2. You will then see three blue levers. Turn the lever on the top anticlockwise to release the cartridge.
- 3. Remove the cartridge roll to change the paper

Having removed the cartridge, you must open the other two levers in order to remove the old paper holder and remove the remaining cardboard.

- Proceed to change paper as in the previous section (images 4,5,6). 4.
- 5. Last of all, place the cartridge in the scale and turn the lever on the top clockwise.

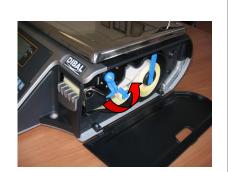

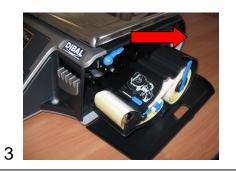

2

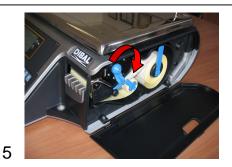

#### 15.5.2.4.Hanging Model

#### A) To replace continuous paper :

1. Open the cover of the printer. Remove the spent roll.

2. Fit the new roll as shown in the photo. Ensure that the heat-sensitive side of the paper is in contact with the head (if not, receipts will come out blank).

and print 3. Press Shift

in order to place the recipt paper properly.

4. Finally, Close the printer

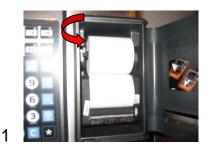

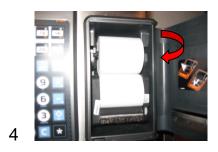

49-M500WMEN25

# **USER'S MANUAL**

To replace adhesive paper :

1. Open the cover of the machine.

2. You will then see three blue levers. Turn the lever on the bottom <u>anticlockwise</u> to release the cartridge.

3. Remove the cartridge roll to change the paper

Having removed the cartridge, you must open the other two levers in order to remove the old paper holder and remove the remaining cardboard.

**4.** Put the new reel of labels in its place within the cartridge and slip the paper through as shown in the photograph. Be careful to place the paper on top of the label holder and to line it up with the paper guide

5. You then place the top on the cartridge and close the two levers This part is not necessary in the case of some label formats.

6. The cartridge looks like that in the photograph.

7. Last of all, place the cartridge in the scale and turn the lever on the bottom clockwise.

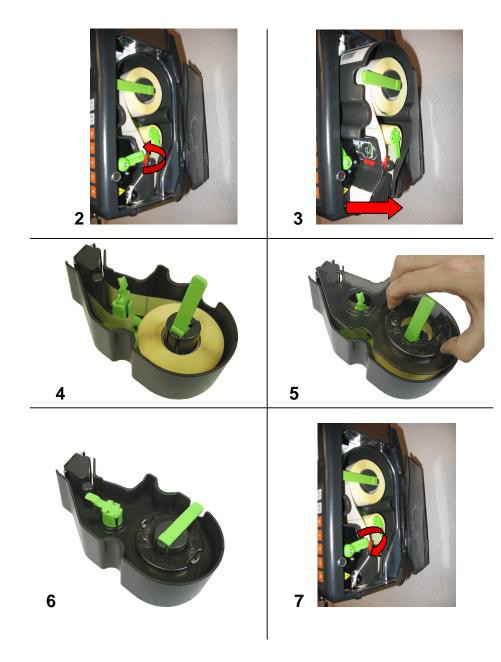

### 15.6. FORMATS

### 15.6.1.label formats

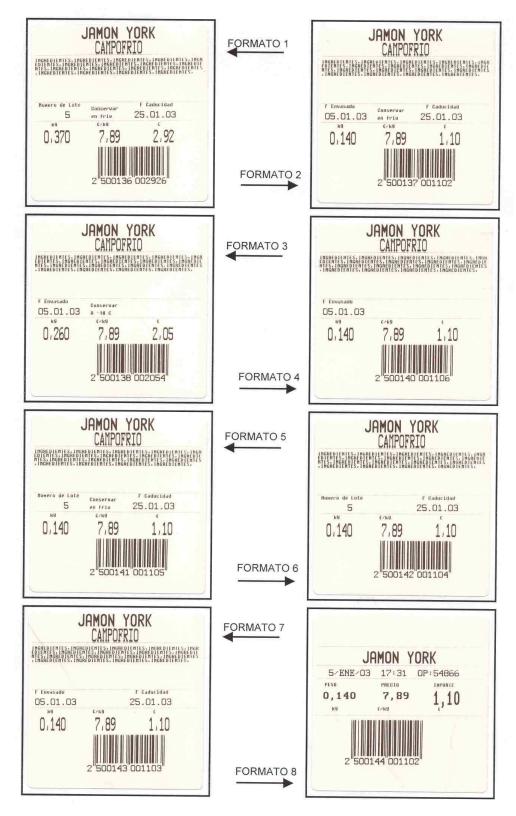

# USER'S MANUAL

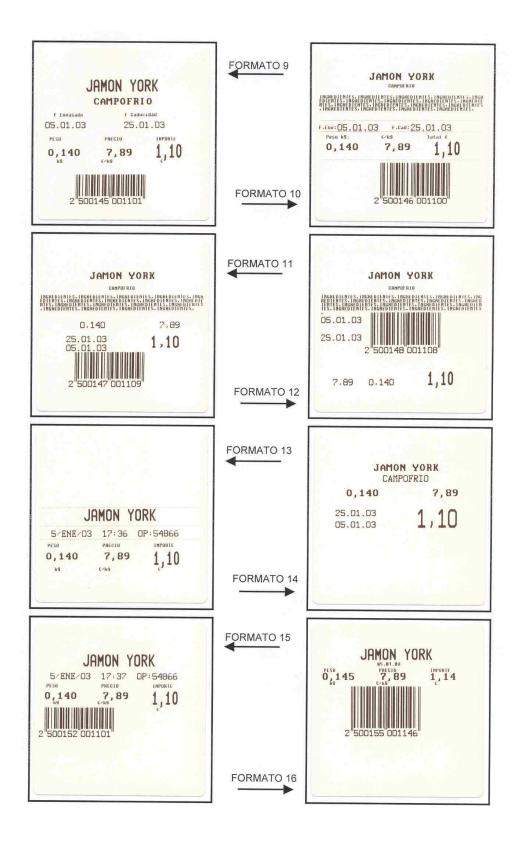

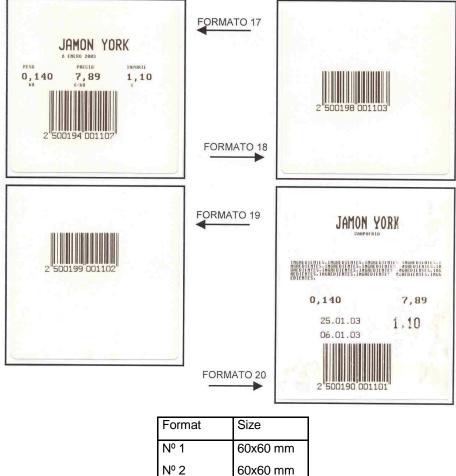

| Format | Size     |  |  |
|--------|----------|--|--|
| Nº 1   | 60x60 mm |  |  |
| Nº 2   | 60x60 mm |  |  |
| № 3    | 60x60 mm |  |  |
| Nº 4   | 60x60 mm |  |  |
| № 5    | 60x60 mm |  |  |
| Nº 6   | 60x60 mm |  |  |
| Nº 7   | 60x60 mm |  |  |
| Nº 8   | 60x60 mm |  |  |
| Nº 9   | 60x60 mm |  |  |
| № 10   | 60x60 mm |  |  |
| № 11   | 60x60 mm |  |  |
| № 12   | 60x60 mm |  |  |
| № 13   | 60x40 mm |  |  |
| Nº 14  | 60x40 mm |  |  |
| № 15   | 60x40 mm |  |  |
| № 16   | 60x40 mm |  |  |
| № 17   | 60x40 mm |  |  |
| № 18   | 60x30 mm |  |  |
| № 19   | 60x30 mm |  |  |
| № 20   | 60x75 mm |  |  |

### 15.6.2. Voucher formats

The voucherformats are related to the format of labels carrying totals as can be appreciated in the chart below:

| LEVEL 1 TOTALS LABEL<br>FORMATS            | VOUCHERFORMATS |  |  |
|--------------------------------------------|----------------|--|--|
| 1, 2, 3, 4, 5, 6, 7, 8, 9, 10, 11, 12 y 20 | 1 (60x60mm)    |  |  |
| 13, 14, 15, 16, 18, 19                     | 2 (60x40mm)    |  |  |
| 17                                         | 3 (60x40mm)    |  |  |
| 21 to 60                                   | programmable   |  |  |

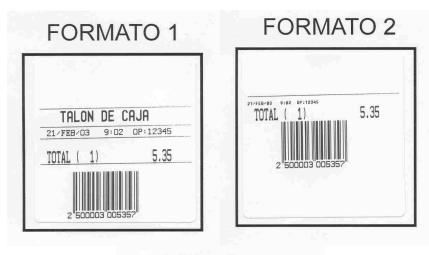

FORMATO 3

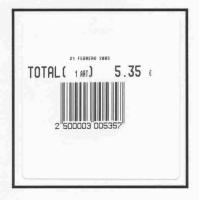

### 15.7. KEYBOARDS

### 15.7.1.Formats

The keyboards differ according to the model of the scale. Therefore, the arrangement of the keys varies. Below is an illustration of the keyboards of the different models.

| W-010 W-015 W-020 |      | /-020   | W-025 |         |      |         |      |         |
|-------------------|------|---------|-------|---------|------|---------|------|---------|
|                   | Keys | Vendors | Keys  | Vendors | Keys | Vendors | Keys | Vendors |
| Flat / Torre      | 76   | 5       | 76    | 5       | 76   | 10      | 76   | 10      |

|                           | <b>M</b> ISTRAL |         |       |         |       |         |       |         |  |  |  |
|---------------------------|-----------------|---------|-------|---------|-------|---------|-------|---------|--|--|--|
|                           | M-510           |         | M-515 |         | M-520 |         | M-525 |         |  |  |  |
|                           | Keys            | Vendors | Keys  | Vendors | Keys  | Vendors | Keys  | Vendors |  |  |  |
| Lámina Flat/ Lámina Tower | 76              | 5       |       |         | 76    | 10      |       |         |  |  |  |
| Flat Receipt              |                 |         | 75    | 5       |       |         | 75    | 10      |  |  |  |
| Pole Receipt              |                 |         | 75    | 5       |       |         | 105   | 10      |  |  |  |
| Hanging ABS               | 75              | 5       | 75    | 5       | 105   | 10      | 105   | 10      |  |  |  |
| Hanging Stainless Steel   | 75              | 5       | 75    | 5       | 105   | 10      | 105   | 10      |  |  |  |
| Double Body               | 75              | 5       | 75    | 5       | 105   | 10      | 105   | 10      |  |  |  |

### 15.7.2.Key Options

Depending on the scale's model there are different key options.

|              |       | <u>.</u> |       |       | Mistral |       |           |           |  |
|--------------|-------|----------|-------|-------|---------|-------|-----------|-----------|--|
|              | W-010 | W-015    | W-020 | W-025 | M-510   | M-515 | M-520     | M-525     |  |
| Assisted*    | 76    | 76       | 76    | 76    | 75/76   | 75/76 | 75-76-105 | 75-76-105 |  |
| Self service |       |          |       |       |         | 5     |           | 100       |  |

\* The Number of keys is different depending on the model see Section 14.7.1. Formats

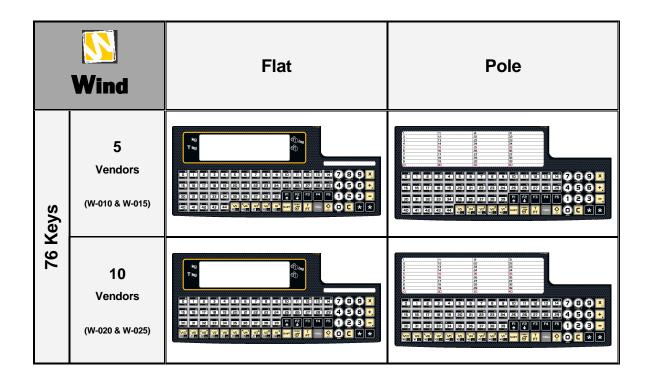

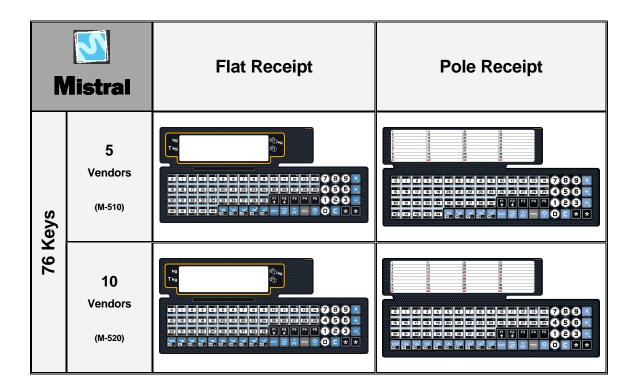

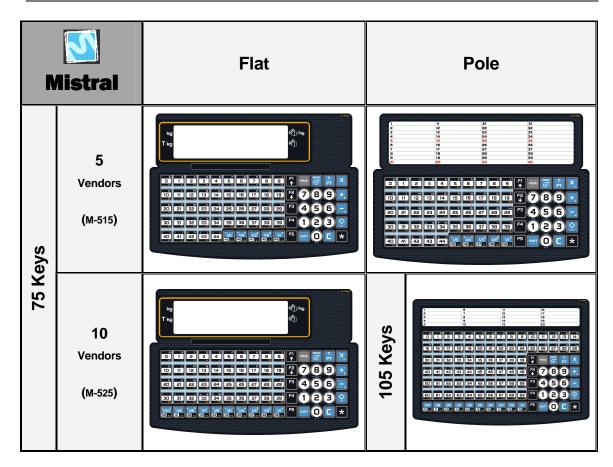

| <b>Mistral</b> |                                         | Hanging ABS / Hanging Stainless Steel / Double Body |
|----------------|-----------------------------------------|-----------------------------------------------------|
| 75 Keys        | 5<br>Vendors<br>(M-510 & M-515)         |                                                     |
| 105 Keys       | <b>10</b><br>Vendors<br>(M-520 & M-525) |                                                     |

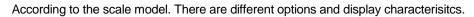

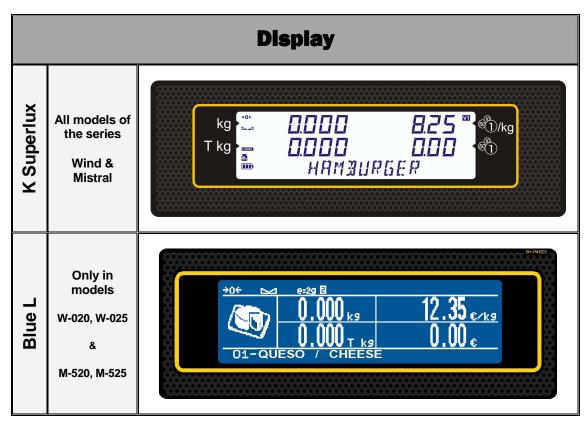

### **16.BACK-UP AND RESTORE (LBS)**

Use LBS (Load Backup System) software to make a back up copy of the scale or for loading programmed data.

The following screen will display once the program is run:

Enter the PC's IP address as well as the IP address of the scale or scales you are working with. Then you can make back-up copies of the scale (Backup) and restore the scale system using one saved previously in the event that is has failed (Restore).

| <b>←</b> →  | Backups     |                |                |                | ~                |       | LBS<br>V. 105-G        |
|-------------|-------------|----------------|----------------|----------------|------------------|-------|------------------------|
| LBS General | Backups     |                |                |                |                  |       | Enterprise data        |
|             |             |                |                |                |                  |       | IP PC Addr. 10.1.2.212 |
|             | Name        |                |                | ¥ Size (bytes) | Date             |       |                        |
|             | > W25199.66 |                |                | 43290          | 18/06/2013 13:40 |       |                        |
|             | W020PXL.bc  |                |                | 47840          | 13/06/2013 10:51 |       |                        |
|             | H\$250LN.bd | e e            |                | 24050          | 14/06/2013 10:02 | :41   |                        |
|             | C:\Archive  | os de programa | DFS\LBS\Backup | 8              |                  |       | Communications         |
|             | Scales:     |                |                |                |                  |       |                        |
|             | Check       | Naster address | IP address     | Rx port        | Tx port          | Group | Receive backup         |
|             | > 2         | 00             | 10.1.8.173     | 3000           | 3001             | 50    | Send restore           |
|             |             |                |                |                |                  |       |                        |
| DIBAL       |             |                | -              |                |                  |       | 12:37:48 🔜 💻 🗙         |

### 16.1. BACKUP COPY

In order to make a backup copy of a scale, enter its IP address and then click on Copia seguridad

The scale must be in LBS MODE (menu 5 3 5 of the scale). Otherwise it will display error and fail to make any backup copy.

Once the program has finished making the backup copy, it will be automatically saved in the following route: C:\Archivos de programa\DFS\LBS\Backups

Click on if you wish to consult the contents of a backup copy.

| Back                                                                                                    | ups                                    |
|----------------------------------------------------------------------------------------------------|----------------------------------------|
| Q Q .                                                                                                    |                                        |
| E Zereliseri (1999) 1999 2000 1990 1990 1990                                                                                                    |                                        |
| <pre>Interview in the interview interview inte</pre> | 00000000000000000000000000000000000000 |
| C:\Archivos de programa\DFS\LBS\Backups\W251PB.bck                                                                                                    | ×                                      |

|                      |                 |                                                                   |                                                                                     | 10.2. 6                                                              |                                                      | CRESIORE        |
|----------------------|-----------------|-------------------------------------------------------------------|-------------------------------------------------------------------------------------|----------------------------------------------------------------------|------------------------------------------------------|-----------------|
| In order to restor   | e a file in the | scale, select t                                                   | he file to be res                                                                   | tored and cli                                                        | ck on <b>Rest</b>                                    | aurar 🗾         |
|                      | ← →             | Backups                                                           |                                                                                     | <b>*</b>                                                             | LBS                                                  |                 |
|                      | LBS Genera      | Backups:                                                          | ▼ Sco (bytes)<br>43200<br>47540<br>24050                                            | Date<br>1805/2013 1340.14<br>1306/2013 10.5136<br>1406/2013 10.02.14 | V. 16- G<br>Enterprise data<br>IP PC Addr. 10.12.212 |                 |
|                      |                 | pro                                                               | e file to restore is C:\Archivo<br>grama1DFS1LBS\Backups\W<br>you want to continue? | s de<br>251PB.bck.                                                   |                                                      |                 |
|                      |                 | C:Archivos de programaIDF<br>Scales:<br>Orek Paze sidees<br>2 1 0 | FSUEDSIBackups<br>Faddees Ripot<br>101.8.173 3000                                   | To port Group<br>5001 50                                             | Communications<br>Receive backup (2)<br>Send restore |                 |
|                      | DIBAL           |                                                                   |                                                                                     |                                                                      | 12:39:15 🔜 💻 🗙                                       |                 |
| Click on restore it. | ✓               | to restore th                                                     | e file in the sc                                                                    | ale or on                                                            | ×                                                    | in order not to |

### 16.2. RESTORE FILE (RESTORE)

### **17.BLUE GRAPHIC DISPLAY**

### **17.1. INTRODUCTION**

The scales include as an option a Blue Graphic Display ,this is a backlighted matricial graphic display with blue background and white dots with a resolution of 240 x 64 pixels.

The general management of the scale is exactly the same as the version with alphanumeric display. The special characteristics of the scales including this display are described below.

### **17.2. DISPLAY FORMATS**

There are several selectable display formats. Some have more elements than others (with or without tare, one or two lines of PLU Name, with or without vendors indicators...):

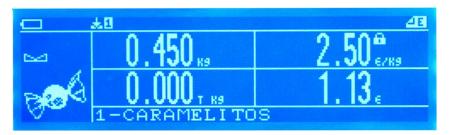

List icons of the display:

- Empty battery
- Low Battery
- With sufficient battery power
- Full battery
- +o+ Zero weight
- Stable weight
- MIN Minimum weight
- NET Net weight (no tare)
- + 
   PC Connection
- Search No connection to the PC
- Connect with other scales
- e=29 Current step indicator
- Slave indicator scale
- Master indicador scale
- Item locked (Weight, Price, Tare)
- Scale in Label mode
- Scale in Ticket mode
- SHIFT key pressed
- → No paper
- ▲ There are memorizations of vendors
- Discount in line mode
- Mode decrease in price
- Mode price increase
- Multiplication Mode
- Indicator of unread SMS messages

### 17.2.1.Display Formats

The selection of the display format is done by pressing the keys: **Shift**, **F4** (long pressing, wait until the second beep).

### 17.2.1.1. Format 1

Complete classic screen with logo section and optional analog clock.

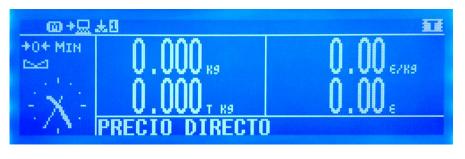

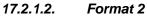

Complete classic screen with vendors and subtotal indicator.

| <b>@</b> + <u>□</u> . | £0             |           |
|-----------------------|----------------|-----------|
| +0+ MIN               | 0.000 ка       | 0.00 e/rs |
| V1<br>ART 2           | 0.000 t reg    | 0.00.     |
| €<br>10.83            | PRECIO DIRECTO |           |

### 17.2.1.3. Format 3

"Retro" Weight Screen with simulated analog weight indicator, without tare, without vendors icons (with open tickets icon) and with subtotal indicator.

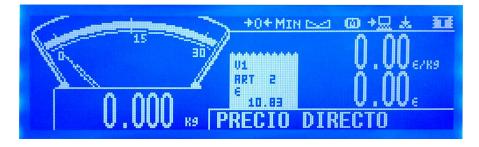

17.2.1.4. Format 4

Weight screen with big digits, without tare and without vendors.( Preset Tares not allowed)

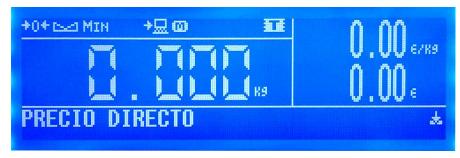

# 500 Range

### 17.3. MENUS

The menus are implemented with a tree structure, being able to low levels pressing the key  $\star$  or the menu associated number, and level up pressing **MENU**. Press the **MENU** button for 2 seconds and you exit the menu mode directly.

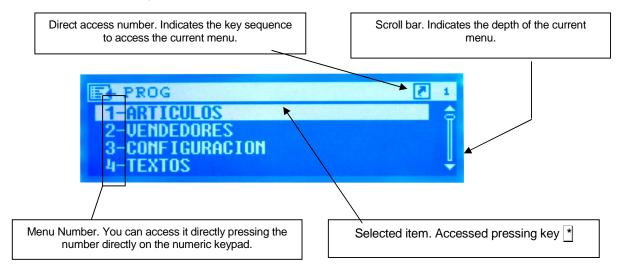

The last levels of the menus show the settings values:

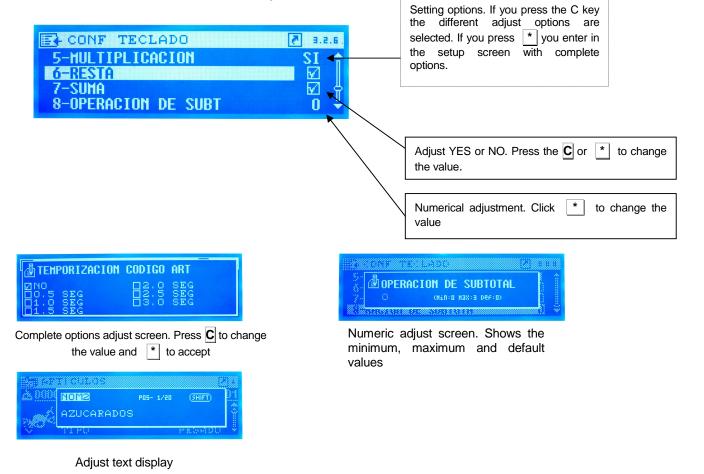

49-M500WMEN25

### 17.4. ITEM DETAILS

Once entered the code number item, you access to the saved item detail (if it existed) or a new item detail (if it did not exist):

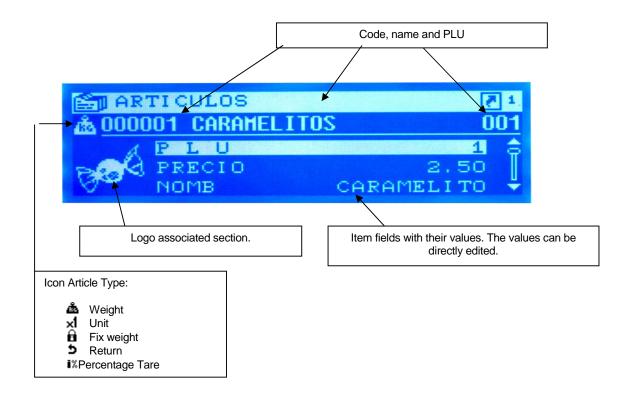

### 17.5. VENDORS

In the register screen you can only register vendors and you can only edit the vendors that are not registered yet. To change the values of a registered vendor you must remove first and the register it again. The registration and remove screens are similar.

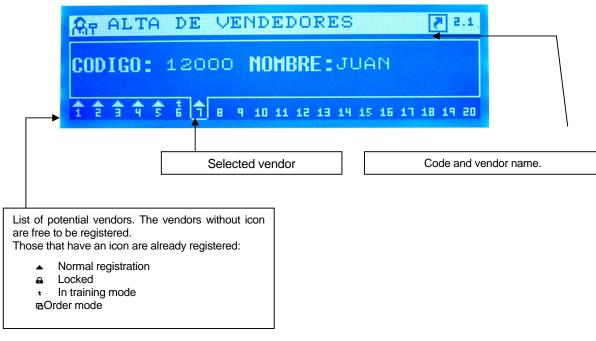

### 17.6. LABEL FORMAT EDITION

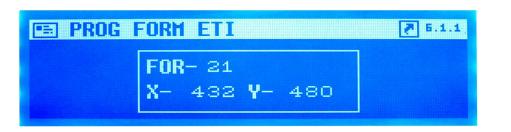

Enter the desired format.

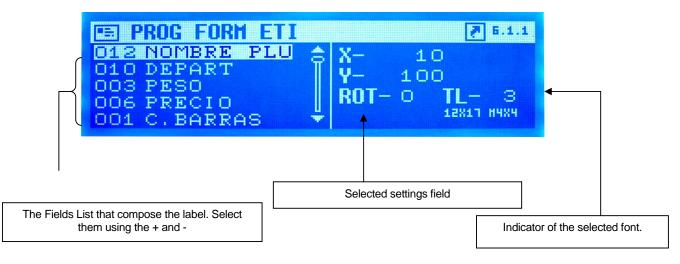

### 17.7. TOTAL SCREENS

The sales operation is exactly the same as the alphanumeric version.

| DOS MODOS DE PAGO                                                                           | Current payment mode.                                                 |
|---------------------------------------------------------------------------------------------|-----------------------------------------------------------------------|
| TOTAL ARTICULOS ≥<br>ARTICULOS ≥<br>ARTICULOS ≥<br>ARTICULOS ≥<br>ARTICULOS ≥<br>TOTAL 2.26 | Articles and vendor Number<br>Change-delivered indicador<br>activated |

# USER'S MANUAL

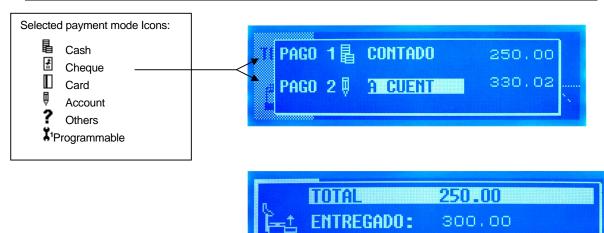

CAMBIO:

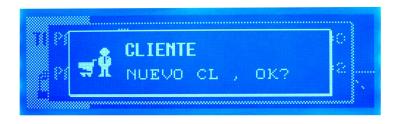

### **17.8. SUBTOTAL SCREENS**

50.00

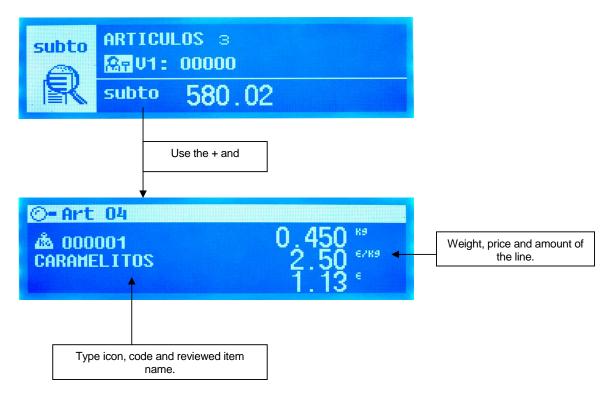

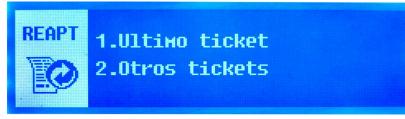

Tickets reopening menu. Last Ticket, Other tickets

### 17.9. DISPLAY SETUP MENU

This is the programming menu for configuring the parameters of the graphic display. To access it press access pressing MENU-> 3 -> 8.

### 17.9.1.Display Standby [381]

Menu for programming the time for activation of the display standby screen (screensaver). Between 10 s and 30 min.

17.9.2.Logo Start Up [382]

Selection of the logo shown at startup of the scale.

17.9.3.Change Display [383]

Selection of the display format. See 16.2.1.

### 17.9.4.Clock section logo [384]

Selection of view of the clock instead of the section logo in the display.

| @+ <u>@</u> | *0             |           |
|-------------|----------------|-----------|
| +0+ MIN     | 0.000 rg       | 0.00 e/rs |
| - X -       | 0.000 т ка     | 0.00.     |
| Z.V.        | PRECIO DIRECTO |           |

### **17.10. WARNING SCREENS**

During the scale operative can appear warning screens:

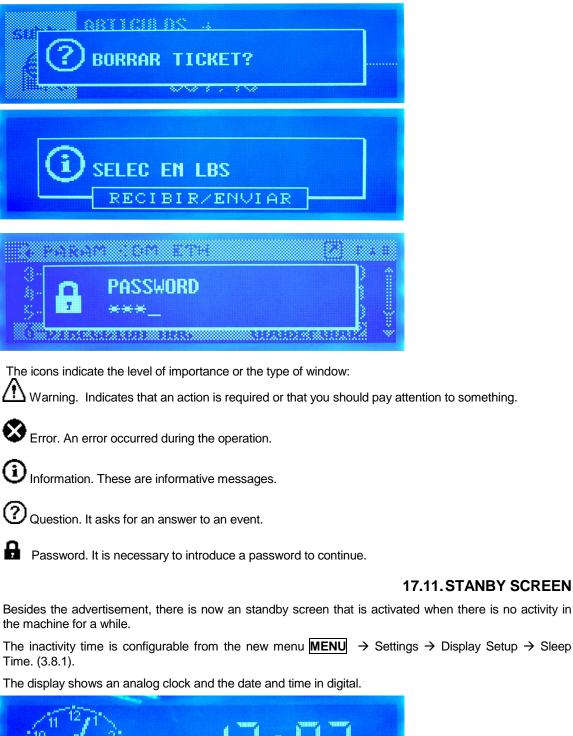

### **18.APPENDIX ON BATTERIES**

|                   | MODELS WITHOUT BATTERY    |                         | MODELS WITH BATTERY                   |                                       |  |
|-------------------|---------------------------|-------------------------|---------------------------------------|---------------------------------------|--|
|                   | Reference Characteristics |                         | Reference                             | Characteristics                       |  |
| Power Source      | 4519006600<br>(MHFADIB6)  | Without battery charger | 451100110000<br>(MHKFABAT1)           | It includes a battery charger         |  |
| Printer interface | 4509012300                | For DIBAL printer       | 4509013000                            | For EPSON printer                     |  |
| Printing Unit     | 49-1757                   | 24V                     | 105                                   | EPSON 7,5 V                           |  |
| Batteries         |                           | It does not have any    | FG2072112VFIAMM<br>ó<br>FGH20502FIAMM | 1 x 12V / 7,2Ah<br>ó<br>1 x 12V / 5Ah |  |
| Connection to     |                           | Cable                   |                                       | Cable without switch                  |  |
| Switches          | 1                         | Power switch            | 1                                     | 20                                    |  |

The scales can include the option of batteries. See below the characteristics of the different models.

When the scale is connected to the electricity supply, regardless of whether it is switched on or off, the battery is charging.

### WARNING:

In order to charge the battery, the scales with internal battery remain connected to the electricity supply even though the switch is off. Disconnect the cable of the mains supply of the scale from the electrical socket if the scale needs to be opened or manipulated.

### **18.1. RECOMMENDATIONS FOR SCALES WITH BATTERIES**

The performance of the batteries depends on a number of factors, including the configuration of the backlighting and operation. **Switch off backlighting to increase battery life.** 

New batteries or batteries that have been stored for long periods of time may need a longer time to charge.

Over a long period of time, batteries gradually lose their capacity to charge and need longer times to recharge. This is normal. If you charge the battery on a regular basis and you notice that the working period is decreasing or charging time is longer, you will probably need to buy a new battery.

Avoid charging the batteries in conditions when there is little air.

Keep the battery at room temperature or at a similar temperature when charging.

Never expose batteries to temperatures below -10°C or above 45°C.

Do not use a damaged charger or battery.

Do not throw the batteries into fire.

**Do not short circuit a battery**. A short circuit may be caused accidentally when a metallic object (coin, clip or pen) creates a direct connection between the + and – poles of the battery (battery's metal strips). Making a short circuit with the poles could damage the battery or the object which is connected, and **could give rise to a fire**.

Dispose of the batteries according to local regulations (for example, in relation to recycling). Do not dispose of batteries with domestic rubbish.

In the case of an external battery, make sure that it is 12V and check the polarity.

### 18.2. WORKING MODES OF THE 500 SERIES BATTERY

Depending on whether the scale is connected to the electricity supply source or not, regardless of whether it is switched on or not, or during operation, the scale is in one of the following states:

- **'0'** cable disconnected, with the scale switched off: it is not being charged.
- '1' cable connected, with the scale switched off: it is being charged
- '2' cable disconnected, with the scale switched on: battery fed, it is being used up.
- '3' cable connected, with the scale switched on: mains supply, it is being charged.

### **18.3. BATTERY CONTROL PARAMETERS**

The 500 RANGE battery models offer a parameter (**BATTERY CONTROL**) which allows you to select consumption mode in which the battery will operate.

There are three possible values for this parameter:

- **0:** Operation with no saving in consumption.
- 1: Operation with average savings in consumption. (default value)...
- 2: Operation with maximum savings in consumption.

Please contact your DIBAL dealer to know the procedure for programming this parameter.

# 18.4. OPERATION DEPENDING ON THE BATTERY CONTROL PARAMETER VALUE

### 18.4.1.Battery control to 0

There is no saving in battery. The scale consumes the same as a scale operating without batteries.

### 18.4.2.Battery control to 1(default value)

There is average saving in battery.

The **Backlight** operates in timer mode, with a NON-MODIFIABLE timing of 10 seconds, in such a way that, if there are no variations in the weight on the tray or in key pressing in this period of time, the backlight switches off.

The **RS-232 and USB Interfaces** deactivate their power supply circuits. There is no serial communication.

### 18.4.3.Battery control to 2

There is maximum savings in battery life.

The **Backlight** switches off and cannot switch itself on.

The **Ethernet Controller** disables itself and there are no Ethernet connections or communication to M/S or PC.

The **RS-232 and USB Interfaces** disable their power supply circuits. There is no serial communication.

### 18.5. MESSAGES AND INDICATORS IN BATTERY-RUN SCALE

### 18.5.1. Messages and indicator of battery load

When operating, the battery scale shows its status in relation to the battery through:

1. Messages: which appear on the display to indicate status, changes in status, alarms, etc.

2.<u>Battery Charge indicator</u>: battery icon on the display made up of segments. The segments are: a contour icon in the shape of a battery containing 3 segments to indicate the charge level.

The alarm messages display on the weighing screen only when it is in operation mode 2. (Cable disconnected, scale on)

The battery indicator only displays on the weighing screen and disappears from all others. (Menus and submenus, total cashier, discount on total, two forms of payment, etc.)

The battery-related messages that display on booting up the scale appear following the countdown and will display for a few seconds the percentage of battery life in the following way:

### "BATTERIE X%" where X is the battery level in %.

### 18.5.2. Messages and indication depending on operation status

See in the table below the different status of the battery charge indicator according to the level of charge of the battery.

| INDICATIONS OF BATTERY LEVEL |                        |                         |                       |  |  |  |
|------------------------------|------------------------|-------------------------|-----------------------|--|--|--|
| LEVEL                        | BATTERY CHARGE         | ONLY BATTERY            |                       |  |  |  |
| 100                          | Charge>= 100%          | Contour of battery icon | Fixed <b>E</b>        |  |  |  |
| 100                          |                        | Segments                | 3 (optional blinking) |  |  |  |
| 90                           | 100% > Charge >= 90%   | Contour of battery icon | ON                    |  |  |  |
| 90                           | 100 % > Charge >= 90 % | Segments                | 3 segments ON         |  |  |  |
| 60                           | 90% > Charge >= 60%    | Contour of battery icon | ON                    |  |  |  |
|                              |                        | Segments                | 2 segments ON         |  |  |  |
| 30                           | 60% > Charge >= 30%    | Contour of battery icon | ON                    |  |  |  |
| 50                           | 00 % > Charge >= 30 %  | Segments                | 1 segment ON          |  |  |  |
| 10                           | 30% > Charge >= 10%    | Contour of battery icon | ON                    |  |  |  |
| .0                           |                        | Segments                | All segments OFF      |  |  |  |
| 0                            | Charge < 10 %          | Contour of battery icon | Blinking              |  |  |  |
| 0                            | Charge < 10 /0         | Segments                | All segments OFF      |  |  |  |

With the mains cable connected. The battery-shaped contour icon is switched on and the 3 segments display a scan. (

49-M500WMEN25

## **USER'S MANUAL**

When the load is less than 30%, a **BATTERY LOW** alarm message displays. (Flashing for several seconds)

When the load is below 10%, a **BATTERY VERY LOW** alarm message displays. (Flashing for several seconds)

### 18.5.3.Messages in operating mode changes

These messages flash for several seconds when the change from one status to another is detected.

When the scale is booted in battery mode only and when it is switched from mains to battery only the percentage of battery life remaining in the scale, the "**BATTERY X%**" message, displays on the weighing and operation screen.

When the scale is booted with the cable connected to the mains and when it is switched from battery mode only to the mains, the "MAINS" message displays on the weighing and operation screen.

### **18.6. ANTI BLACK-OUT BATTERY**

The Gama 500 of scales has an option of a safety system with a battery for power cuts (anti black-out).

In the event of a power cut, the battery allows the scale to work temporarily until power has been restored.

Battery charge indicators are the same as the indicators on the models with long-life batteries, except in the case of scales with graphic display, in which the electrically powered indicator uses the  $\square$  icon.

If you want to connect an external battery to the scales with the anti black-out battery, it must be a 24 VDC battery.

### **18.7. OPERATION WITH EXTERNAL BATTERY**

When the scale is working powered with external battery, it tshows the indication BATTERY, but without showing the percentage of charge of the battery.

In models with extended battery, external battery must be of 12VDC.

In models with Anti-Blackout battery, external battery must be of 24VDC.

### **19.LINERLESS APPENDIX**

The "LINERLESS" system uses for printing a special type of adhesive thermal paper without backpaper.

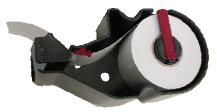

Linerless systems is only available in M-525

### 19.1. MODELS

The 500 series scales equiped with the "LINERLESS" option can also print standard continuous paper or adhesive continuous labels just changing the labels cassette.

The option "Linerless" is available only in the scales Mistral, Tornado and Star which include the labels cassette.

### 19.2. LABELLING ASSEMBLY

The "Linerless" labelling assembly includes the following changes:

- New labels transport silicone roll, different to the standard one
- New cassette, without backpaper rewinder.

### 19.2.1.LINERLESS CASSETTE

The labels cassette in models "Linerless" has a special design, different to the standard one.

The main differences between the linerless cassette and the standard one are the following:

The closing system for paper roll and the clip for selection of paper width are red coloured. There is not backpaper rewinder.

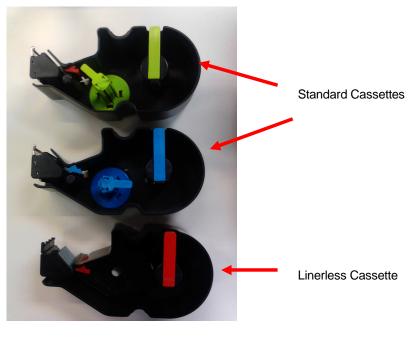

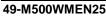

### **19.2.2.INCOMPATIBILITIES**

The scales with linerless printing assembly can also print: standard labels (with backpaper), adhesive continuous paper (with backpaper) and continuous paper (non adhesive).

The scales with standard labelling assembly can't print in Linerless paper.

### **19.3. CONFIGURATION**

To activate the printing with linerless paper, it is necessary to access the configuration menu, Type of Paper, as follows:

Pressr **MENU** during 2 seconds.

Press 7 4 1 5

The possible values are:

- '0' Adhesive labels.
- '1' Continuous paper without rewinder
- '2' Continuous paper with rewinder
- '3' Linerless.

Select the option 3 and press **\*** to save.

Press **MENU** to exit.

### **19.4. RECOMMENDATIONS OF USE**

Program the printing contrast with a value of 5 or higher.

Adjust the position of the clip for selecting paper width in order to avoid paper shift during the printing.

Clean the thermal head more frequently (at least once per week).

Never use Metallica elements for cleaning the thermal head.

Avoid long periods of storage of the linerless paper because it could degradate and cause a wrong functioning of printing.

Remove the linerless paper from the scale in case of a long period of inactivity.

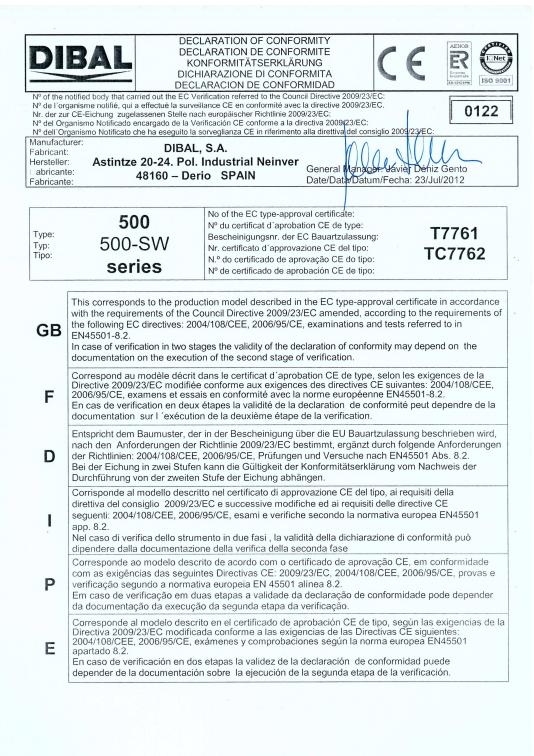

F.R. CAL099 Rev. 13

The information contained in this manual can be changed by the manufacturer without prior notice. Ref.: 49-M500WMEN25 16/07/2013 Astintze, 24 - Pol. Ind. Neinver - 48160 - DERIO (VIZCAYA) - SPAIN . Tel: (+34) 94 452 15 10 - Fax: (+34) 94 452 36 58

# www.dibal.com

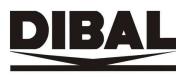